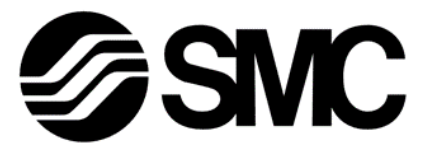

# **Operation Manual**

PRODUCT NAME

Compact Wireless Base *PROFINET*

MODEL / Series / Product Number

*EXW1-BPNAC1*

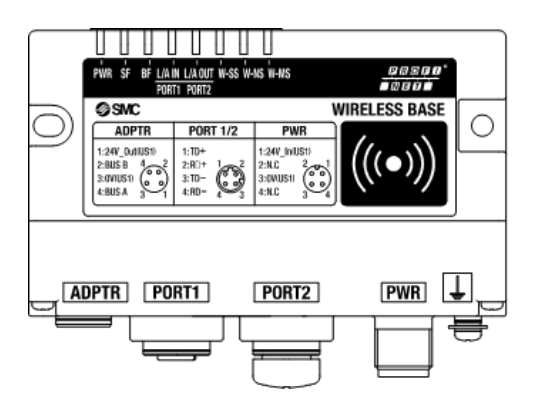

# **SMC Corporation**

# **Table of Contents**

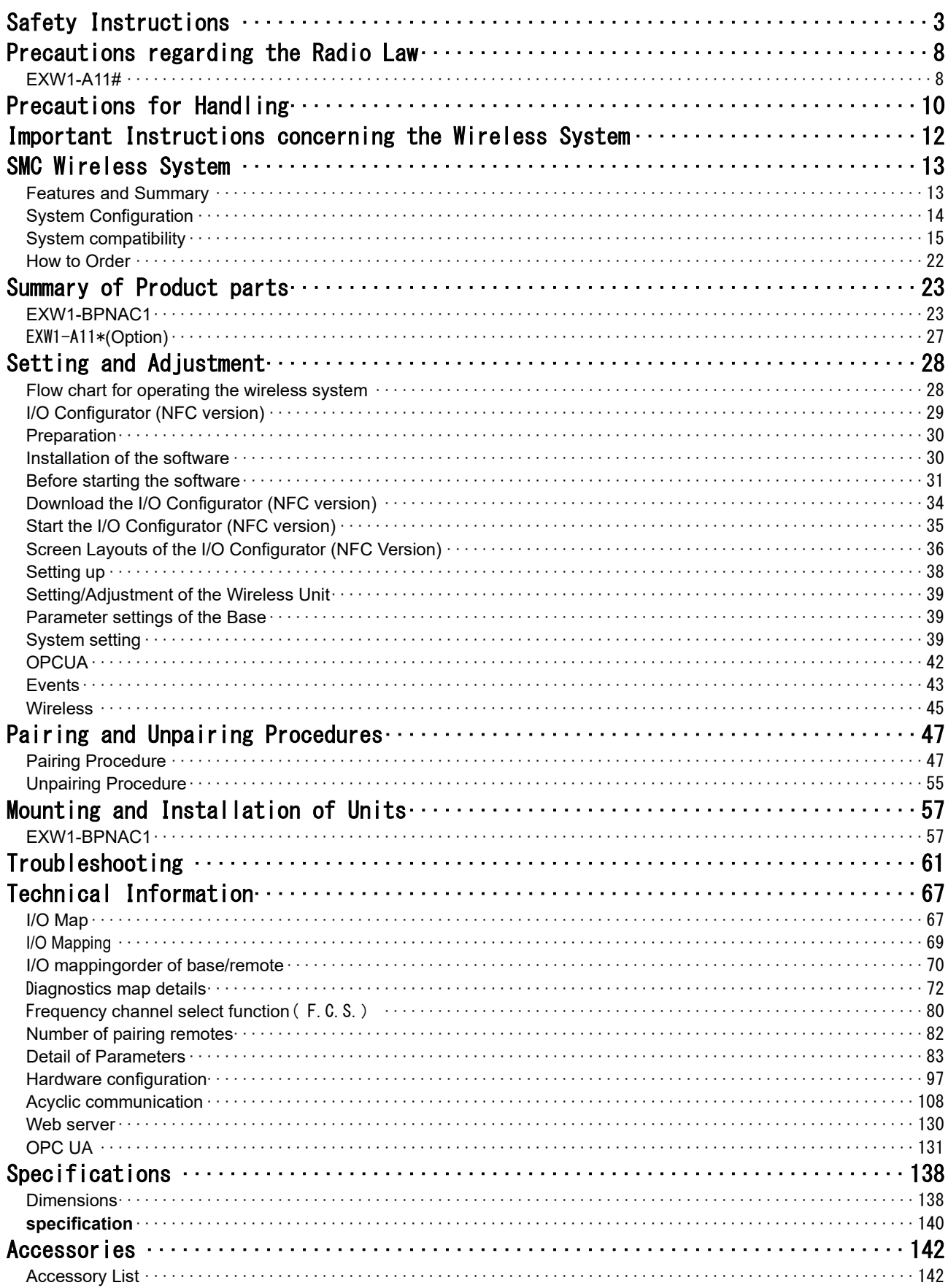

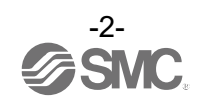

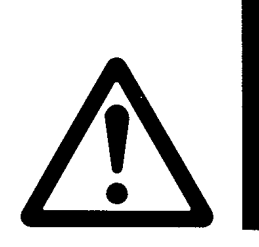

# <span id="page-2-0"></span>Safety Instructions

These safety instructions are intended to prevent hazardous situations and/or equipment damage. These instructions indicate the level of potential hazard with the labels of **"Caution," "Warning"** or **"Danger**.**"** They are all important notes for safety and must be followed in addition to International Standards (ISO/IEC)\*1), and other safety regulations. 1) ISO 4414: Pneumatic fluid power – General rules and safety requirements for systems and their components

 ISO 4413: Hydraulic fluid power – General rules and safety requirements for systems and their components IEC 60204-1: Safety of machinery – Electrical equipment of machines – Part 1: General requirements ISO 10218-1: Robots and robotic devices – Safety requirements for industrial robots – Part 1:Robots

etc.

![](_page_2_Picture_5.jpeg)

**Danger** indicates a hazard with a high level of risk which, if not avoided, will result in death or equivenent in death or serious injury.

> **Warning** indicates a hazard with a medium level of risk which, if not avoided, could result in death or serious injury.

> **Caution** indicates a hazard with a low level of risk which, if not avoided, could result in minor or moderate injury.

# **Warning**

**1. The compatibility of the product is the responsibility of the person who designs the equipment or decides its specifications.**

Since the product specified here is used under various operating conditions, its compatibility with specific equipment must be decided by the person who designs the equipment or decides its specifications based on necessary analysis and test results. The expected performance and safety assurance of the equipment will be the responsibility of the person who has determined its compatibility with the product. This person should also continuously review all specifications of the product referring to its latest catalog information, with a view to giving due consideration to any possibility of equipment failure when configuring the equipment.

- **2. Only personnel with appropriate training should operate machinery and equipment.** The product specified here may become unsafe if handled incorrectly. The assembly, operation and maintenance of machines or equipment including our products must be performed by an operator who is appropriately trained and experienced.
- **3. Do not service or attempt to remove product and machinery/equipment until safety is confirmed.**
	- 1. The inspection and maintenance of machinery/equipment should only be performed after measures to prevent falling or runaway of the driven objects have been confirmed.
	- 2. When the product is to be removed, confirm that the safety measures as mentioned above are implemented and the power from any appropriate source is cut, and read and understand the specific product precautions of all relevant products carefully.
- 3. Before machinery/equipment is restarted, take measures to prevent unexpected operation and malfunction. **4. Our products cannot be used beyond their specifications. Our products are not developed,**
- **designed, and manufactured to be used under the following conditions or environments. Use under such conditions or environments is not covered.**
- 1. Conditions and environments outside of the given specifications, or use outdoors or in a place exposed to direct sunlight.
- 2. Use for nuclear power, railways, aviation, space equipment, ships, vehicles, military application, equipment affecting human life, body, and property, fuel equipment, entertainment equipment, emergency shut-off circuits, press clutches, brake circuits, safety equipment, etc., and use for applications that do not conform to standard specifications such as catalogs and operation manuals.
- 3. Use for interlock circuits, except for use with double interlock such as installing a mechanical protection function in case of failure. Please periodically inspect the product to confirm that the product is operating properly.

![](_page_2_Picture_21.jpeg)

# $\mathcal{L}$ **Safety Instructions**

# • **Caution**

**We develop, design, and manufacture our products to be used for automatic control equipment, and provide them for peaceful use in manufacturing industries.** 

**Use in non-manufacturing industries is not covered.**

Products we manufacture and sell cannot be used for the purpose of transactions or certification specified in the Measurement Act.

The new Measurement Act prohibits use of any unit other than SI units in Japan.

# **Limited warranty and Disclaimer/Compliance Requirements**

The product used is subject to the following "Limited warranty and Disclaimer" and "Compliance Requirements". Read and accept them before using the product.

# **Limited warranty and Disclaimer**

1. The warranty period of the product is 1 year in service or 1.5 years after the product is delivered, whichever is first.<sup>∗</sup>2)

Also, the product may have specified durability, running distance or replacement parts. Please consult your nearest sales branch.

- 2. For any failure or damage reported within the warranty period which is clearly our responsibility, a replacement product or necessary parts will be provided. This limited warranty applies only to our product independently, and not to any other damage incurred due to the failure of the product.
- 3. Prior to using SMC products, please read and understand the warranty terms and disclaimers noted in the specified catalog for the particular products.

**\*2) Vacuum pads are excluded from this 1 year warranty.**

A vacuum pad is a consumable part, so it is warranted for a year after it is delivered. Also, even within the warranty period, the wear of a product due to the use of the vacuum pad or failure due to the deterioration of rubber material are not covered by the limited warranty

# **Compliance Requirements**

- 1. The use of SMC products with production equipment for the manufacture of weapons of mass destruction (WMD) or any other weapon is strictly prohibited.
- 2. The exports of SMC products or technology from one country to another are governed by the relevant security laws and regulations of the countries involved in the transaction. Prior to the shipment of a SMC product to another country, assure that all local rules governing that export are known and followed.

# **/:\Caution**

**SMC products are not intended for use as instruments for legal metrology.**

Products that SMC manufactures or sells are not measurement instruments that are qualified by pattern approval tests relating to the measurement laws of each country.

Therefore, SMC products cannot be used for business or certification ordained by the measurement laws of each country.

![](_page_3_Picture_22.jpeg)

# **Operator**

- This operation manual is intended for those who have knowledge of machinery using pneumatic equipment, and have sufficient knowledge of assembly, operation and maintenance of such equipment. Only those persons are allowed to perform assembly, operation and maintenance.
- Read and understand this operation manual carefully before assembling, operating or providing maintenance to the product.

# ■Safety Instructions

![](_page_4_Picture_104.jpeg)

![](_page_4_Picture_5.jpeg)

![](_page_5_Picture_44.jpeg)

![](_page_5_Picture_1.jpeg)

# Fieldbus system/Industrial IoT Security Measures

With the introduction of Industrial IoT, various devices in a factory are connected to the network, and it is necessary to respond to new threats such as cyber-attacks. To protect Industrial IoT, it is important to take multilayered countermeasures (multilayer defense) that include IoT devices, networks, and cloud computing. SMC recommends that the following countermeasures be considered. For details on the measures listed, please refer to the security measures documents and other documents issued by each country and organization.

- (1) Do not connect devices to public networks such as the Internet.
- If it is necessary to access equipment or the cloud through a public network, use a secure line such as a VPN or leased line.
- Do not connect information networks such as offices to industrial IoT networks in factories.
- (2) Install firewalls to prevent external threats from entering devices and systems.
- Install routers and firewalls at network boundaries and set them to allow only the minimum necessary communication.
- If a permanent connection is not required, disconnect the line by turning off communication devices when not in use.
- (3) Make unused communication ports physically inaccessible or disable them in the configuration.
- Check each port regularly to see if there are any unnecessary devices connected to the network equipment.
- For various services (SSH, FTP, SFTP, etc.) of network devices, configure them to run only the necessary services.
- Wireless LAN and other devices that use radio waves should be configured to have an appropriate propagation range and use appropriate devices that have been certified by the radio wave laws of the country in which they are installed.

Install equipment that outputs radio waves in a location where there is no interference from outside or inside the building.

(4) Set up a communication method with security measures such as data encryption.

Implement security measures with cryptographic functions in each environment, such as IoT networks and connections via secure gateways.

- (5) Grant access privileges to each account and limit the number of users who can use the account.
- Periodically review accounts and delete unused accounts and privileges.
- If the number of login errors exceeds a certain threshold, set up an account lock mechanism, such as prohibiting the use of the account for a certain period of time.

#### (6) Protect passwords.

The initial passwords should be changed at the time of installation.

Change passwords on a regular basis.

The password should be a combination of characters that is difficult to guess and highly secure (e.g., 8 or more characters, including letters and special characters).

(7)Use the latest security software.

Install antivirus software on all PCs to detect and eliminate virus infection.

- Anti-virus software should always be kept up-to-date.
- (8)Keep the latest versions of equipment and system software.
- Apply patches to keep OS and applications up-todate.

(9)Monitor and detect abnormalities in the network. In the event of an abnormality, monitor

- communications within the network and notify an alert when an abnormality is detected in order to promptly respond to the problem. Install devices such as intrusion detection/protection systems (IDS/IPS).
- (10)Delete data when disposing of or relinquishing equipment.
- When disposing of IoT devices, data deletion or physical destruction should be performed to prevent unauthorized use of data left on the devices.

![](_page_6_Picture_32.jpeg)

# <span id="page-7-1"></span><span id="page-7-0"></span>Precautions regarding the Radio Law **EXW1-A11#**

# **Caution**

#### Notice:

Changes or modifications not expressly approved by the manufacturer could void the user's authority to operate the equipment.

#### NOTE:

This equipment has been tested and found to comply with the limits for a Class B digital device, pursuant to part 15 of the FCC rules.

These limits are designed to provide reasonable protection against harmful interference in a residential installation. This equipment generates, uses and can radiate radio frequency energy and, if not installed and used in accordance with the instructions, may cause harmful interference to radio communications.

However, there is no guarantee that interference will not occur in a particular installation.

If this equipment does cause harmful interference to radio or television reception, which can be determined by turning the equipment off and on, the user is encouraged to try to correct the interference by one or more of the following measures:

1. Reorient or relocate the receiving antenna.

- 2. Increase the separation between the equipment and receiver.
- 3. Connect the equipment into an outlet on a circuit different from that to which the receiver is connected.
- 4. Consult the dealer or an experienced radio/TV technician for help.

This equipment has been tested and found to comply with Part 15 of the FCC Rules. Operation is subject to the following two conditions:

(1) This device may not cause harmful interference

(2) This device must accept any interference received, including interference that may cause undesired operation.

This device complies with part 15 of the FCC Rules. Operation is subject to the following two conditions:

(1) this device may not cause harmful interference, and (2) this device must accept any interference received, including interference that may cause undesired operation.

This device is authorized under Title 47 CFR 15.519 (the FCC Rules and Regulations).

The operation of this device is subject to the following restriction:

The changes or substitutions of the antennas which are furnished with the device is prohibited.

FCC ID : 2AJE7SMC-WEX08

![](_page_7_Picture_22.jpeg)

This device complies with Industry Canada license-exempt RSS standard(s). Operation is subject to the following two conditions: (1) this device may not cause interference, and (2) this device must accept any interference, including interference that may cause undesired operation of the device.

Le présent appareil est conforme aux CNR d'Industrie Canada applicables aux appareils radio exempts de licence. L'exploitation est autorisée aux deux conditions suivantes : (1) l'appareil ne doit pas produire de brouillage, et (2) l'utilisateur de l'appareil doit accepter tout brouillage radioélectrique subi, même si le brouillage est susceptible d'en compromettre le fonctionnement.

# $\sqrt{?}$ Caution

This device and its antenna(s) must not be co-located or operation in conjunction with any other antenna or transmitter. Changes or modifications not expressly approved by the party responsible for compliance could void the user's authority to operate the equipment.

"Operation is subject to the following two conditions: (1) this device may not cause interference, and (2) this device must accept any interference, including interference that may cause undesired operation of the device."

Le présent appareil est conforme aux CNR d'Industrie Canada applicables aux appareils radio exempts de licence. L'exploitation est autorisée aux deux conditions suivantes : (1) l'appareil nedoit pas produire de brouillage, et (2) l'utilisateur de l'appareil doit accepter tout brouillage radioélectrique subi, même si le brouillage est susceptible d'en compromettre le fonctionnement.

"This Class B digital apparatus complies with Canadian ICES-003."

Cet appareil numérique de la classe B est conforme à la norme NMB-003 du Canada.

"This device and its antenna(s) must not be co-located or operating in conjunction with any other antenna or transmitter."

Cet appareil et son antenne (s) ne doit pas être co-localisés ou fonctionnant en conjonction avec une autre antenne ou transmetteur.

"This equipment should be installed and operated with a minimum distance of 20cm between the radiator and your body"

Cet équipement doit être installé et utilisé à une distance minimale de 20cm entre le radiateur et votre corps.

# **NCC** 警語

取得審驗證明之低功率射頻器材,非經核准,公司、商號或使用者均不得擅自變更頻率、加大 功率或變更原設計之特性及功能。低功率射頻器材之使用不得影響飛航安全及干擾合法通信; 經發現有干擾現象時,應立即停用,並改善至無干擾時方得繼續使用。前述合法通信,指依電 信管理法規定作業之無線電通信。低功率射頻器材須忍受合法通信或工業、科學及醫療用電波 輻射性電機設備之干擾。

"Este equipamento não tem direito à proteção contra interferência prejudicial e não pode causar interferência em sistemas devidamente autorizados"

"Para maiores informações, consulte o site da ANATEL – [www.anatel.gov.br"](http://www.anatel.gov.br/)

La operación de este equipo está sujeta a las siguientes dos condiciones: (1) es posible que este equipo o dispositivo no cause interferencia perjudicial y (2) este equipo o dispositivo debe aceptar cualquier interferencia, incluyendo la que pueda causar su operación no deseada.

![](_page_8_Picture_17.jpeg)

# <span id="page-9-0"></span>Precautions for Handling

○Follow the instructions given below for selecting and handling.

● The instructions on design and selection

- \* Product specifications
- •Use within the specified voltage.
- Otherwise, failure or malfunction can result.
- •The power is supplied from the circuit reinforced or double-insulated from MAINS.
- •The direct current power supply used should be UL approved as follows.
	- UL1310 Class 2 power supply unit or UL61010-1 LIM (Limited Energy Circuit).
- •All external circuits should also be connected to a circuit that is reinforced or double-insulated from the MAINS and free from risk of electric shock and fire hazard.
- •Reserve a space for maintenance.
- Design the system to allow the required space for maintenance.
- •Do not remove the label.
	- This can lead to incorrect maintenance, or misreading of the operation manual, which can cause damage or malfunction to the product.
- It may also result in nonconformity to safety standards.
- •Beware of inrush current when the power supply is turned on.
- An initial charge current may activate the over current protection function depending on the connected load, resulting in the unit malfunctioning.
- •For UL/cUL certification, install in a distribution box or other container.

(EXW1-A1\*).

## ●Product Handling

#### \* Mounting

- •Do not drop, hit or apply excessive shock to the product.
- Otherwise damage to the internal parts can result, causing malfunction.
- •Tighten to the specified tightening torque.
	- If the tightening torque is exceeded, the mounting screws can be broken.
- If the screws are tightened to a different torque, IP67 will not be achieved.
- •Never mount the product in a location that will be used as a foothold.
	- The product may be damaged if excessive force is applied by stepping or climbing onto it.
- \* Wiring (Including connecting/disconnecting of the connectors)
- •Avoid bending or stretching the cables repeatedly, or placing a heavy load or apply force to the product. Applying repeated bending and tensile stress to the cable may cause broken wires.
- •Wire correctly.
	- Incorrect wiring may cause malfunction of or damage to the wireless system.
- •Do not perform wiring while the power is on.
- Otherwise the wireless system may be damaged or malfunction.
- •Do not route wires and cables together with power or high voltage cables.
	- The product can malfunction due to interference of noise and surge voltage from power and high voltage cables close to the signal line.
	- Route the wires of the wireless system separately from power or high voltage cables.
- •Confirm correct insulation of wiring.
	- Poor insulation (interference with other circuits, poor insulation between terminals, etc.) can apply excessive voltage or current to the wireless system causing damage to it.
- •When a wireless system is installed in machinery/equipment, provide adequate protection against noise by using noise filters, etc.
	- Noise in signal lines may cause malfunction.

![](_page_9_Picture_41.jpeg)

#### \* Operating environment

•Select the correct type of enclosure according to the operating environment.

IP67 protection class is achieved when the following conditions are met.

(1) The units are connected correctly using power supply cables and communication cables with M12 (or M8) connectors.

(2) Suitable mounting of each unit and manifold valve.

(3) Be sure to fit a water resistant cap on any unused connectors.

If using in an environment that is exposed to water splashes, please take protective measures, such as using a cover.

Do not use in an atmosphere having water, water steam, or where there is direct contact with any of these. These may cause failure or malfunction.

- •Do not use the product in a place where the product could be splashed by oil or chemicals. Operating in environments with coolants, cleaning solvents, various oils or chemicals may cause adverse effects (failure, malfunction) to the unit even in a short period of time.
- •Do not use the product in an environment where corrosive gases or fluids can be splashed.

Otherwise damage to the unit can result, causing malfunction.

•Do not use in an area where surges are generated. If there is equipment generating large surge near the unit (magnetic type lifter, high frequency inductive furnace, welding machine, motor, etc.), this can cause deterioration of the internal circuitry element of the unit or result in damage. Take measures against the surge sources, and prevent the lines from coming into close contact.

•When a surge-generating load such as a relay, valve, or lamp is directly driven, use the product with built in surge protection.

Direct drive of a load generating surge voltage can damage the unit.

- •The product is CE marked, but is not immune to lightning strikes. Take measures against lightning strikes in the system.
- •Prevent foreign matter such as dust or wire debris from entering inside the product. Otherwise it can cause damage or malfunction.
- •Mount the product in a place that is not exposed to vibration or impact. Otherwise it can cause damage or malfunction.
- •Do not use the product in an environment that is exposed to temperature cycles.

Heat cycles other than ordinary changes in temperature can adversely affect the inside of the product. •Do not expose the product to direct sunlight.

If using in a location directly exposed to sunlight, shade the product from the sunlight. Otherwise it can cause damage or malfunction.

•Keep within the specified ambient temperature range.

Otherwise malfunction can result.

- •Do not operate close to a heat source, or in a location exposed to radiant heat. Otherwise malfunction can result.
- \* Adjustment and Operation

•Perform settings suitable for the operating conditions.

Incorrect setting can cause operation failure.

(Refer to "Setting and Adjustment".)

•Please refer to the PLC manufacturer's manual, etc. for details of PLC-side programming and addresses.

For the PLC protocol and programming, refer to the relevant manufacturer's documentation.

![](_page_10_Picture_29.jpeg)

\* Maintenance

- •Turn off the power supply, stop the supplied air, exhaust the residual pressure and verify the release of air, before performing maintenance.
- Otherwise safety is not assured due to an unexpected malfunction or incorrect operation.
- •Perform regular maintenance and inspections.
- There is a risk of unexpected operation due to malfunction of the equipment.
- •After maintenance is complete, perform appropriate functional inspections.

Stop operation if the equipment does not function correctly.

Otherwise safety cannot be assured due to an unexpected malfunction or incorrect operation.

•Do not use solvents such as benzene, thinner, etc. to clean each unit.

These can damage the surface of the body and erase the markings on the product.

Use a soft cloth to remove stains.

For heavy stains, use a damp cloth that has been soaked with diluted neutral detergent and fully squeezed, then wipe up the stains again with a dry cloth.

# <span id="page-11-0"></span>Important Instructions concerning the Wireless System

●This product should be used with a separately sold wireless adapter (EXW1-A11\*) and cable (EXW1-AC\*).

●The wireless adapter (EXW1-A11\*) and the wireless remote (EXW1-RD\*) are certified as wireless equipment in accordance with the Radio Act and the certification of construction type has been obtained. Customers do not need to apply for a license to use this equipment. Be sure to comply with the following precautions.

•Do not disassemble or modify the product. Disassembly and modification are prohibited by law.

•Attach and use the supplied antenna set (EXW1-EA1) as an external antenna of the wireless remote (EXW1-RD\*).

The law forbids the use of antennas and coaxial cables that are not sold by SMC.

•This product is compliant with the Radio Act in Japan, European countries and the US. For use in other countries, please consult SMC. For the latest information, refer to the catalog on the website below.

URL [https://www.smcworld.com](https://www.smcworld.com/)

- ●This product communicates using radio waves, and the communication may be temporarily interrupted due to the ambient environments and operating methods. SMC will not be responsible for any secondary failure which may cause an accident or cause damage to other devices or equipment.
- ●When several units are installed close to each other, the wireless products may interfere with each other, resulting in communication error and response delays.
- ●Radio waves emitted by this product may adversely affect implantable medical devices such as implantable cardiac pacemakers and brillators.

For precautions regarding the use of equipment or devices that may adversely affect performance, refer to the catalog or instruction manuals for the equipment or devices, or contact the manufacturers directly.

●The communication performance is affected by the ambient environment, so please perform communication testing before use.

![](_page_11_Picture_25.jpeg)

# <span id="page-12-0"></span>SMC Wireless System

# <span id="page-12-1"></span>**Features and Summary**

SMC Wireless Products, EX600-W and EXW1 series products, are modular devices consisting of a gateway (hereafter referred to as a Base) and wireless devices (hereafter referred to as Remotes).

From the host (PLC) control device, one base including paired remote groups appears as one system, and the maximum number of input/output points per system is 11464/11464 points (1308 byte/1308 byte).

Bases and Remotes are designed to be identifiable by registering their uniquely assigned PIDs (Product IDs) with each other and operate therefore function without conflicts even when several Bases and Remotes operate in the same area.

The packet of the wireless transmits and receive data is encrypted. It is therefore difficult to manipulate the data.

The SMC wireless system has the following features:

•High-speed start up. The minimum connectiontime to the system after supplying power to the remoteis 0.25 seconds.\*1

•Parameter setting by Near Field Communication (NFC) using a PC(no HW setting).

• The number of input/output points of the system can be from a minimum of 16/16 points to a maximum of 10464/10464 points \*2、3

•Up to 63 remotecan be registered to one base. \*4

- \*1: The baseshould be in the start upstate. The connection time varies depending on the timing of the powersupplyto theremote, the number of connected EX600 I/O units and other external influences.
- \*2: The maximum number of I/O point is 10464 for input and output.When exceeding 10464 points, the unit I/O is not recognized. There might be a communication delay depending on the communication load status.
- \*3: The total number of I/O points of the baseand the registered I/O points of the remote.
- \*4:The maximum number of units that can be connected is 61. If 61 units is exceeded, the unit I/O will not be recognized. There might be a communication delay depending on the communication load status.

![](_page_12_Picture_15.jpeg)

# <span id="page-13-0"></span>**System Configuration**

![](_page_13_Figure_1.jpeg)

![](_page_13_Picture_2.jpeg)

# <span id="page-14-0"></span>**System compatibility**

## Mixed use with EX600-W Series

Although it is possible to use with EX600-W series, the operating conditions must comply with the specifications of the existing wireless system. Note that the following functions may be restricted:

#### •Communication distance

 The maximum communication distance will vary depending upon the system configuration. Please see the details in the table on the next page. The Power Transmission Level function allows the communication distance to be shortened in three steps. (Refer to page 39)

## •Protocol

 This refers to the wireless communication version. For more details, check the system settings of the Base.

•Frequency channel select function (F.C.S.) (Refer to page [80\)](#page-79-0)

The frequency channel to use can be selected using this function.

\* The number of selectable frequency channels varies depending on the country of use.

For more details, check the product number.

\* If this function is changed, pairing must be set again.

![](_page_14_Picture_201.jpeg)

\* If no channel is selected, communication is established on 79 channels by default.

\* For the latest information, refer to the catalog on the website below.

URL [https://www.smcworld.com](https://www.smcworld.com/)

The figure below shows an example where only the frequency channels that do not clash with two wireless LAN channels are used for wireless communication.

![](_page_14_Figure_17.jpeg)

•WEB function (supported only by EX600-WEN/WPN)

 Various product settings and communication statuses can be checked by accessing EX600-WEN/WPN from a PC.

•Radio output level setting function

This function reduces the radio output level to reduce the impact of SMC radio equipment on other radio equipment.

This setting is reflected in the base and in the remote of the paired wireless adapter connection. See the base system settings for details.

•Wireless communication timeout period

When wireless communication (including retries) is not successful due to obstacles or other factors, this function (setting) determines that communication has failed and disconnects and reconnects wireless

![](_page_14_Picture_25.jpeg)

## Refer to the system configuration example below.

For details, please refer to the instruction manual of each product.

![](_page_15_Picture_281.jpeg)

\*1: For more details, check the system settings of the Base.

\*2: Only available in Protocol V.2.0.

\*3: Up to 100 m between an EXW1 series Base and Remote, and up to 10 m between an EXW1 series Base and an EX600-W series Remote.

\*4: EXW1-R\* has limited setting/monitoring capabilities.

\*5: This configuration consists solely of EX600-W series units; refer to the operation manual of the product in use for the further details.

〇 System configuration example 1 Wireless Base: EXW1-BPNAC1 Wireless Remote: EXW1 series

<Wireless Base>

![](_page_15_Figure_11.jpeg)

<Wireless Remote>

![](_page_15_Picture_13.jpeg)

![](_page_15_Picture_14.jpeg)

〇System configuration 2 Wireless Base: EXW1-BPNAC1 Wireless Remote: EXW1 series,

<Wireless Base>

![](_page_16_Figure_2.jpeg)

<Wireless Remote>

![](_page_16_Figure_4.jpeg)

![](_page_16_Picture_5.jpeg)

〇System configuration 3 Wireless Base: EXW1-BPNAC1 Wireless Remote: EXW1 series, EX600-W series

<Wireless Base>

![](_page_17_Figure_2.jpeg)

<Wireless Remote>

![](_page_17_Figure_4.jpeg)

EXW1 series

![](_page_17_Picture_7.jpeg)

![](_page_18_Picture_0.jpeg)

EX600-W Series

![](_page_18_Picture_2.jpeg)

OSystem configuration 5 Wireless Base: EX600-W series Wireless Remote: EXW1 series

![](_page_19_Figure_1.jpeg)

![](_page_19_Picture_2.jpeg)

O System configuration 6

 Wireless Base: EX600-W series Wireless Remote: EX600-W series

For system configurations of EX600-W series, refer to the operation manual of the product in use for the further details.

![](_page_20_Picture_3.jpeg)

# <span id="page-21-0"></span>**How to Order**

The product system, model names and part numbering system of SMC wireless systems are as follows.

<Compact wireless Base> The lineup consists of one model, EXW1-BPNAC1.

#### **The compact wireless base is a wireless system base used in combination with a wireless adapter that has wireless communication capabilities.**

**When using this product, it is necessary to order the wireless adapter and wireless adapter cable separately.**

<Wireless Adaptor>

This product line-up consists of two models, namely EXW1-A11E and EXW1-A11N.

![](_page_21_Figure_7.jpeg)

![](_page_21_Picture_8.jpeg)

# <span id="page-22-1"></span><span id="page-22-0"></span>Summary of Product parts **EXW1-BPNAC1**

# • Appearance

![](_page_22_Figure_2.jpeg)

![](_page_22_Picture_142.jpeg)

\* Grounding should be as close as possible to the product and the grounding wire should be as short as possible.

![](_page_22_Picture_5.jpeg)

# • LED

The LED indicators at the top left corner of the compact wireless Base indicate the power supply, communication and diagnostic status.

![](_page_23_Figure_2.jpeg)

LED indicators of the compact wireless Base

![](_page_23_Picture_345.jpeg)

![](_page_23_Picture_5.jpeg)

![](_page_24_Picture_198.jpeg)

![](_page_24_Figure_1.jpeg)

![](_page_24_Picture_2.jpeg)

# • Connectors

## ・Power supply connector

![](_page_25_Picture_214.jpeg)

## ・Communication connector For PROFINET PORT1/PORT2

![](_page_25_Picture_215.jpeg)

## • Connector for wireless adaptor\*1

![](_page_25_Picture_216.jpeg)

\*1:Use the wireless adaptor cable specified to connect to the wireless adaptor.

\*2:Do not input power.

![](_page_25_Picture_9.jpeg)

# <span id="page-26-0"></span>EXW1-A11\***(Option)**

**Appearance** 

![](_page_26_Figure_2.jpeg)

![](_page_26_Picture_260.jpeg)

# • LED

![](_page_26_Figure_5.jpeg)

![](_page_26_Picture_261.jpeg)

# **Connector**

![](_page_26_Picture_262.jpeg)

\*Use the wireless adaptor cable specified to connect to the wireless adaptor. (Refer to page 138)

![](_page_26_Picture_10.jpeg)

# <span id="page-27-1"></span><span id="page-27-0"></span>Setting and Adjustment **Flow chart for operating the wireless system**

# • Flow chart for using the wireless system

To use SMC wireless units (Base and Remotes), they need to be set up using an NFC reader/writer and the I/O Configurator. A setup procedure using NFC is shown below. Refer to the operation manual for each manufacturer for how to set the controller and the PLC.

![](_page_27_Picture_125.jpeg)

![](_page_27_Picture_4.jpeg)

![](_page_27_Picture_5.jpeg)

# <span id="page-28-0"></span>**I/O Configurator (NFC version)**

EXW1 series supports Ver. 2.12.0 and later versions of the I/O Configurator. In order to use the I/O Configurator (NFC version) it is necessary to install a driver etc. in advance and set the NFC reader/writer on the computer.

This section describes the installation, screen layouts and operations of the I/O Configurator (NFC version). The I/O Configurator (NFC version) can be used to check the parameter setting of the wireless unit and the contents and status of the constructed wireless system, using an NFC reader/writer and a PC. Refer to the operation manual for the I/O Configurator (NFC version) for details of the I/O Configurator (NFC version).

# • SMC Wireless Communication System I/O Configurator (NFC version)

The I/O Configurator (NFC version) can be used to check the parameter setting of the wireless unit and the contents and status of the constructed wireless system, using an NFC reader/writer and a PC. There are two types of settable parameters which can be read or written **when no power is supplied to the product** and the parameters which can be read or written **only when power is supplied to the product**.

The figure below shows the image of connected I/O Configurator (NFC version) and wireless unit.

![](_page_28_Figure_6.jpeg)

Connected I/O Configurator (NFC version) and wireless unit.

# A

•Communication timing

The NFC communication is not accessed all the time. Therefore, **it is necessary to update the contents displayed on the screen by clicking the "Refresh button" when reading the parameters.**

**The changed parameters are enabled after the product is powered on or by pressing the reset button on the I/O Configurator screen.** As the parameter setting requires time for settlement, do not turn off the power supply for two seconds.

•To change the unit to be set

As the settings between the Base and Remote are different, it is necessary to update the displayed parameter by clicking the "Refresh button" on the screen of the I/O Configurator after changing the unit in which the parameters are to be set.

![](_page_28_Figure_14.jpeg)

# <span id="page-29-0"></span>**Preparation**

<span id="page-29-1"></span>Installation of the software

Driver: The following drivers should be installed before using this software.

## •When EXW1-NT1 (NFC reader/writer) is used

Obtain the driver software for the NFC reader/writer from the SMC website [\(https://www.smcworld.com\)](https://www.smcworld.com/).

On the SMC website, select [Documents/Download] and click [Instruction Manuals].

![](_page_29_Picture_6.jpeg)

On the product search form of [Instruction Manuals], type "EXW1-NT1" to search.

![](_page_29_Picture_70.jpeg)

When the NFC reader / writer is held over the product, an error message may appear, such as "Device driver software was not successfully installed" or "Smart card was not identified" depending on the version of Windows OS. The reader / writer can be continuously used.

Refer to the Microsoft website [\(https://support.microsoft.com/kb/976832/\)](https://support.microsoft.com/kb/976832/).

![](_page_29_Picture_11.jpeg)

#### <span id="page-30-0"></span>Before starting the software

#### <When EXW1-NT1 is used>

Follow the steps below to install the driver software. Refer to the operation manual of EXW1-NT1 for details.

#### **●Installation of the driver software**

When the PC is connected to the Internet, the driver software is automatically installed. Install the driver software again following the steps below.

The Windows OS starts installation of the driver by connecting the EXW1-NT1 to the USB port of the PC. (1) Windows 8.1 / 10 displays the identified devices in the task bar at the bottom of the screen. The icon in the red circle automatically disappears when the installation of the driver software is complete.

![](_page_30_Figure_6.jpeg)

(2) The display below appears in the Device Manager while the EXW1-NT1 is connected to the PC and is operating correctly.

![](_page_30_Figure_8.jpeg)

[Display of the Device Manager is incorrect]

When an exclamation mark (!) is attached to the CIR315 CL is displayed in "other device in the Device Manager", follow the steps below.

•Right-click on the CIR315 CL, and then left-click on "driver update".

•When the screen "start hardware update wizard " appears, select "yes, connect only this time", and then click "Next".

(3) Click "automatic search for the latest driver software" for "how to search the driver software?".

(4) When the installation does not complete successfully, take the following steps.

![](_page_30_Picture_15.jpeg)

●Installation does not start automatically.

- (1) Download the driver software and manual referring to "Downloading of the driver software".
- (2) Select language and press the "OK" button.

![](_page_31_Picture_32.jpeg)

(3) Screen below appears. Press the "Next (N)" button.

![](_page_31_Picture_33.jpeg)

(4) Screen below appears. Press the "Next (N)" button.

![](_page_31_Picture_34.jpeg)

![](_page_31_Picture_8.jpeg)

(5) Screen below appears. Press the "Install (I)" button.

![](_page_32_Picture_36.jpeg)

(6) The screen below appears and installation starts. Please wait.

![](_page_32_Picture_37.jpeg)

(7) The screen below appears when the installation is complete. Press the「Finish (F)」button.

![](_page_32_Picture_38.jpeg)

\* When the screen requires restarting of the PC, restart the PC.

![](_page_32_Picture_7.jpeg)

#### <span id="page-33-0"></span>Download the I/O Configurator (NFC version)

(1) On the SMC website [\(https://www.smcworld.com\)](https://www.smcworld.com/), select [Documents/Download] and click [Instruction Manuals].

![](_page_33_Picture_2.jpeg)

## (2) Select [Fieldbus System Serial Transmission System].

![](_page_33_Picture_4.jpeg)

# **Operation Manuals**

![](_page_33_Picture_66.jpeg)

![](_page_33_Picture_7.jpeg)

(3) Select the protocol that the product supports. (Example: "PROFINET compatible" product)

![](_page_34_Picture_1.jpeg)

## **Operation Manuals**

![](_page_34_Picture_59.jpeg)

(4) Scroll down the page of the Fieldbus System Serial Transmission System and click the Configuration File of I/O Configurator for NFC. Downloading will begin.

#### <span id="page-34-0"></span>Start the I/O Configurator (NFC version)

![](_page_34_Picture_60.jpeg)

Open the downloaded file and double click the IOConfigurator.exe to start the I/O Configurator for NFC. To move IOConfigurator.exe to the desktop or another location, move the folder of the configurator, or create a shortcut of IOConfigurator.exe and invoke and use the program through it.

![](_page_34_Picture_8.jpeg)

# <span id="page-35-0"></span>**Screen Layouts of the I/O Configurator (NFC Version)**

![](_page_35_Picture_131.jpeg)

## (1) Function selecting tab

I/O Configurator (NFC version) consists of three function selecting tabs.

![](_page_35_Picture_132.jpeg)

## **[I/O monitor]**

•Input tab shows the input map information of the wireless unit. •Output tab shows the output map information of the wireless unit.

## **[Properties]**

•Set item: Set the parameters required to operate the Base/ Remote.

#### [**Events**]

•Displays radio-based or remote event information (e.g., error information)

## [**Wireless**]

•Displays and saves radio log data.

#### [**parameter**]

•Set parameters for wireless remotes connected (paired) to the wireless base.

(2) Refresh, status indicators, NFC reader/writer configuration

Use these components to refresh the display of the configurator, display the power status of the module, check the connection status of the NFC reader/writer and configure the NFC reader/writer.

#### **[Refresh]**

•Clicking the refresh button while holding the NFC reader/writer to the NFC antenna approach area causes updates set in the wireless unit to be loaded. To load updates, click [Refresh].

![](_page_35_Picture_19.jpeg)
#### **Power status indication**

•"Power supply ON" is displayed when power is supplied to the Base/Remote, and "Power supply OFF" is displayed when power is not supplied.

#### **Connection status of the NFC reader/writer**

•When the PC detects the NFC reader/writer connected to its USB port, "R/W detected" is displayed. Otherwise, "R/W not-detected" or "No driver" is displayed.

#### (3) Mode switching button

"I/O Configurator (NFC version)" has Administrator mode and Monitor mode. To change parameters, operate the configurator in Administrator mode.

Administrator mode: available to change the parameters Monitor mode: available to only read the parameters (for confirmation)

To enter Administrator mode, type a password while holding the NFC reader/writer near the NFC antenna approach area and click [Confirm].

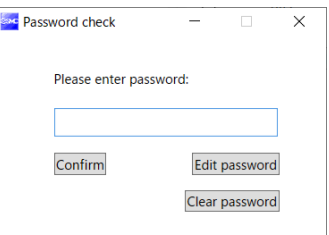

#### Default password: admin

Any password can be set for supervisor mode. To prevent unauthorized use, it is advisable to change the default password when you first use the I/O Configurator.

# A

•This password is not a password for the I/O Configurator (NFC version), but a password to access each unit. As such, be sure to perform a password authentication operation with an NFC reader/writer held near the NFC antenna approach area.

#### •**Troubleshooting**

Read error: Confirm that the NFC reader/writer is connected to the PC. Confirm that the NFC reader/writer is held near the NFC antenna approach area.

When frozen: Remove the NFC reader/writer from the PC and connect it again.

After taking the actions above, click Refresh.

If the password is forgotten, clear the password. The password will be cleared when the master factory key is entered in the [Password clear] dialog box that appears by clicking [Clear password]. Then it is possible to enter administrator mode without inputting the password.]

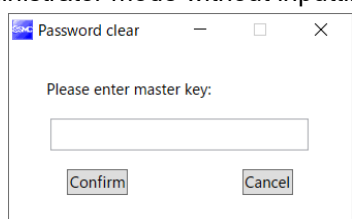

Master key: ADMIN

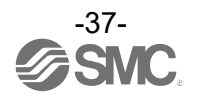

# **Setting up**

To change settings, switch to Administrator mode to operate the configurator.

In Administrator mode, a timeout occurs after 300 seconds of inactivity and the application returns to Monitor mode.

In Administrator mode, a timeout countdown is displayed to the right of the "Administrator mode" label.

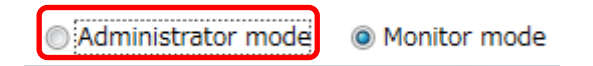

#### ○Operational flow during monitoring

A rough operational flow during monitoring is shown below (operations in Monitor mode).

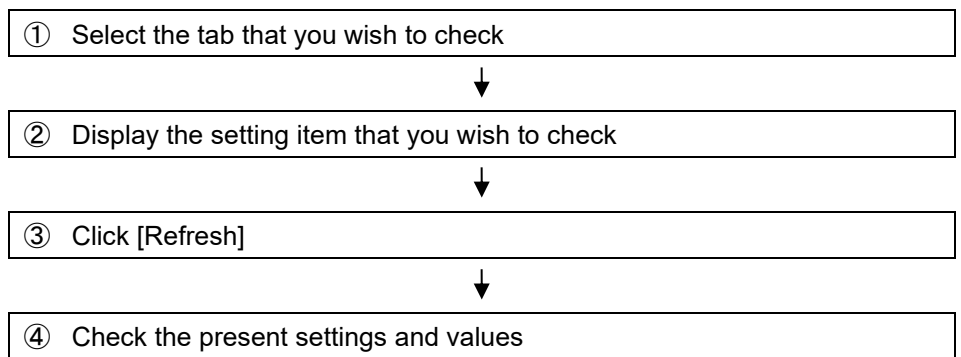

#### ○Operational flow when changing settings

A rough operational flow during setting changing operations is shown below (operations performed in Administrator mode).

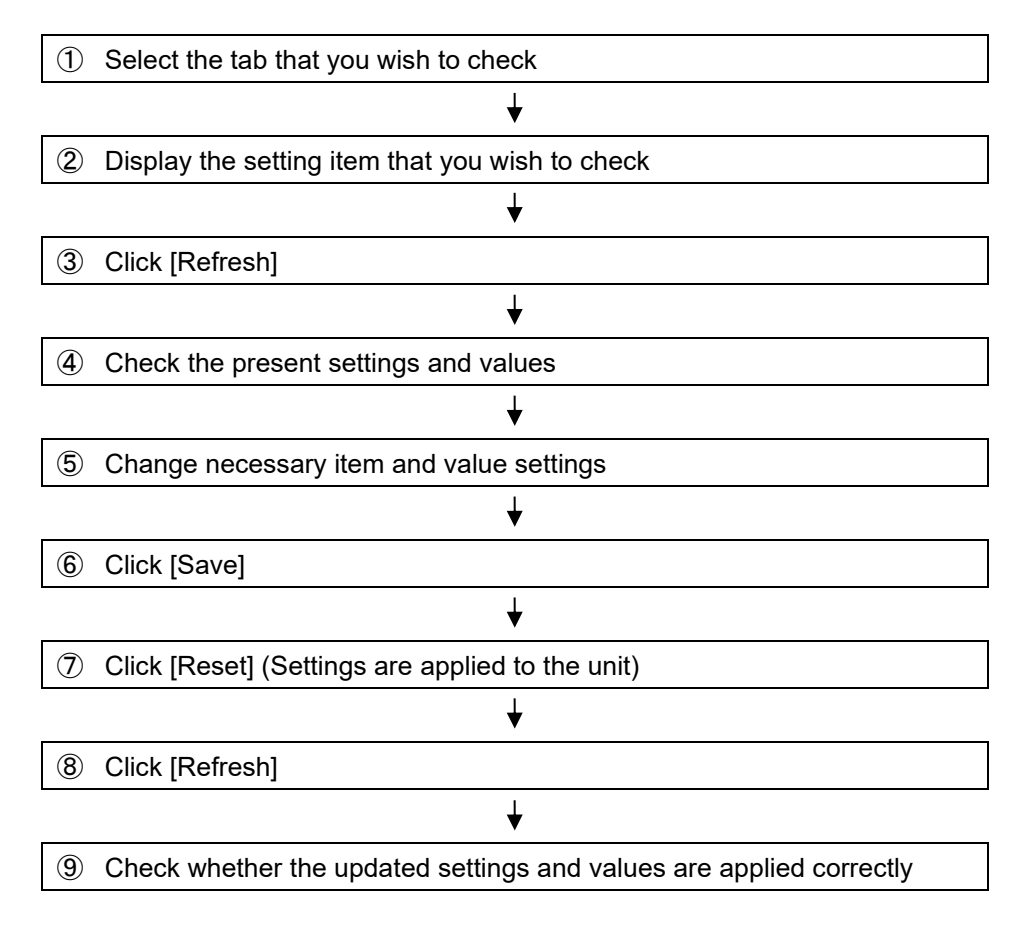

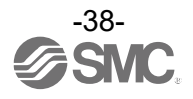

# **Setting/Adjustment of the Wireless Unit**

# Parameter settings of the Base

### Change the settings of each parameter as necessary.

# System setting

### Change the settings of each parameter as necessary.

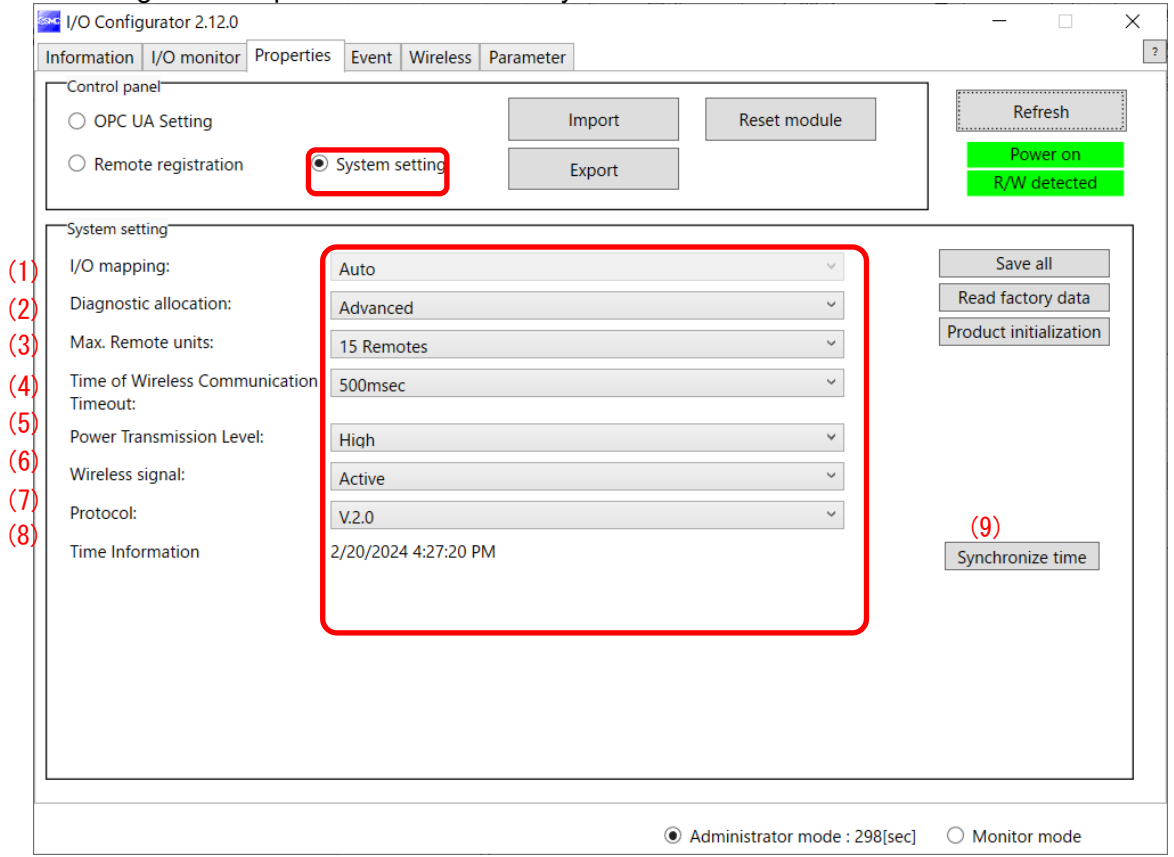

#### System setting parameters

| <b>Classification</b> | Parameter |                                 | Set value              | Initial value | <b>Note</b>            |
|-----------------------|-----------|---------------------------------|------------------------|---------------|------------------------|
| System<br>Setting     | (1)       | I/O mapping                     | Auto                   | Auto          |                        |
|                       | (2)       | Diagnostic allocation           | None/Simple/ Advanced  | Advanced      |                        |
|                       | (3)       | Max. Remote units               | 15/31/63 Remotes       | 15 Remotes    |                        |
|                       | (4)       | Time of Wireless                | 100/200/500/1.000 msec | 500 msec      | Activated only when    |
|                       |           | communication timeout           | /2,000/5,000 msec      |               | protocol V.2.0 is used |
|                       | (5)       | <b>Power Transmission Level</b> | High/Middle/Low        | High          | Activated only when    |
|                       |           |                                 |                        |               | protocol V.2.0 is used |
|                       | (6)       | Wireless signal                 | Active/Idle            | Active        |                        |
|                       | (7)       | Protocol                        | V.1.0/V.2.0            | V.2.0         |                        |
|                       | (8)       | Time Information                |                        |               | Activated only when    |
|                       |           |                                 |                        |               | protocol V.2.0 is used |
|                       |           |                                 |                        |               |                        |

0

C

•The protocol version is set to V.2.0 by default; to use EX600-W series Remote devices, change the protocol version to V.1.0 before pairing them.

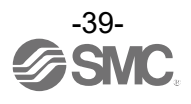

## 1) I/O mapping

DefinetheI/O mapping of the entire wireless system including the remoteregistered to the base.

Auto mapping: All I/O points mapped to the baseand remoteare identified and mapped automatically. (The total number of connected I/O points is the total number of I/O points connected to the diagnostic information, baseand remote.)

2) Diagnostic allocation

Set the diagnostic information allocated to the I/O map. (Refer to the section "Diagnostic allocation" for details.)

None: No diagnostic data

Simple: System diagnosis

Detailed: System diagnosis + Remoteconnection/diagnosis/registration information

3) Max remote

Set the number of remotewhich are registered to the base. Wireless channels for the number of the set units are

4) Time of Wireless communication timeout

Only available in protocol V.2.0.

If wireless communication (including retries) does not succeed due to obstacles or for other reasons, it is judged to have failed after a set amount of time and disconnected. Then, the Base and the Remote are reconnected.

Setting range: 100/200/500/1,000/2,000/5,000 msec

5) Power Transmission Level

Only available in protocol V.2.0.

It is possible to decrese interference with other wireless products by reducing the output power level. This setting is made in the base and will be applied to any paired Remotes with wireless atdaptor via wireless communication.

Setting range: High/Middle/Low (Power Transmission : High > Middle > Low)

Lowering the setting by one step reduces the maximum communication distance by approximately onefourth. However, it varies depending on the communication environment.

Below is an illustration image.

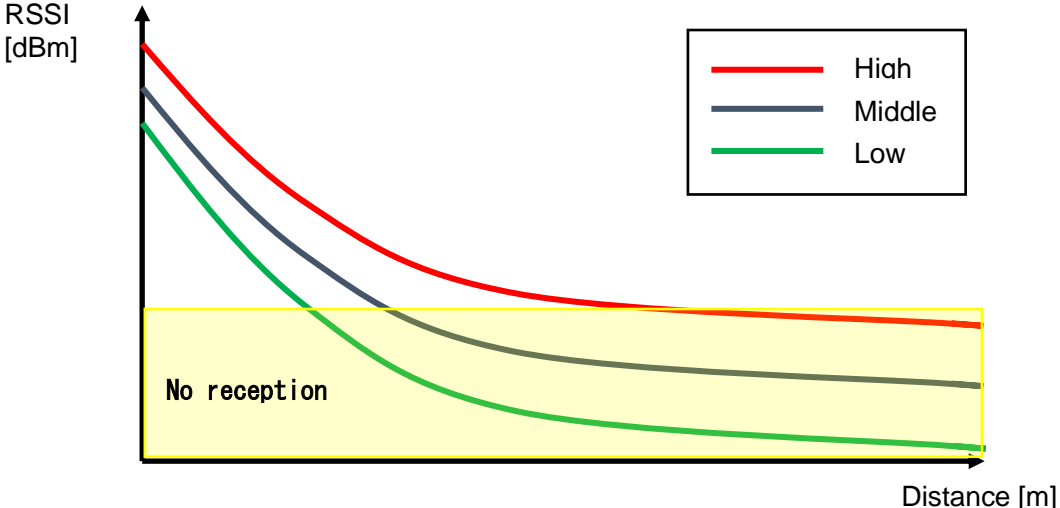

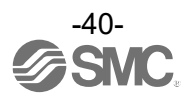

6) Wireless communication

Sets the operation status of wireless communication. Active: Wireless communication output is active Idle: Wireless communication output is idle

7) Protocol

Sets the wireless communication protocol.

\* To pair with an EX600-W series unit, V.1.0 must be set.

- This also applies when building a wireless system consisting of both EXW1 and EX600-W series.
- •V.1.0: The same wireless communication method as EX600-W is used. The communication speed is 250 kbps.
- •V.2.0: This can be applied to a wireless system consisting solely of EXW1 series units. The communication speed is 1 Mbps.

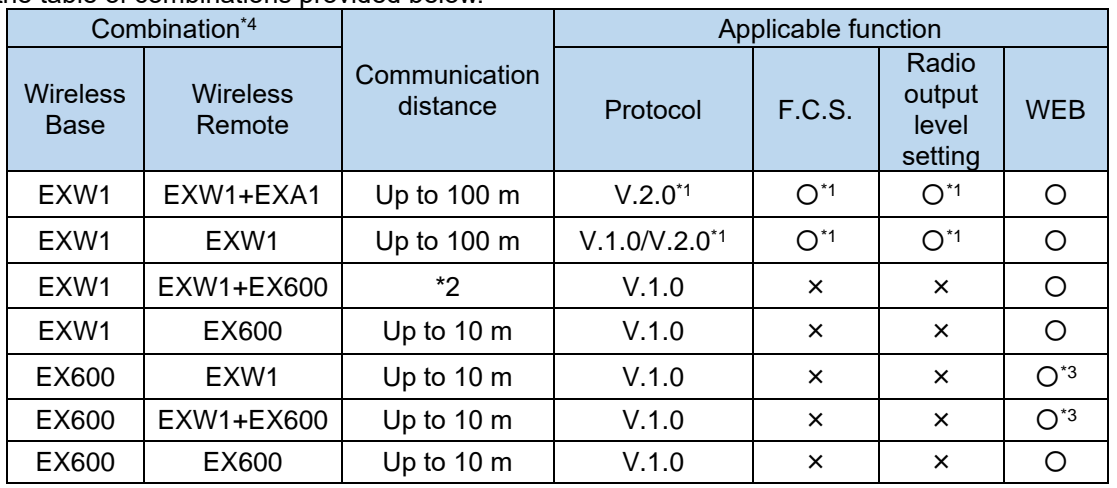

See the table of combinations provided below.

\*1: Only available in protocol V.2.0.

\*2: Up to 100 m between an EXW1 series Base and Remote, and up to 10 m between an EXW1 series Base and an EX600-W series Remote.

\*3: The settings and monitor function are restricted when EXW1-R\* are used.

\*4: For combinations involving EX600-W series, refer to the operation manual for the product in use.

T •**The protocol can be changed only when no Remote is registered in the Base.** Make changes only after unregistering any registered Remotes. Note that an unregistration pop-up window will appear in the I/O Configurator.

#### 8) Time Information

The time information is the time that the product recognizes. It is used for a timestamping event and other logs.

9) Synchronize time

The time information of the PC is sent to the product and is synchronized. If the time information of the PC is required for timestamping event and other logs, perform time synchronization.

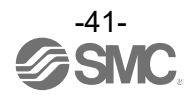

# OPCUA

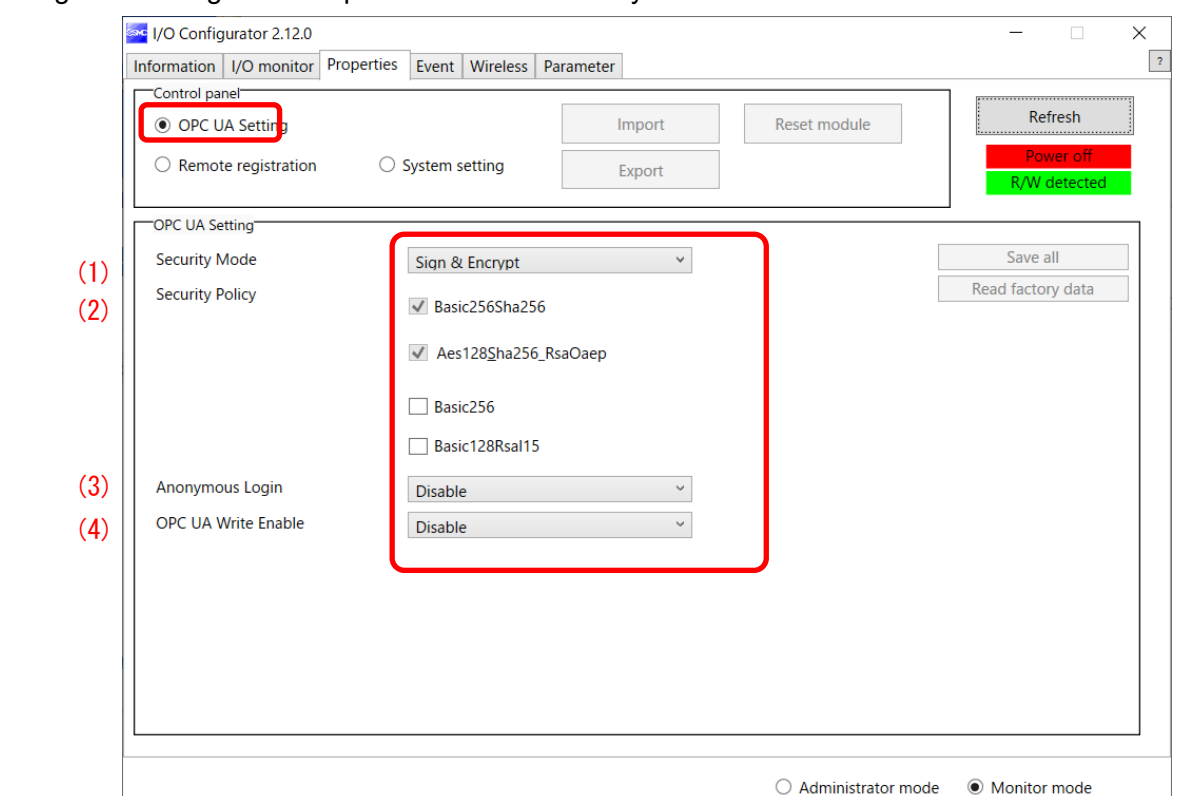

#### Change the settings of each parameter as necessary.

## OPC UA setting parameters

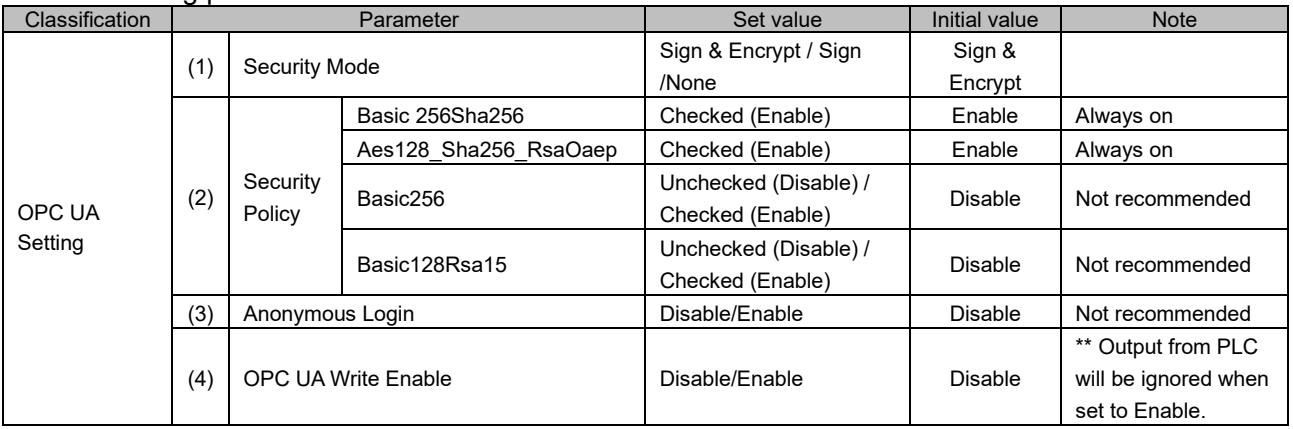

### 1) Security Mode

Pleases select mode to connect to OPC UA client. This mode sets whether Sign (authentication) and Encrypt (encryption) are enabled or disabled. Setting range: Sign & Encrypt / Sign /None

- 2) Security Policy Please select encryption type for connection with OPC UA client.
- 3) Anonymous Login

Please set if you turn on Anonymous login.

4) OPC UA Write Enable

Please set if OPC UA client controls the output via OPC UA connection. Please refer to OPC UA Configuration to control output for more detail.

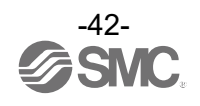

### **Events**

This makes it possible to check the event information of the wireless Base or wireless Remotes. The list is sorted from newest to oldest.

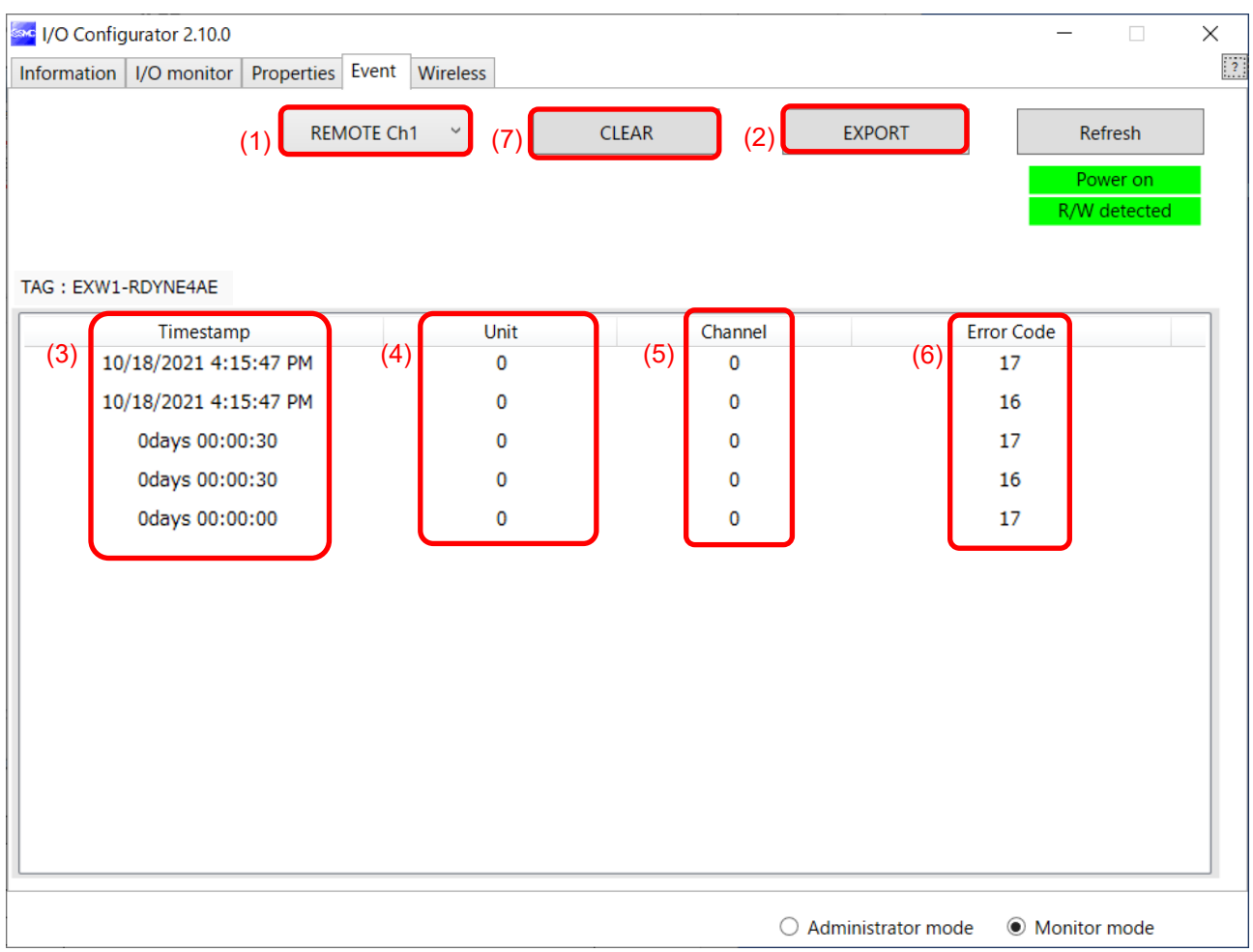

## ・Event Tab

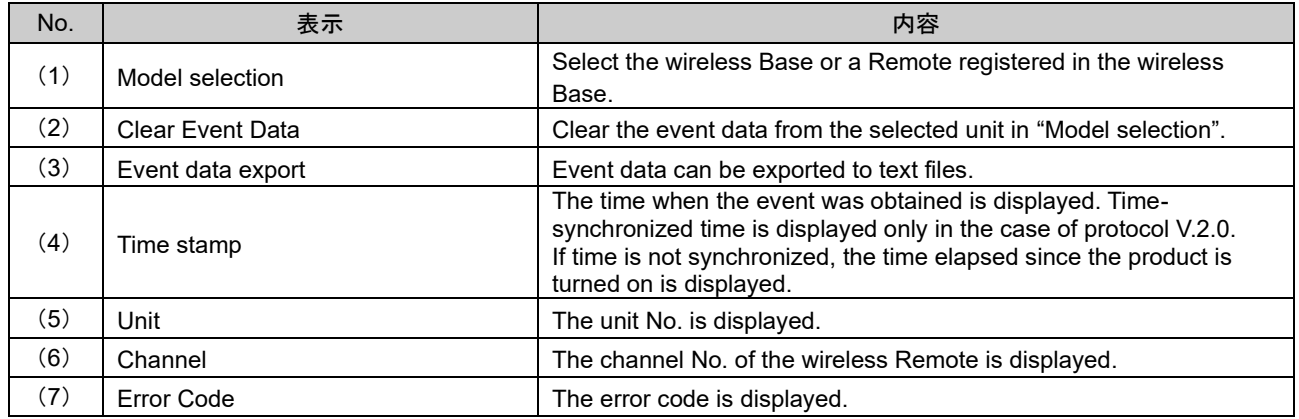

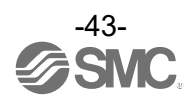

## ●Error Code

The error code is displayed.

The table below shows error codes and corresponding details and diagnostics maps.

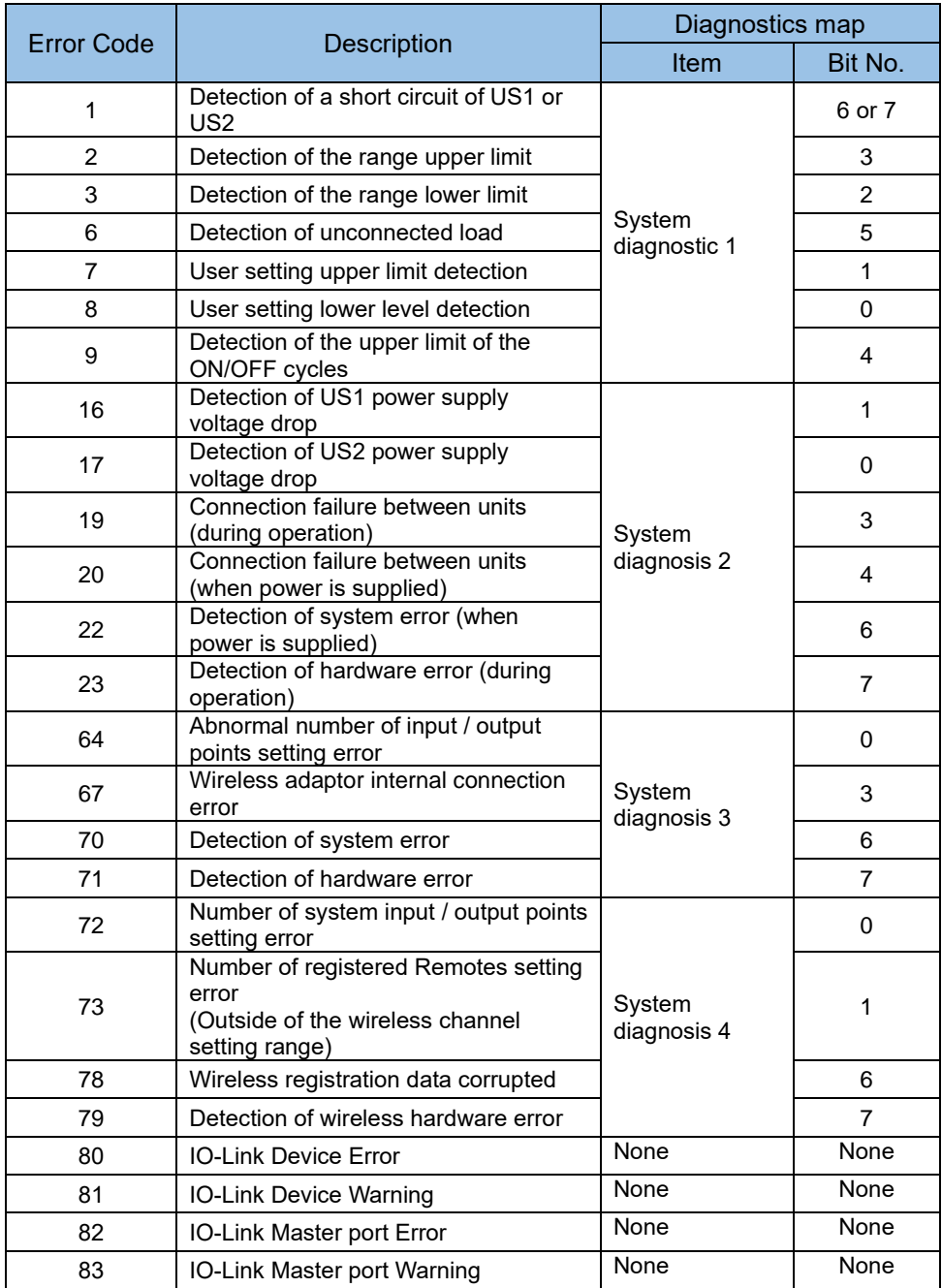

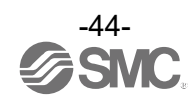

### **Wireless**

## This screen displays wireless log data.

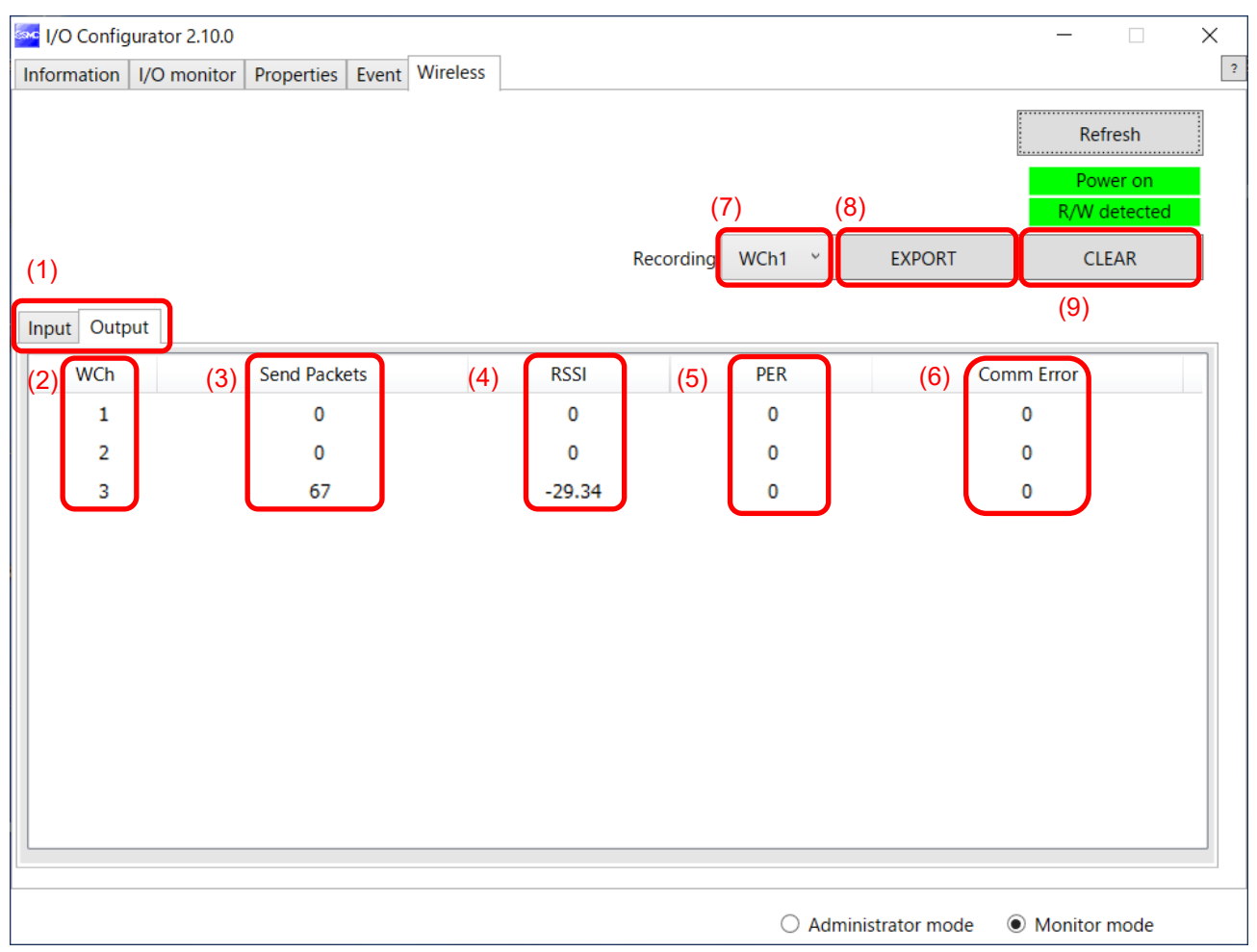

#### ・Wireless Tab

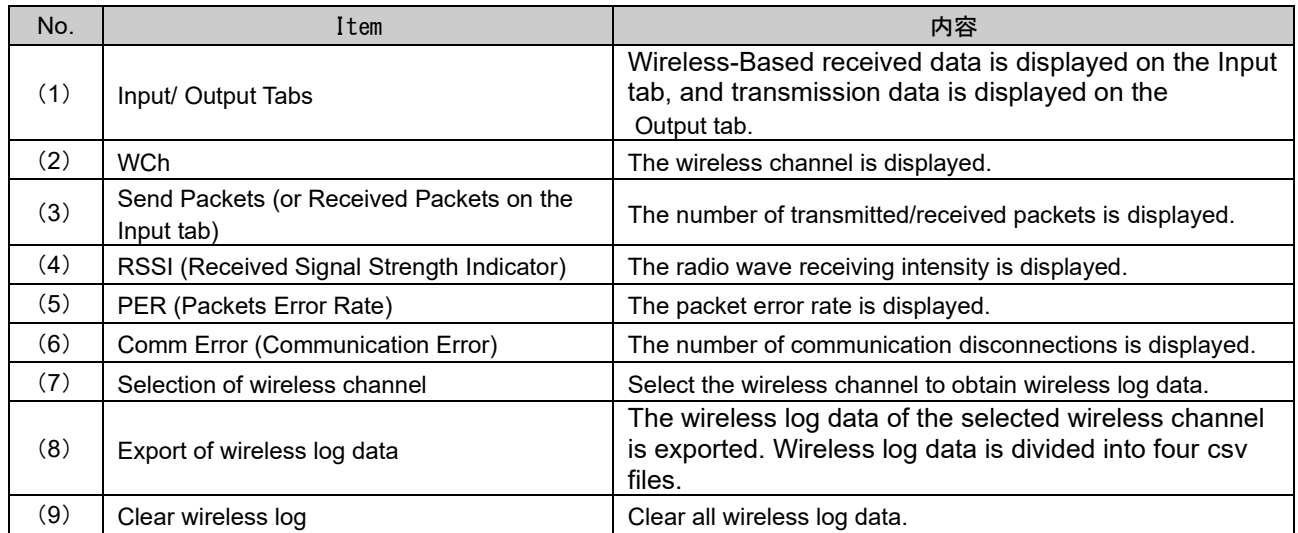

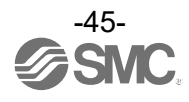

# ●Wireless log data file

Wireless log data is divided into four csv files as below.

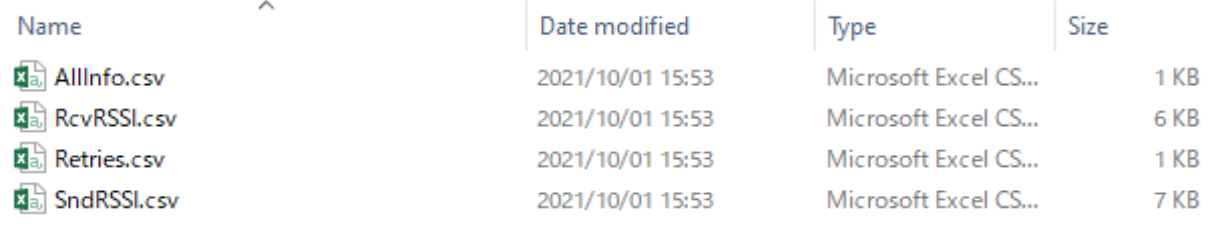

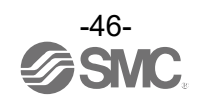

# Pairing and Unpairing Procedures

# **Pairing Procedure**

# **Pairing a Base with a Remote**

Pairing is required for communication between a Base and Remote. A Base is paired with a Remote after they are switched to pairing mode. Pairing and registration between a Base and Remote enables wireless communication.

# ○Operational flow during pairing

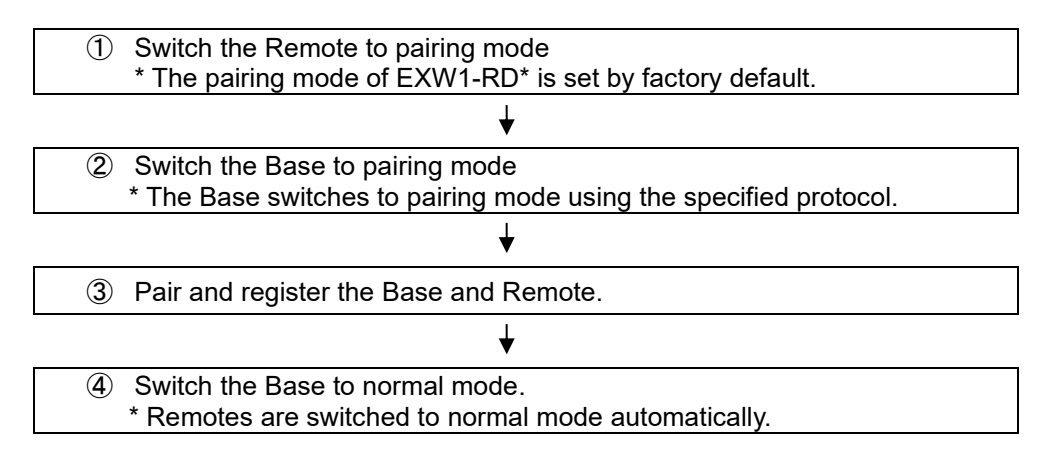

# U

•After changing the operation mode for pairing, the mode is changed by clicking the [Reset] button or re-supplying power so that the mode will be changed to the Remote registration or listing for connection.

•If the FCS function is to be used, please perform the FCS setting prior to pairing. After pairing the advertising channels are fixed which limits the channels available for FCS setting.

# U

•Ensure the power supply for both the base and remote is on when they are paired •Exchange of I/O data is not possible during pairing

- Do no chage the pairing mode during the operation.
- •Module unit size of the remote is transferred to the base unit during the paring procedure. When this size is changed after the pairing, please re-confifure the system.

Any parameter changes are enabled after the product is powered on or by pressing the "Reset module" button.

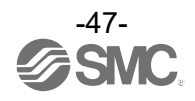

(1) Switch the Remote to pairing mode

 Connect to the Remote using NFC, select the (a) [Properties] tab and then click (b) [Refresh]. Select (d) [Pairing mode] from I [Pairing setting] on the (a) [Properties] tab and then clil(e) [Reset module].

Once in pairing mode, the MS LED on the unit flashes alternately in red and green.

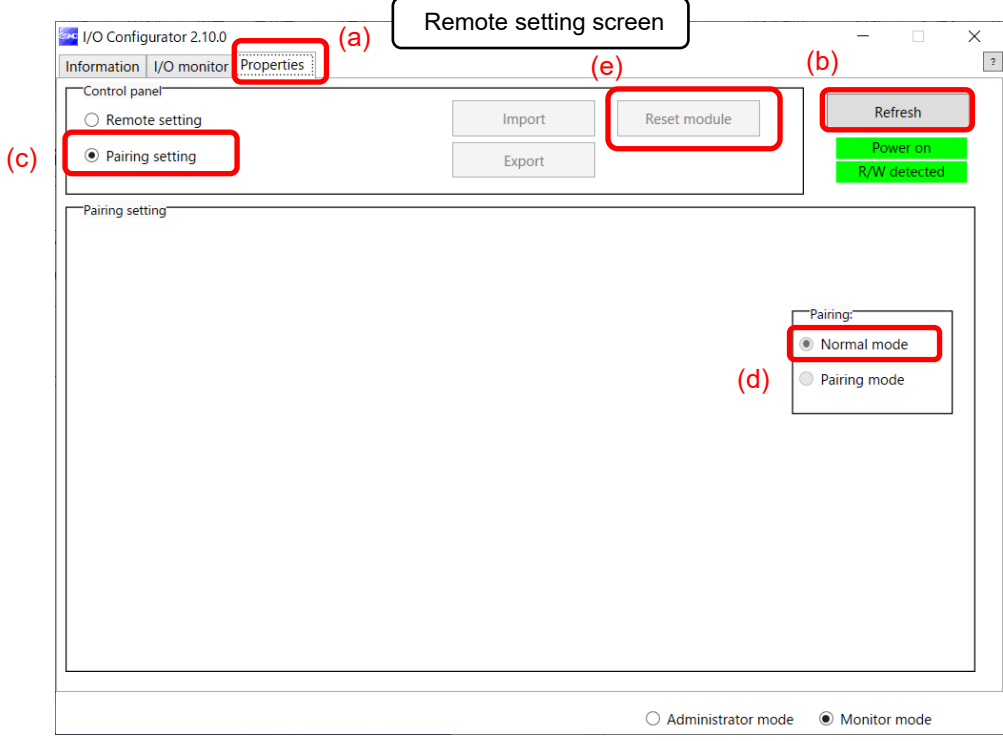

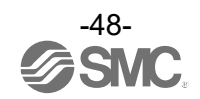

### (2) Switch the Base to pairing mode

Connect to the Base using NFC, select the (a) [Properties] tab and then click (b) [Refresh]. Select (d) [Pairing mode]Iom (c) [Remote registration] on the (a) [Properties] tab and thIclick (e) [Reset module].

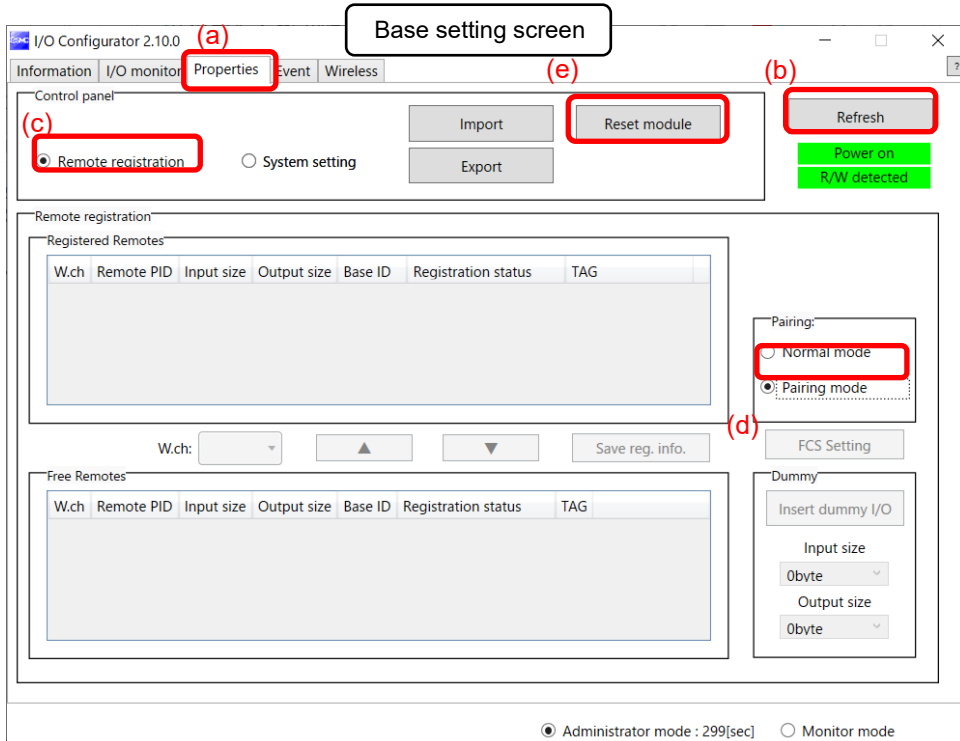

# $\mathbf 0$

•A Base unit will change to pairing mode using the protocol set in "System setting". First set the protocol according to the Remote to be paired before switching to pairing mode. •If the FCS function is to be used, please perform the FCS setting prior to pairing. After pairing the advertising channels are fixed which limits the channels available for FCS setting.

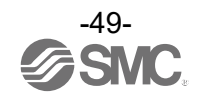

(3) Pair and register the Base and Remote

- (a) Clicking [Refresh] causes Remotes in pairing mode to be listed in the Free Remotes area.
- (b) Select the Remote that is to be rIstered,
- (c) specify a wireless channel and then
- $(d)$  click  $\triangle$ .

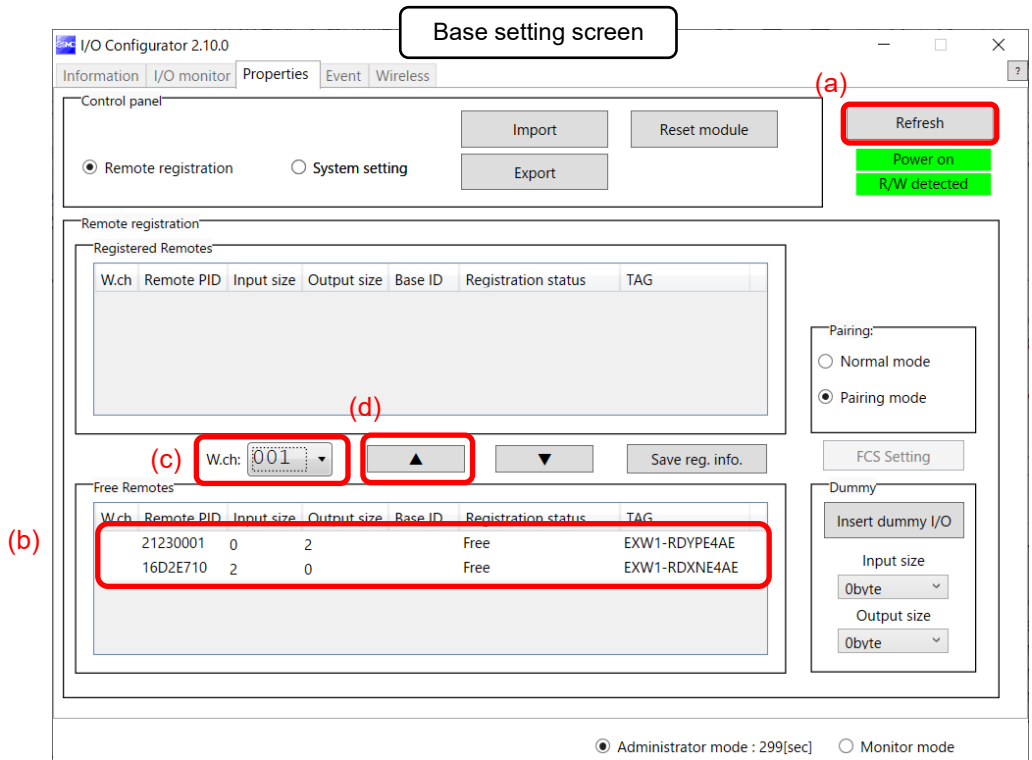

 $\mathbf 0$ 

- If the Remote that you wish to pair with does not appear, click (a) [Refresh] again.

If it still does not appear, check the following:

- **1. The Remote is not switched to pairing mode**
- **2. The Remote is not turned on**
- **3. The Remote is registered or waiting to be registered to another Base**

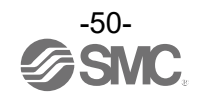

Input/Output Size Setting

In protocol V.2.0, it is possible to set the remote (EXW1-RL\*PA\*C, etc.) with variable input/output occupied bytes. Please refer to each product's instruction manual for the input/output size range to be set.

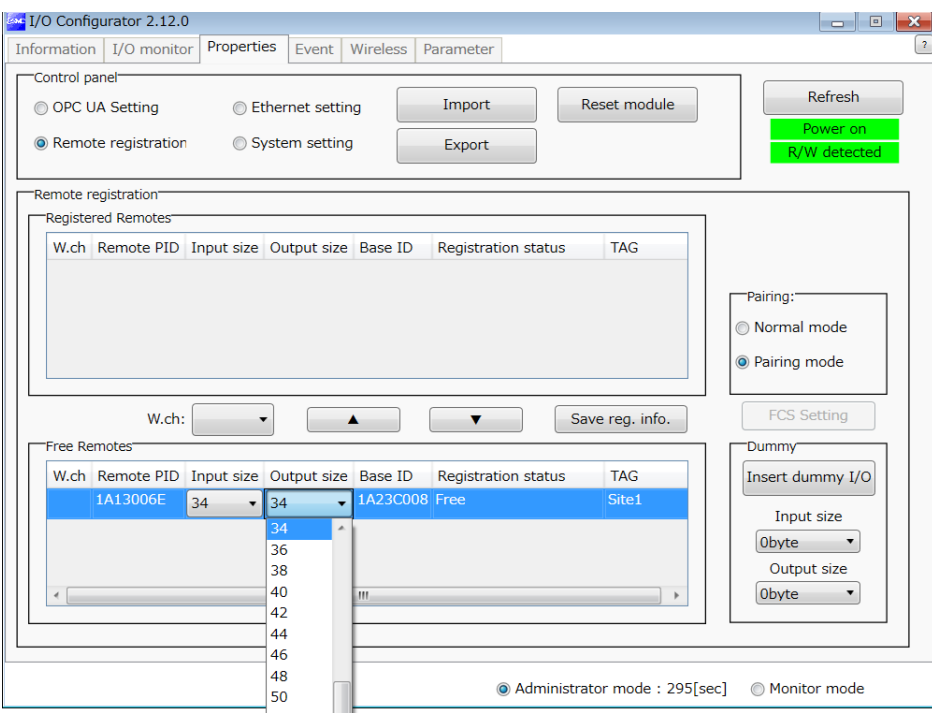

The Remote that is to be registered on the specified wireless channel moves to the Registered Remotes area. Make sure that the registration status is Registered Wait, and click [Save reg. info.].

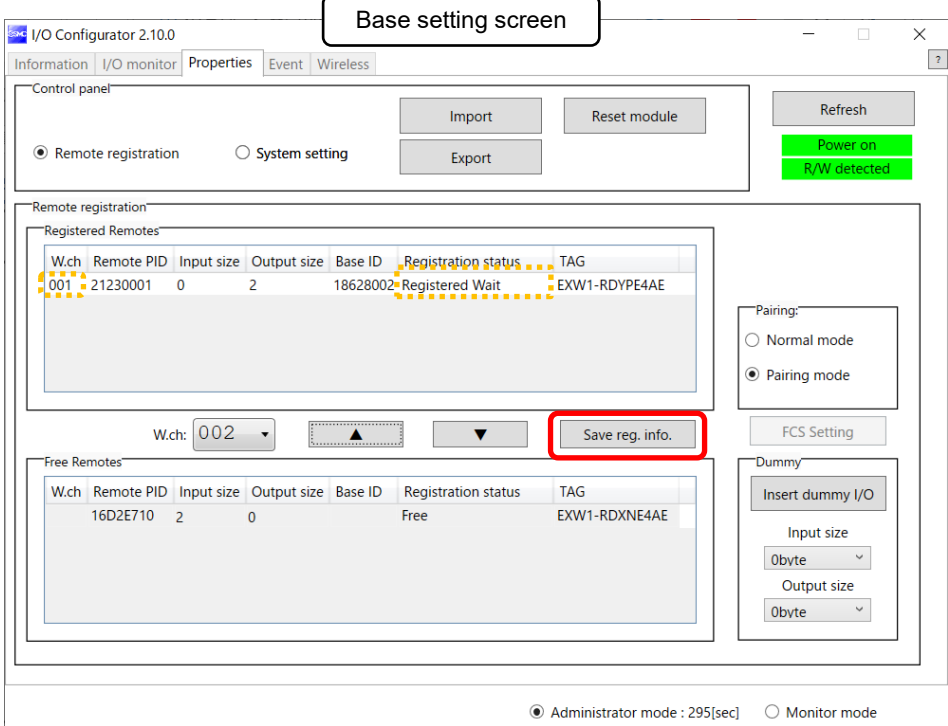

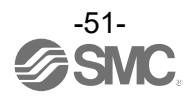

Click (a) [Reset module] and (b) [Refresh] and check that the registration status changes to Registered.

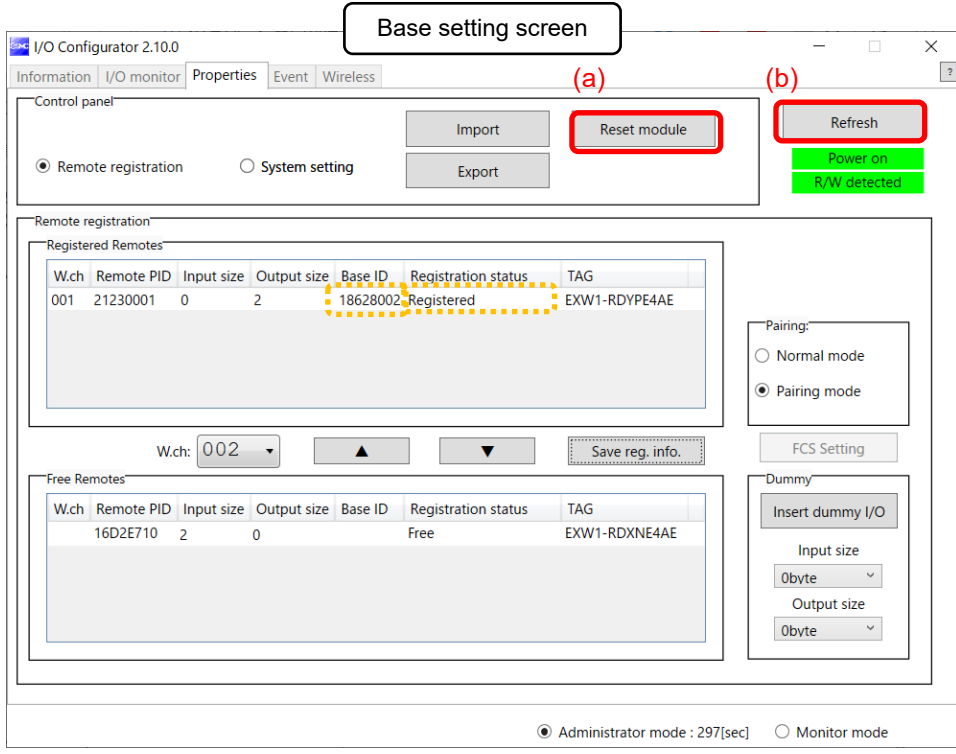

\* The example below shows two Remote modules registered on CH1 and CH2.

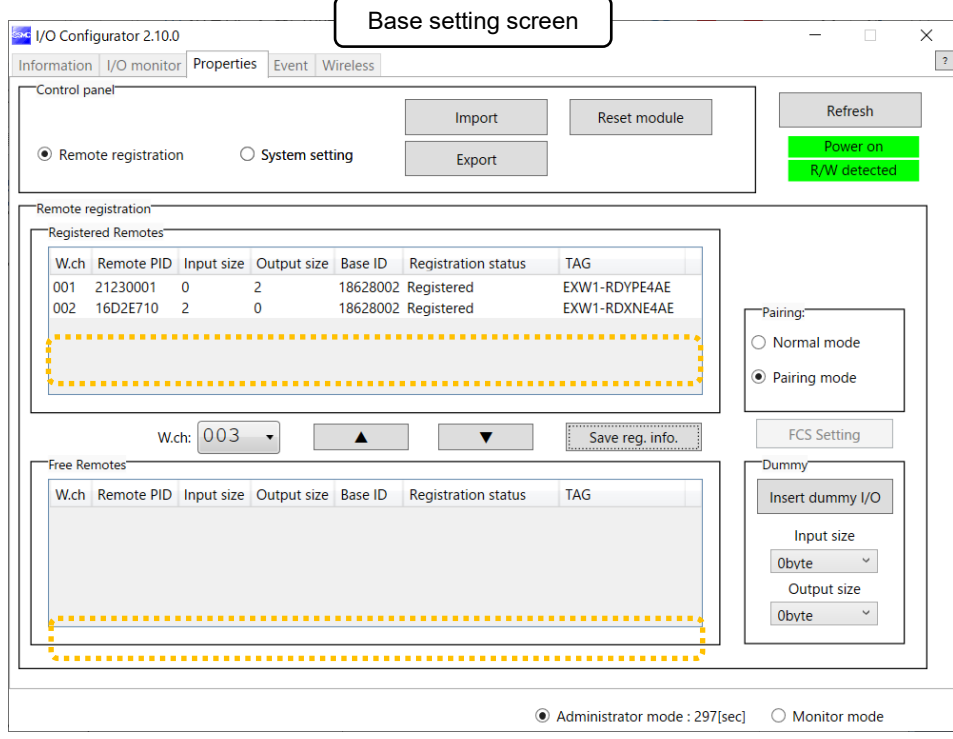

Configure the registration of the dummy Remote as necessary. (Refer to page 56).

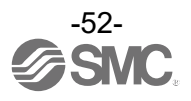

- (4) Disable the Pairing mode of the Base (Normal mode)
- Connect to the Base using NFC,
- (a) Select [Normal mode]
	- (b) Click [Reset module] to reseIhe Base.
	- (c) Check connection with registerd Remotes.

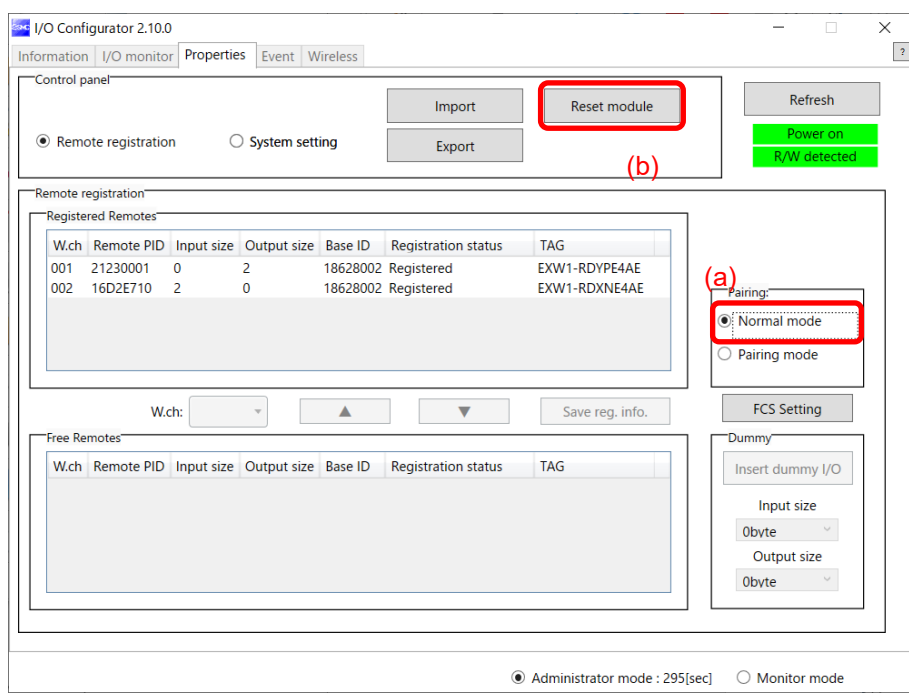

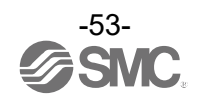

### •**Dummy Remote**

Set dummy Remotes to secure reserved area in memory and enable Remotes to be added and registered later, without changes to mapping, even after the system has been configured. Register dummy Remotes using the Base.

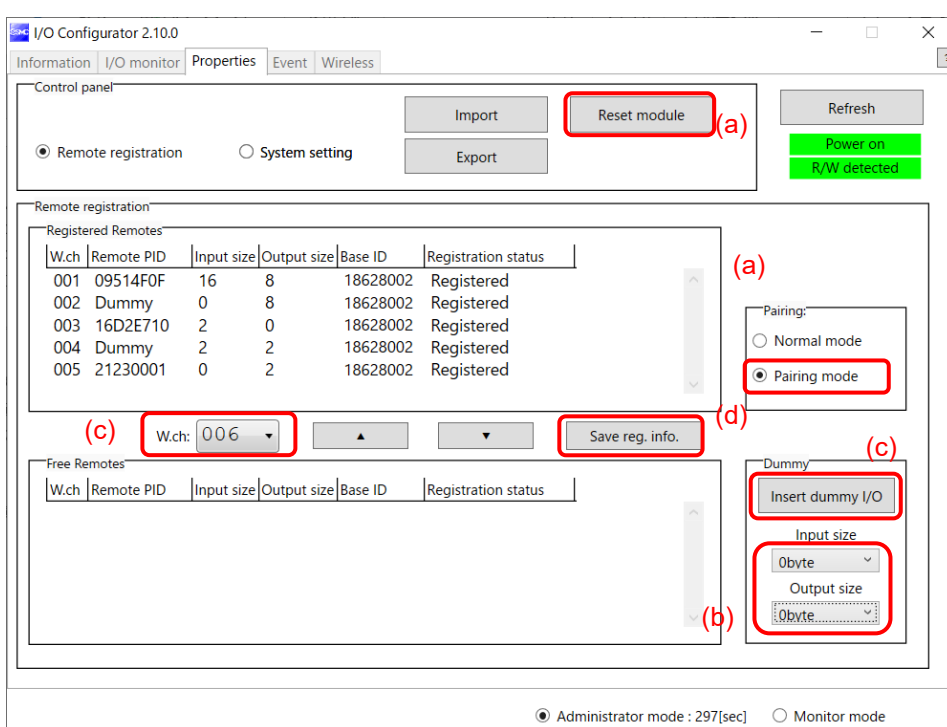

- (a) **Change the operating mode** of the Wireless Base unit
	- (a)-1 Set Remote registration on the Wireless Base unit to "Pairing mode".
	- (a)-2 Reflect the change by clicking "Reset module" or by re-supplying power.
	- (a)-3 Click the "Refresh" button to update the display.
- (b) **Set inputs / outputs** of the dummy Remote

Set the number of inputs and outputs of the dummy Remote.

- (c) **Allocate** the dummy Remote to the required **wireless channel** Select the required wireless channel and click the "Insert dummy I/O" so that the set dummy Remote is displayed in the "Registered Remotes" area. (Dummy Remote registration is not complete at this point. The status is "Registered Wait".)
- (d) **Finalize** dummy Remote **registration information** Click the "Save reg. info." button to reflect the registered information. (When registration has been completed successfully, the status of the dummy Remote will change to "Registered".)
	- O

- To register a dummy Remote, it is necessary to set the number of inputs / outputs beforehand. If a Remote with inputs / outputs which are different from the set numbers is registered, the I/O map must be changed. Care should be taken.

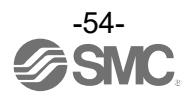

# **Unpairing Procedure**

# **Removing Pairing between a Base and Remote**

Pairing between a Base and Remote will be removed.

When you wish to reconfigure the wireless system, such as changing the I/O sizes of a registered Remote, pairing needs to be removed and registered again.

○Operational flow during unpairing

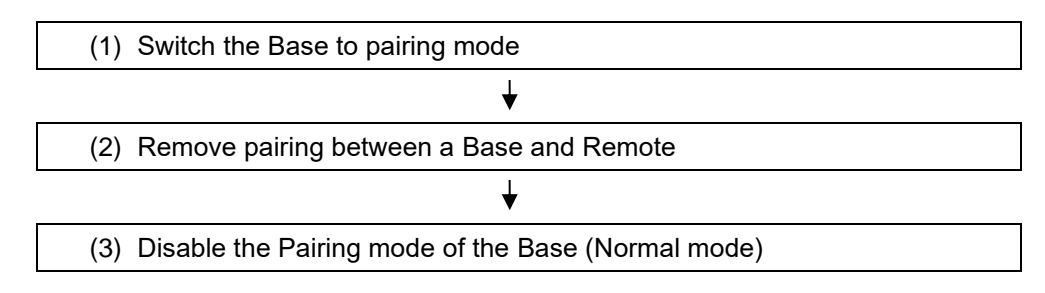

### (4) (1) Switch the Base to pairing mode

Switch the Base to pairing mode. Select the [Properties] tab and then click [Refresh]. Select [Pairing mode] from [Remote registration] on the [Properties] tab and then click [Reset]. [setting] \* The example below shows two Remote modules registered on CH1 and CH2.

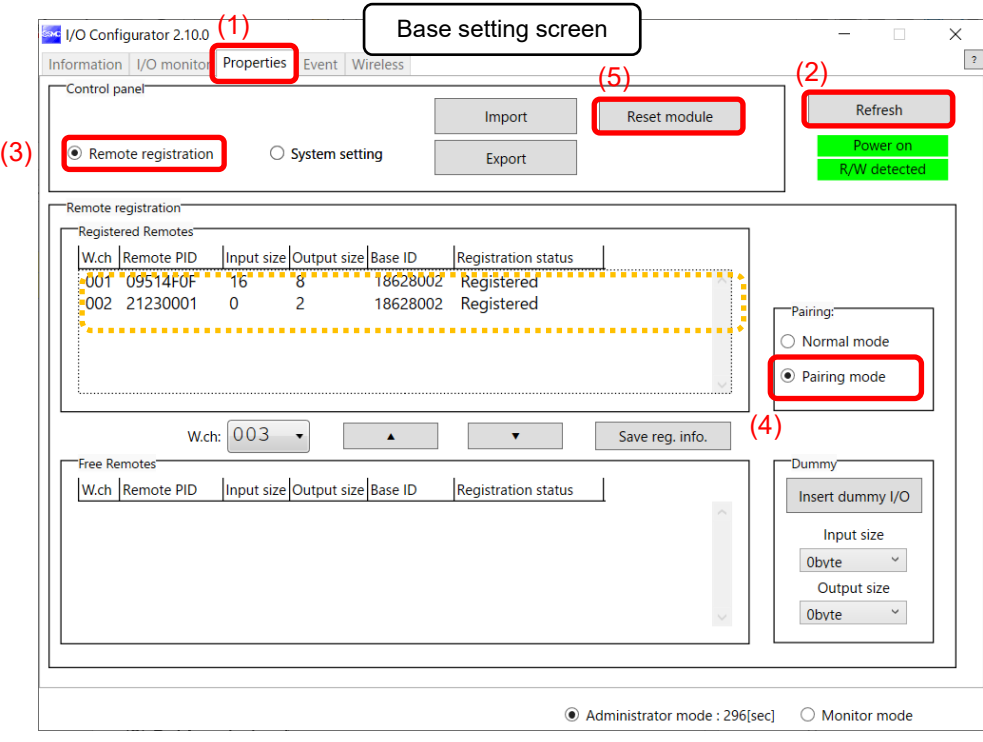

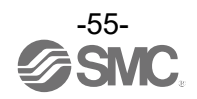

(2) Removing the pairing between the Base and Remote

Pairing between the Base and Remote will be removed.

Click [Refresh]. Select the Remote that you wish to unpair from the registered Remotes and click ▼, which in turn causes the selected Remote to move to the Free Remotes area. Clicking [Save reg. info.] finalizes the unregistration of the Remote.

# $\mathbf 0$

•If a Remote moved to the Free Remotes area is not in Pairing mode, clicking [Refresh] after finalizing the unregistration of the Remote causes the Remote moved to the Free Remotes area to be hidden.

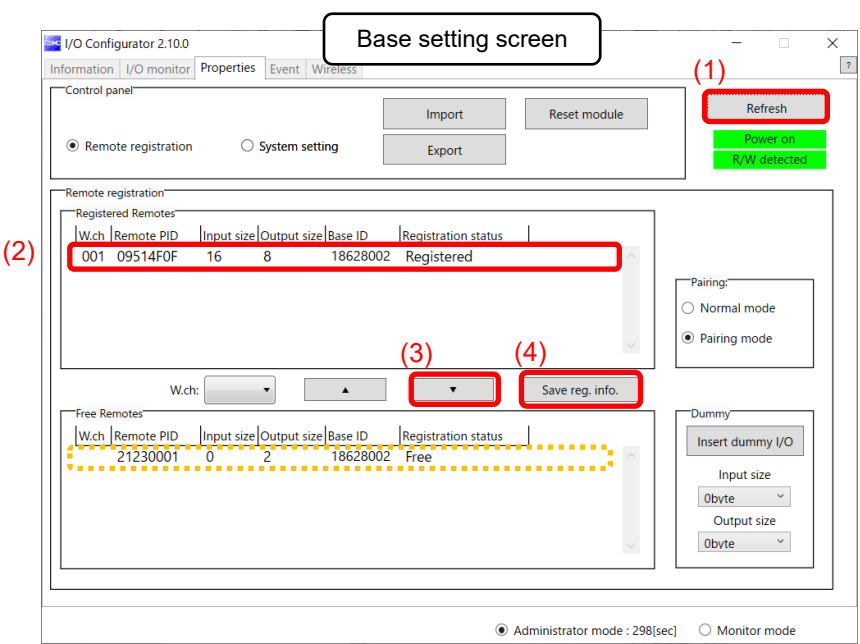

\* The example below shows two Remotes unregistered.

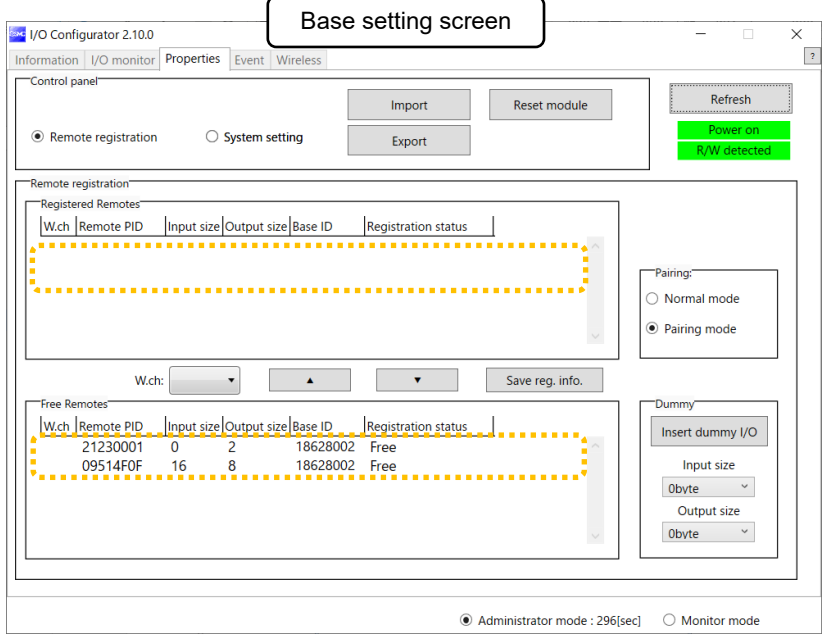

(3) Disable the Pairing mode of the Base (Normal mode) Set the Base to [Normal mode] and click [Reset].

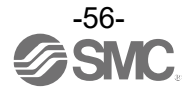

# Mounting and Installation of Units **EXW1-BPNAC1**

**Installation** 

Compact wireless Base

# **Caution**

- ・ To avoid damage to parts, apply the recommended tightening torque.
- ・ Mount the product using two screws.
- 2 x M4 screws are required (Recommended torque =  $0.8 +$ /-10% N·m).

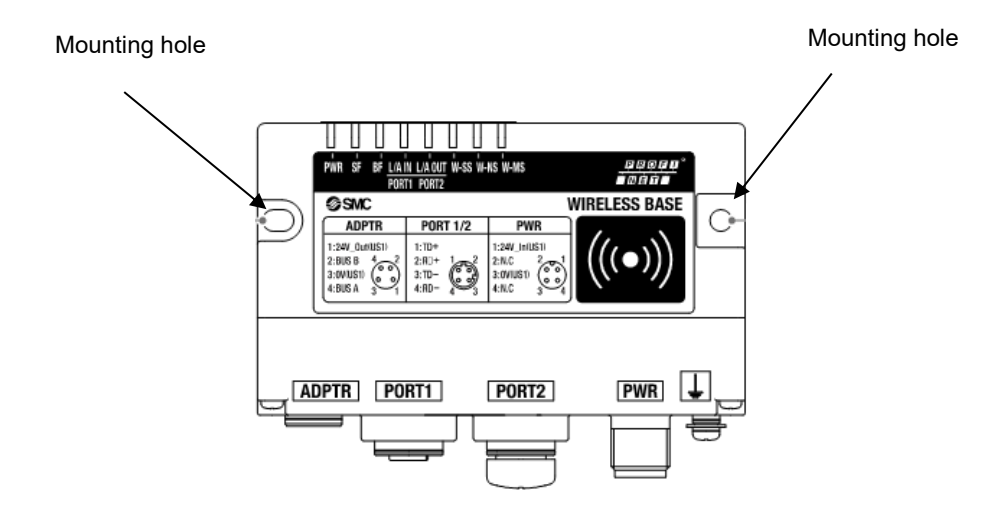

■Handling Precautions Always attach waterproof caps to unused connectors. By properly using this waterproof cap, the protective structure IP67 can be achieved.

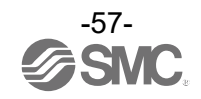

# Wireless adaptor

# **Caution**

To avoid damage to parts, apply the recommended tightening torque. Refer to the operation manual of the Wireless Adaptor for details.

This product is sold separately. The installation plate is included with the wireless adaptor.

# ●**Integrated type (installation)**

 (1) Connection of the base and installation plate. Secure the installation plate to the base using the two self-tapping screws (M3 x 8) included with the wireless adaptor. The tightening torque should be 0.4 N•m±10%.

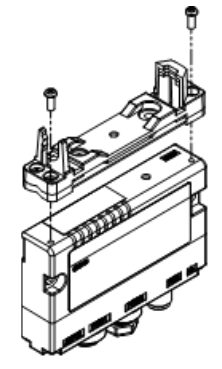

(2) Installation of wireless adaptor

Clip the wireless adaptor onto the installation plate as shown below and secure the adaptor in place using the M10 nut already fitted to the wireless adaptor. The recommended tightening torque is 0.9 N•m ± 10%.

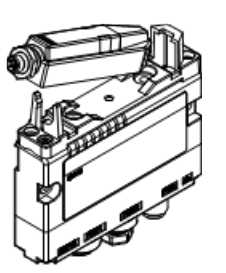

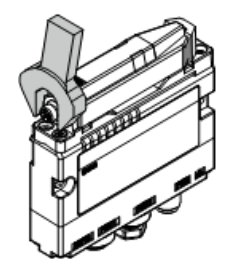

- (3) Connecting the cable for the wireless adaptor Follow the procedure below to connect the cable for the wireless adaptor.
	- 1) Connect the U-side connector of the cable to the base.
	- 2) Connect the S-side connector of the cable to the adaptor.

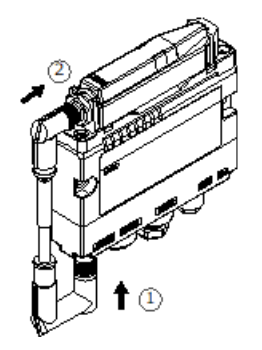

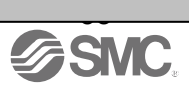

#### ●Mounting on a flat surface

(1) Attachment of installation plate Attach the installation plate to the target object by either of the following two methods.

Installation with M3 x 4 positions The tightening torque should be 0.4 N•m±10%. (Mounting screws are not included.)

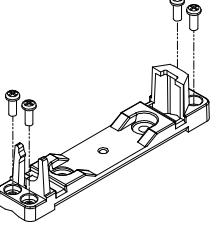

Installation with M4 x 2 positions The tightening torque should be 0.6 N•m±10%. (Mounting screws are not included.)

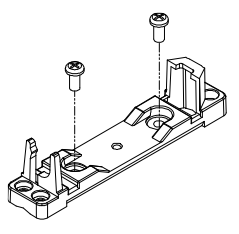

(2)Installation of wireless adaptor

Clip the wireless adaptor onto the installation plate as shown below and secure the adaptor in place using the M10 nut already fitted to the wireless adaptor. The tightening torque should be 0.9 N•m±10%.

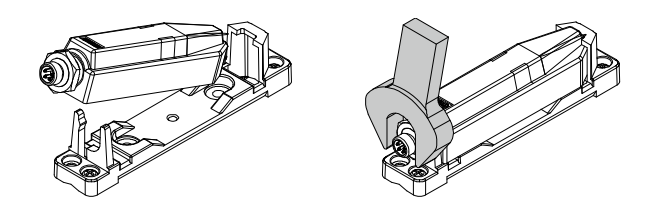

(3)Connection of the cable for wireless adaptor Connect the cable to the base and the wireless adaptor.

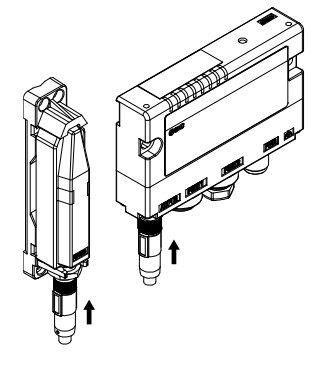

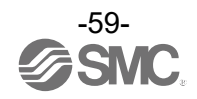

●Mounting on a curved surface

(1) Thread 2 x cable ties through the installation plate at the top and bottom.

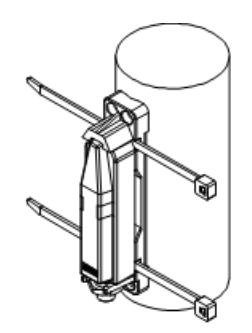

(2) Secure the wireless adaptor to the installation plate and then secure in the required position by tightening the cable ties.

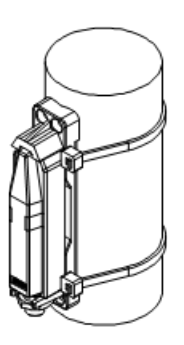

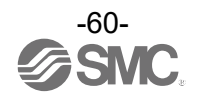

# Troubleshooting

When problems occur, take appropriate countermeasures while referring to the LED indication, troubleshooting and parameter settings.

If a cause applicable to the failure cannot be identified, this indicates that the equipment itself is broken. The fieldbus system damage can be caused by the operating environment. Contact SMC to obtain countermeasures.

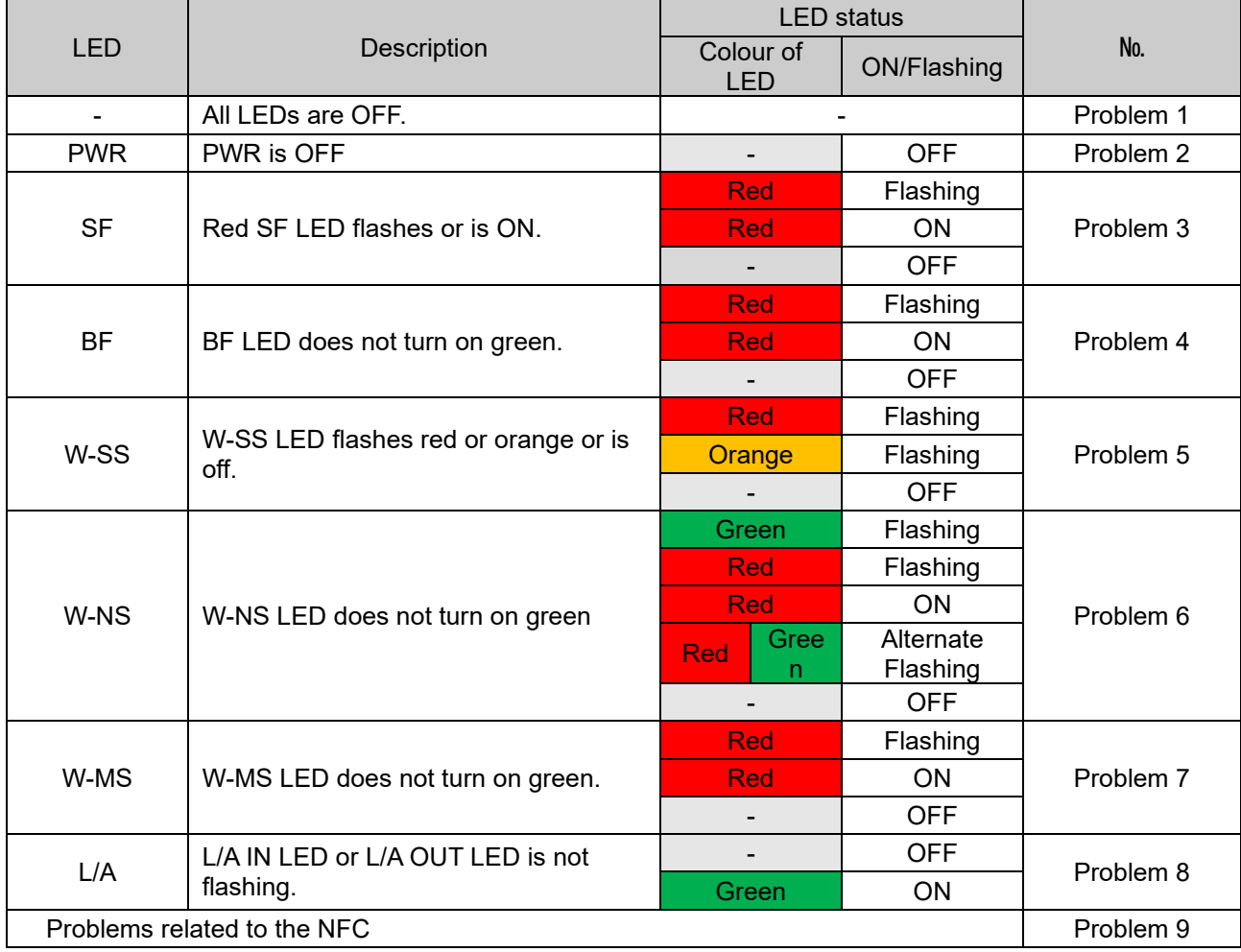

・•Base troubleshooting items

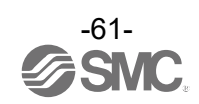

# ・Base troubleshooting

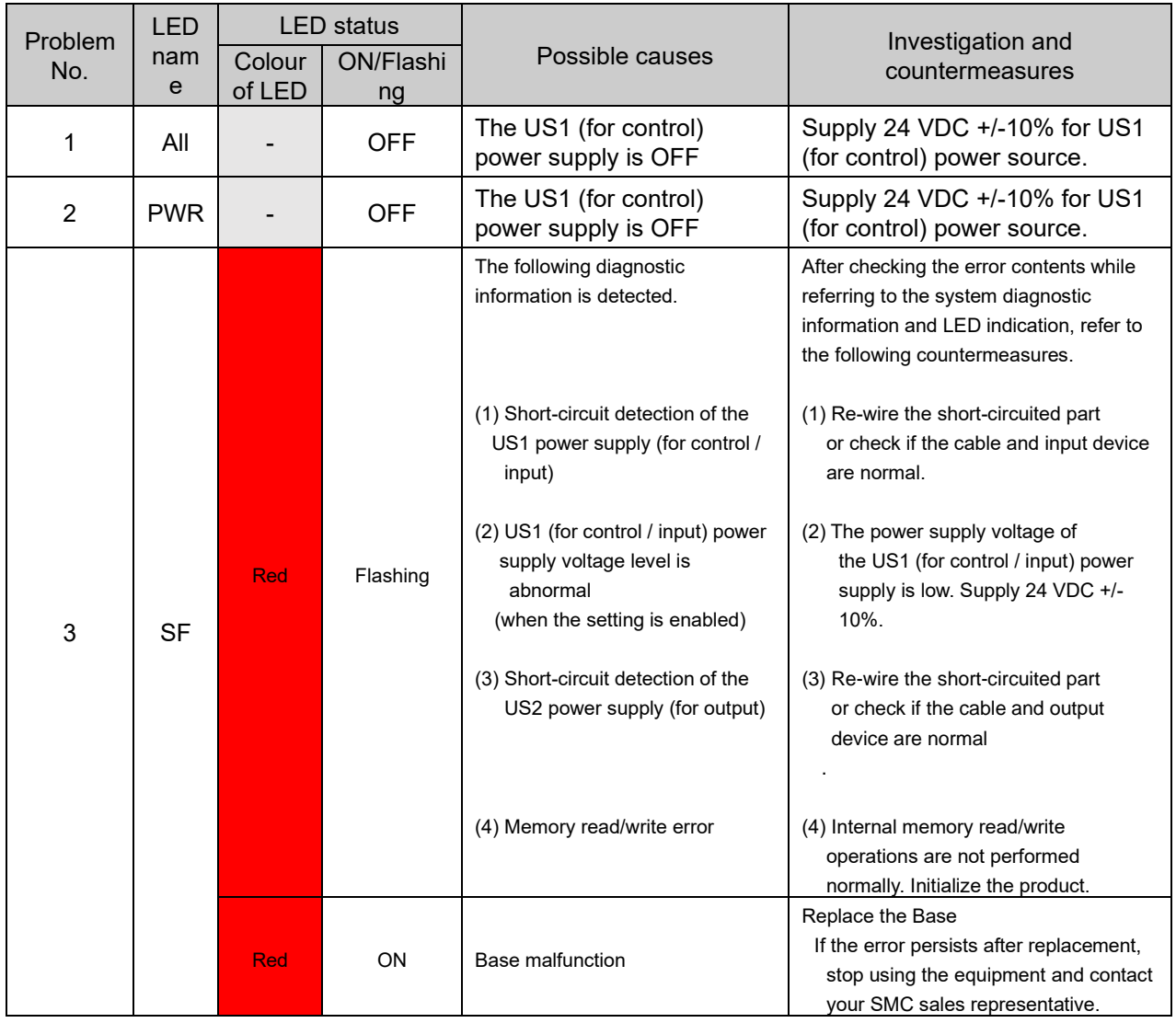

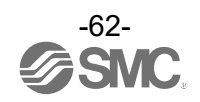

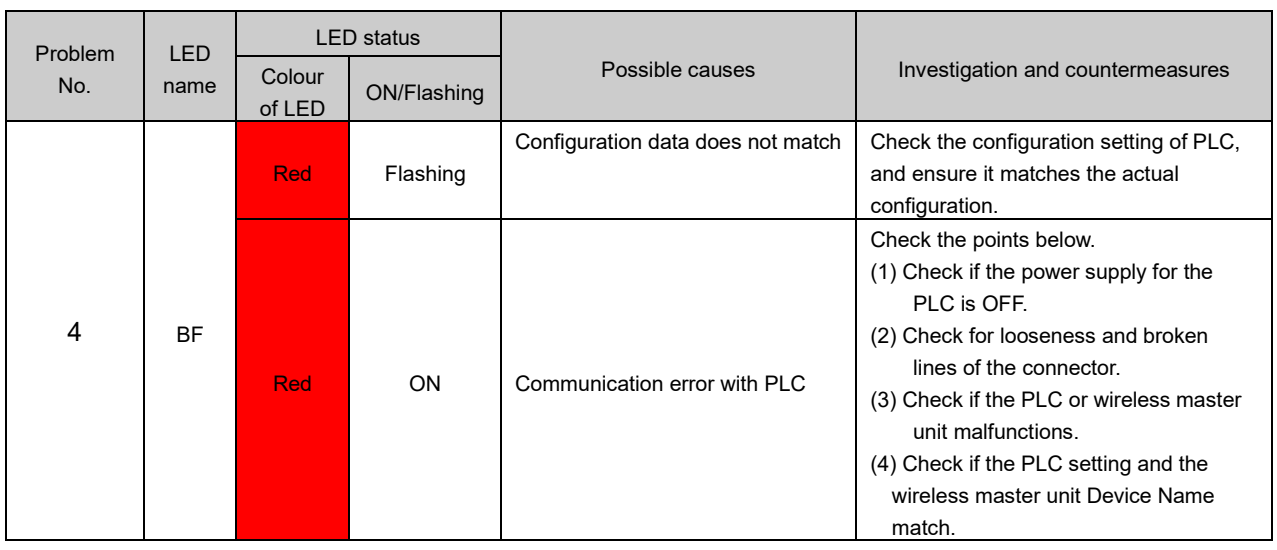

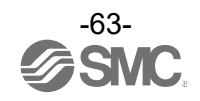

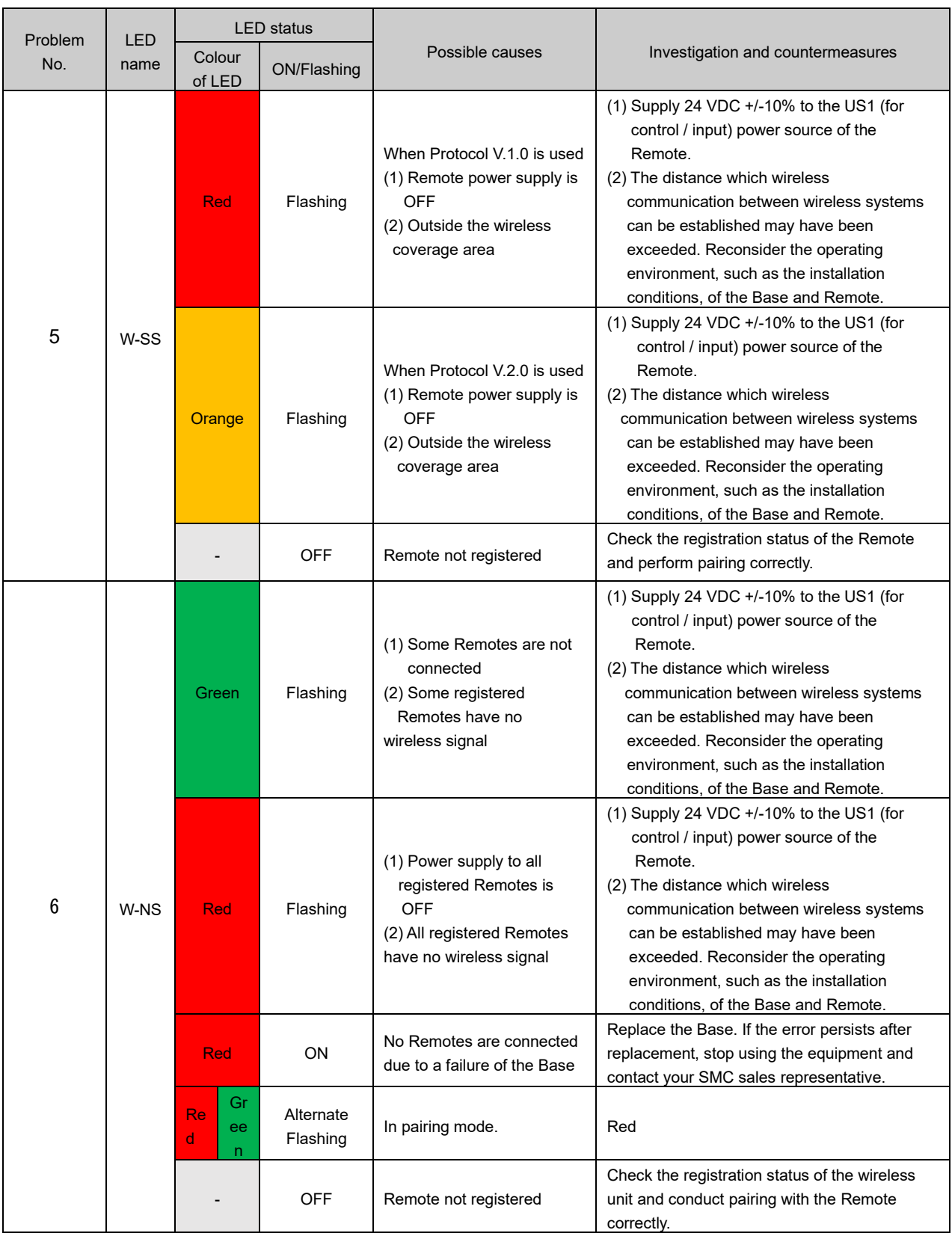

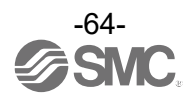

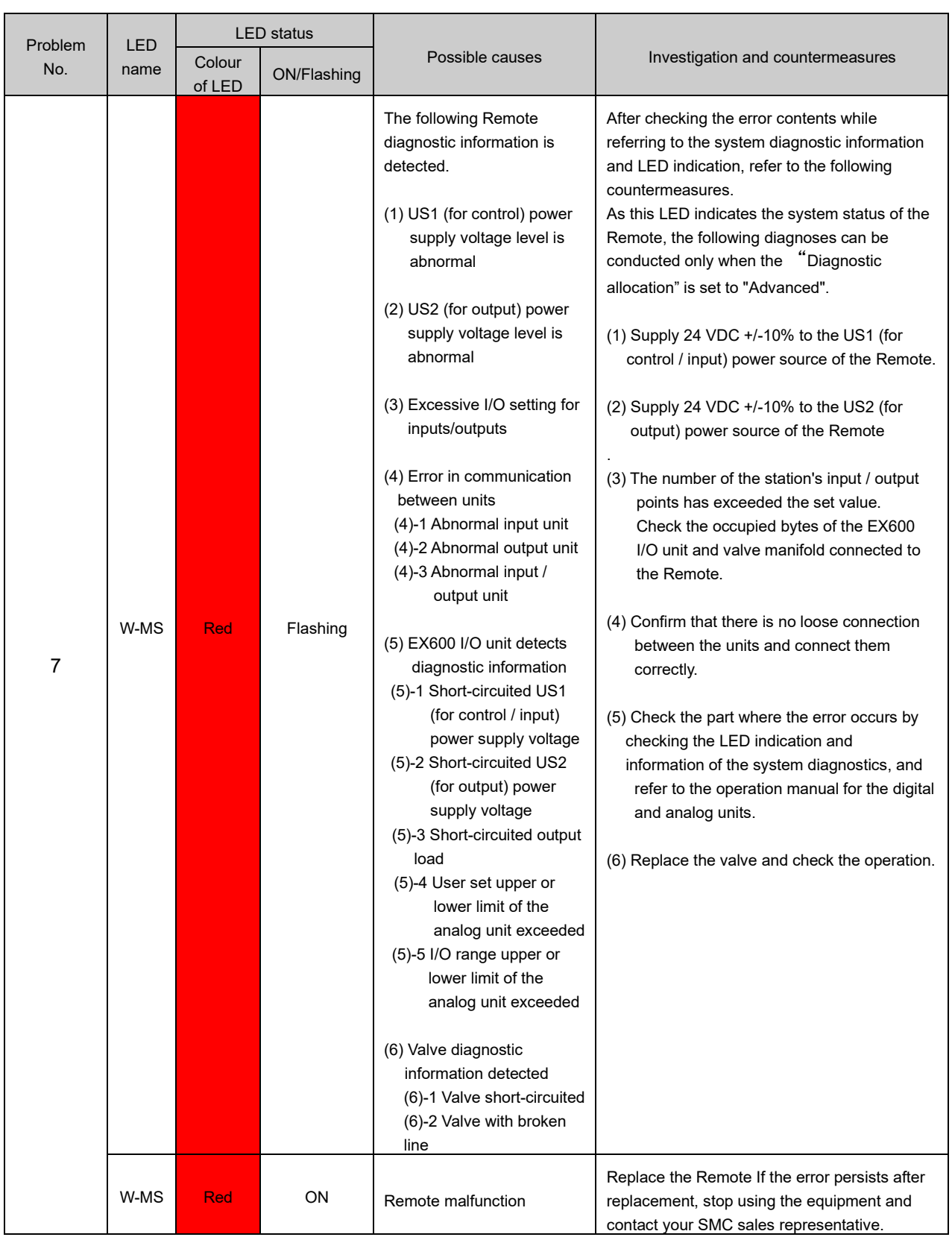

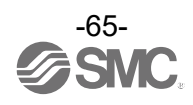

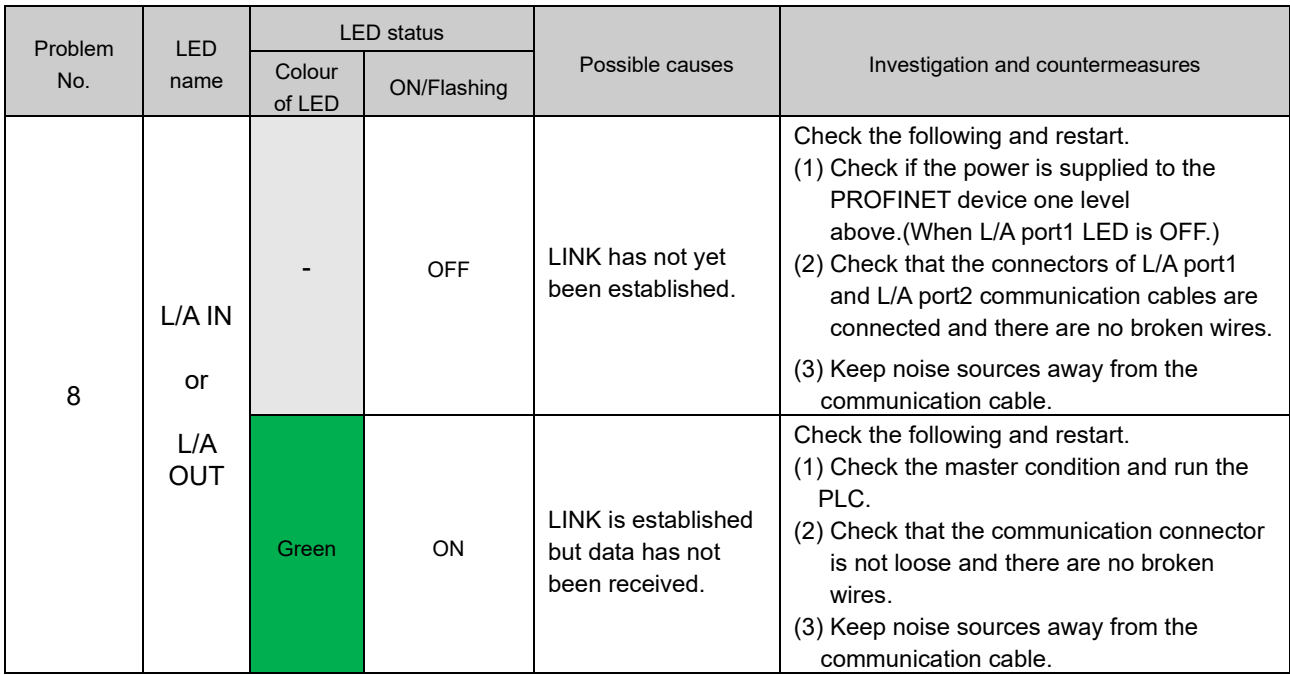

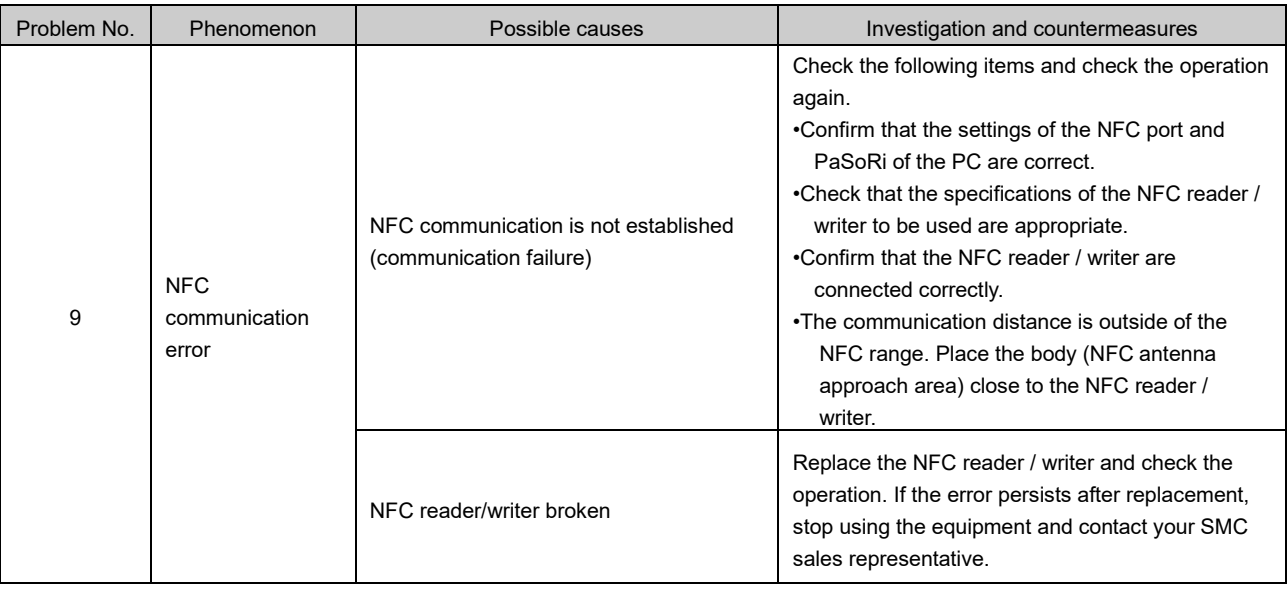

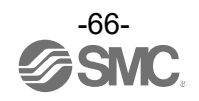

# Technical Information **I/O Map**

The table below shows the effective number of occupied bits for each input/output unit (including EX600 series) which can be connected to the Base and Remotes.

The allocated input/output sizes can be changed depending on the occupied bytes of the diagnostic mapping and the I/O unit connected to the wireless unit.

Refer to the table below for the number of input/output bits for each unit.

### EXW1-BPNAC1

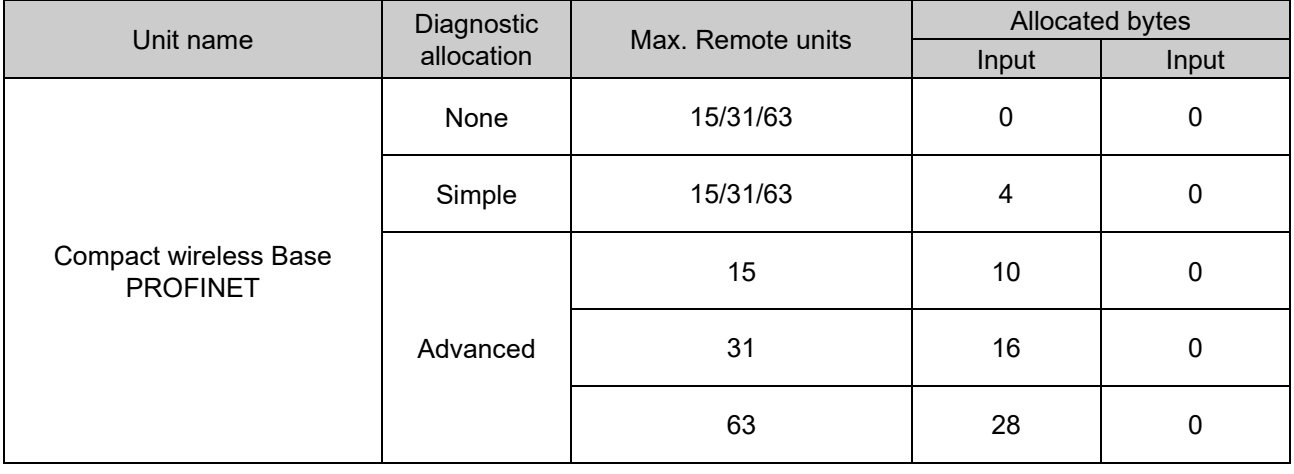

#### EXW1-series

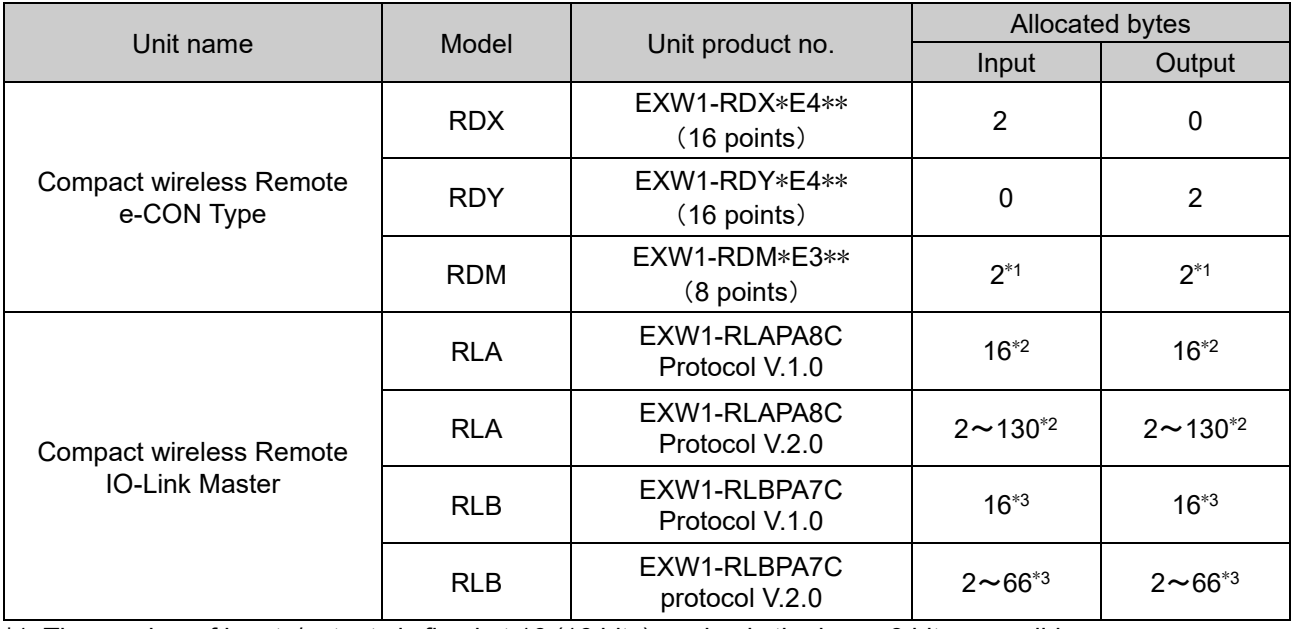

\*1: The number of inputs/outputs is fixed at 16 (16 bits), and only the lower 8 bits are valid.

\*2:The number of bytes occupied by EXW1-RLAPA8C is as follows. For details, please refer to the product instruction manual.

Protocol V.1.0: 16byte(fixture 2byte + IO-LinkProcess data 14byte)

Protocol V.2.0: fixture 2byte + IO-LinkProcess data 128byte(1Port 32byte MAX)

\*3:The number of bytes occupied by EXW1-RLBPA7C is as follows. For details, please refer to the product instruction manual.

Protocol V.1.0: 16byte(fixture 2byte + IO-LinkProcess data 14byte)

Protocol V.2.0: fixture 2byte + IO-LinkProcess data 64byte(1Port 32byte MAX)

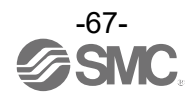

Allocated bytes

┓

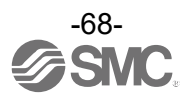

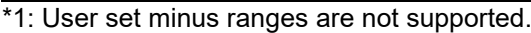

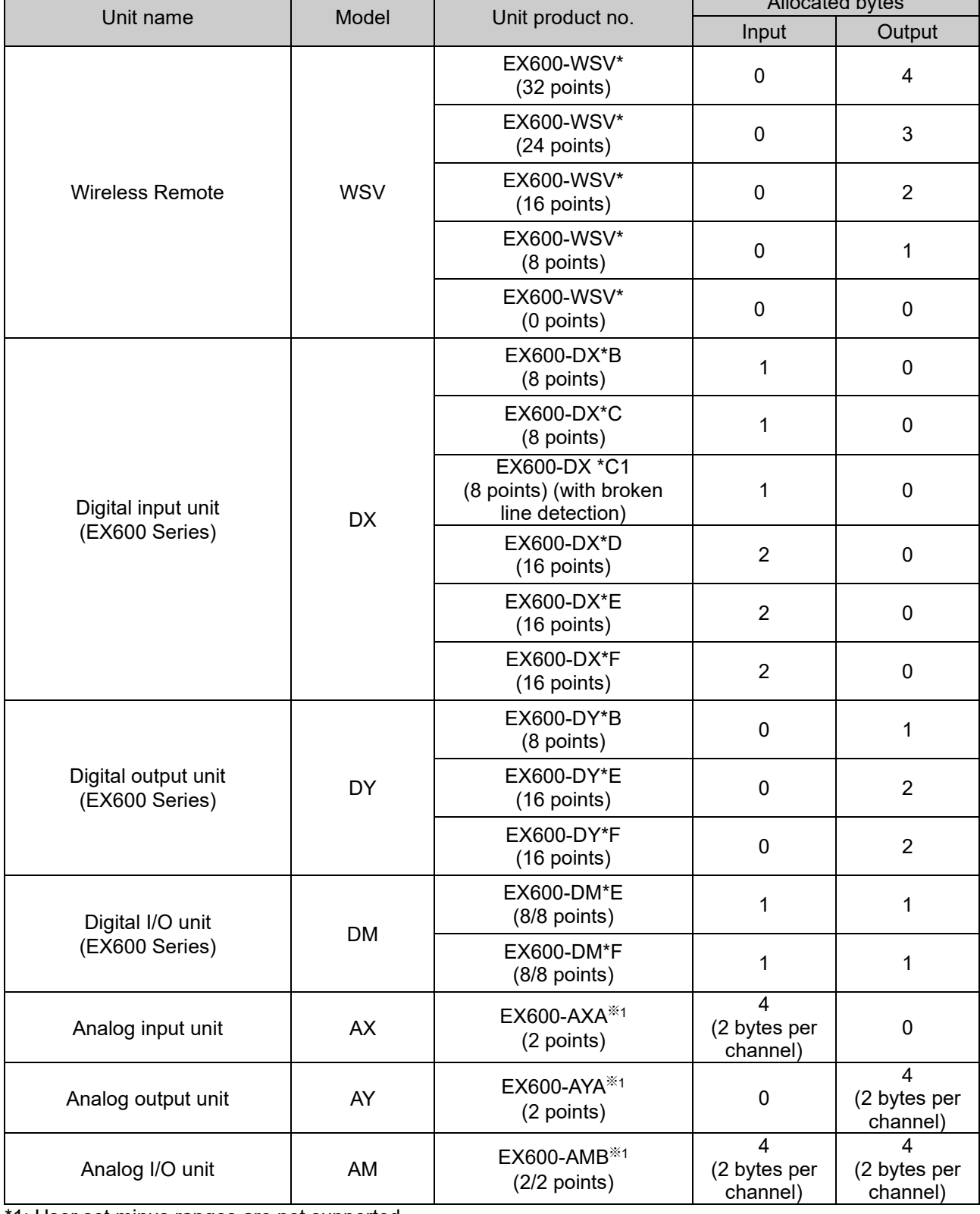

EX600-W Series

# **I/O Mapping**

The I/O map is assigned in order of diagnostic information and remote. The remote allocation order to the I/O map is decided by the wireless channel at the remote registration. As they are allocated from the smallest registered channel number, the channel in which no remote is registered will be ignored. (Refer to the figure below.)

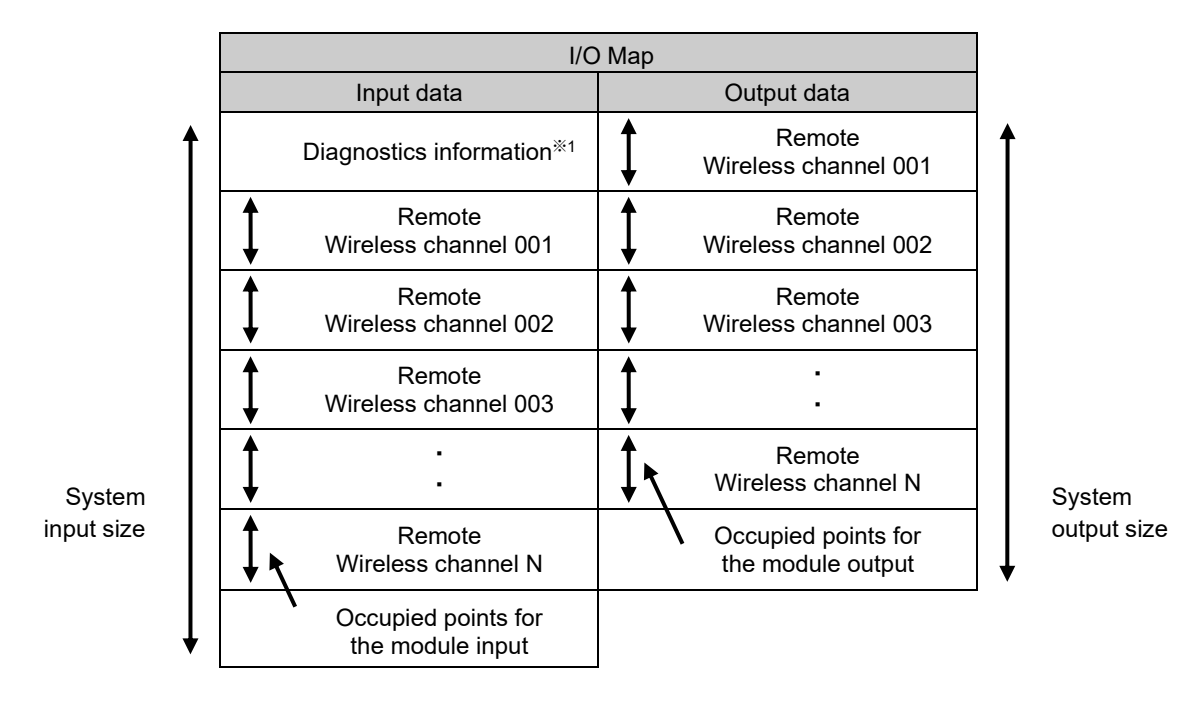

\*1: This is selected according to the diagnostic allocation parameter setting of the base. Refer to the section "Diagnostics Mapping" for details.

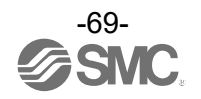

# I/O mappingorder of base/remote

Below is an example of I/O map and diagnostic map assignment.

### **<Example 1>**

・Compact wireless base System configuration

IO allocation: Fixed

(256 system input/output points/32byte)Diagnostic allocation: detailed, number of remotely registered units: 15

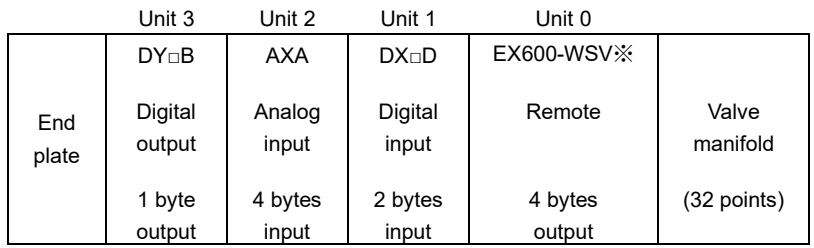

Remote setting parameters values (Wireless channel 001)

Module input size: : 64 points /8 byte Module output size: 48 points /6 byte Manifold output size: 32 points /4 byte I/O unit layout mode: Mode 2

Remote setting parameters values

Module input size: 32 points /4 byte Module output size: 16 points /2 byte ハ Manifold output size:0 points /0 byte

I/O unit layout mode: Mode 2

(Wireless channel 002)

Remote configuration (Wireless channel "001")

Input data: [Unit 1] Digital input unit (EX600-DX\*D): 2 bytes occupied [Unit 2] Analog input unit (EX600-AXA): 4 bytes occupied Output data:: [Unit 0] Remote (EX600-WSV\*): 4 bytes occupied [Unit 3] Digital output unit (EX600-DY\*B): 1 byte occupied

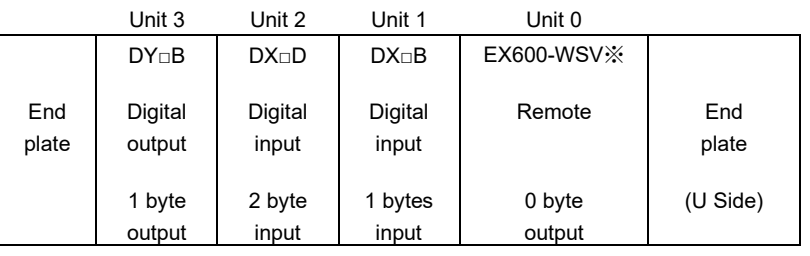

Remote configuration (Wireless channel "002")

Input data: [Unit 1] Digital input unit (EX600-DX\*B): 1 byte occupied [Unit 2] Digital input unit (EX600-DX\*D): 2 bytes occupied

Output data:[Unit 0] Remote (EX600-WSV\*): 0 byte occupied

[Unit 3] Digital output unit (EX600-DY\*B): 1 byte occupied

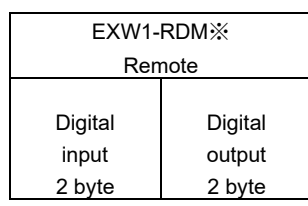

Remote configuration (Wireless channel "003") Input data: EXW1-RDM\* 2 bytes occupied

Output data: EXW1-RDM\* 2 bytes occupied

\*When EX600-WSV\* are paired, the mapping order of the EX600 I/O unit and the valve manifold connected to the Remote is different depending on the I/O unit layout mode in the Remote parameter setting. Refer to the operation manual of EX600-W Series for details on the I/O unit mapping order when an EX600-W Series unit is paired.

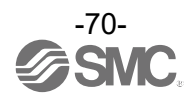

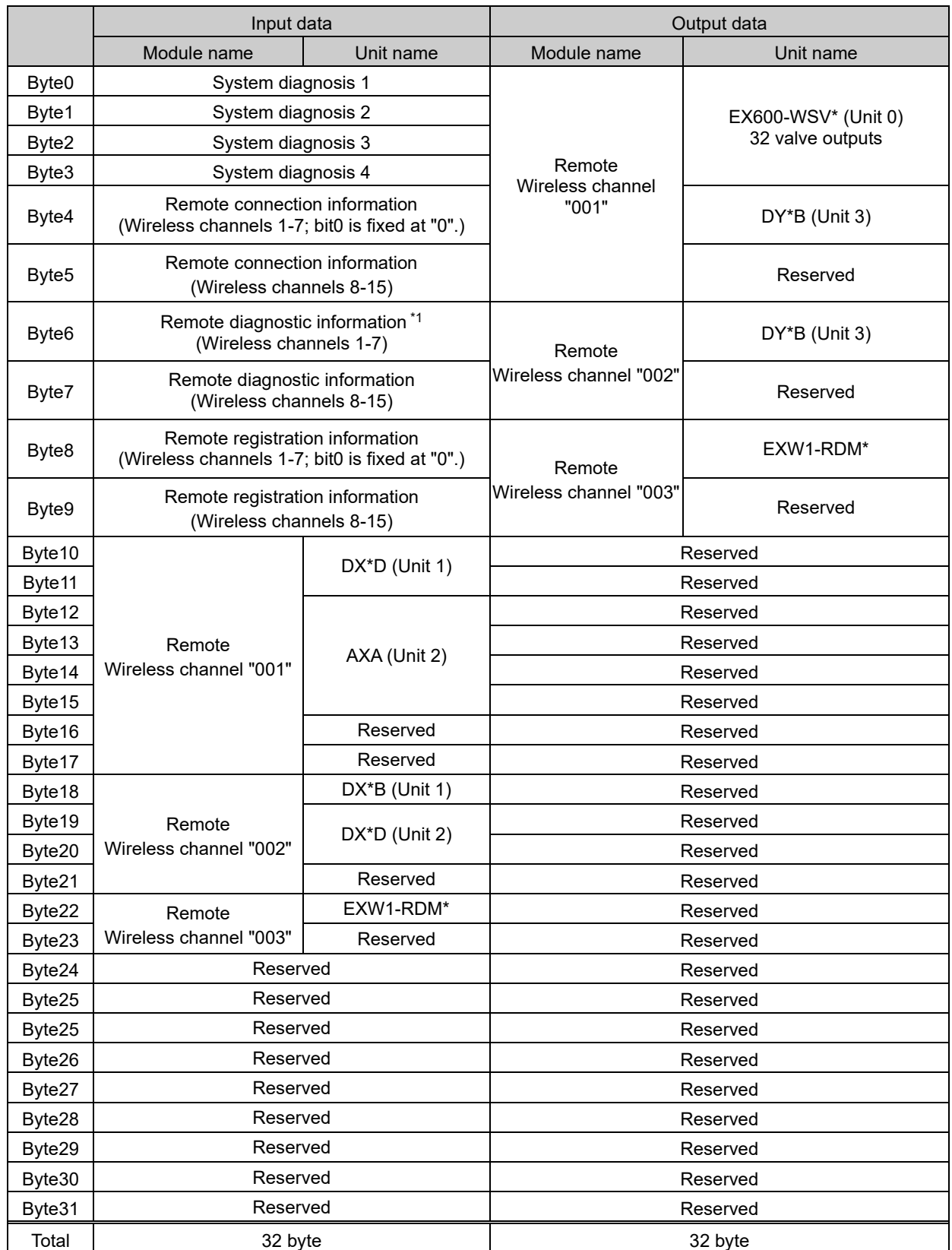

Note) When "Diagnostic allocation" is set to "Advanced", a portion of the area is occupied for the number of Remotes specified using the number of registered Remote setting.

(The occupied area also occupies the area for Remotes which has not been registered.)

\*1: The bit0 of Remote diagnostic information indicates the diagnostic information of the Base.

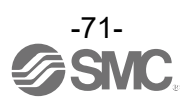

# D**iagnostics map details**

When an error occurs in the Base or Remote, a flag will be set in a Bit corresponding to each item of diagnostic information.

The errors for the system diagnostics 1 to 4 are for the entire system. Therefore, even if there is only one unit which has an error in the constructed system, a flag will be set in a Bit corresponding to the error content.

It is possible to identify the abnormal Remote using the Remote diagnostic information. (It is necessary to set the "Diagnostic allocation" to "Advanced".)

Regardless of the setting of the "Diagnostic allocation", the abnormal module and unit can be identified

using the I/O Configurator provided by SMC.

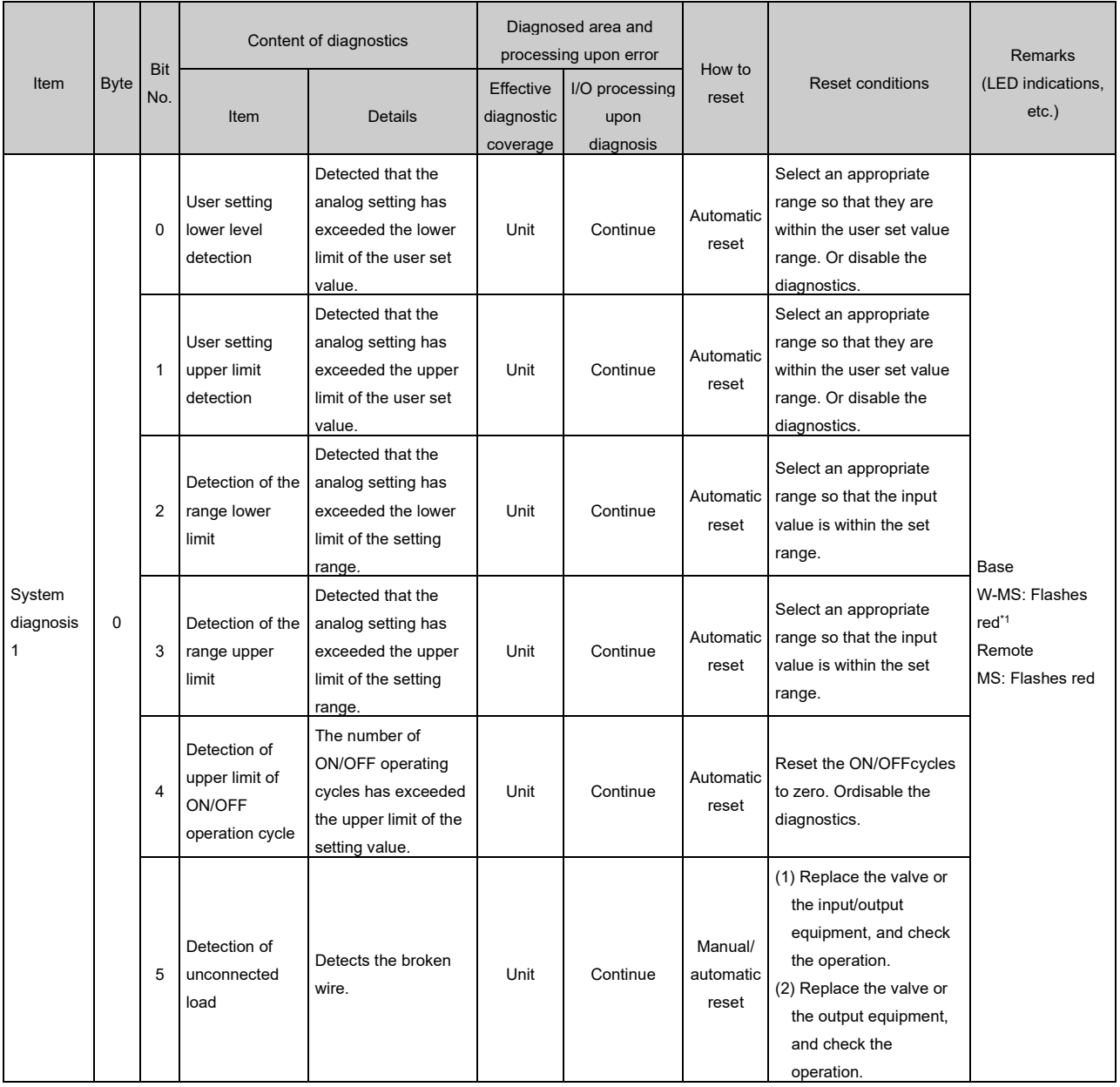

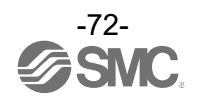
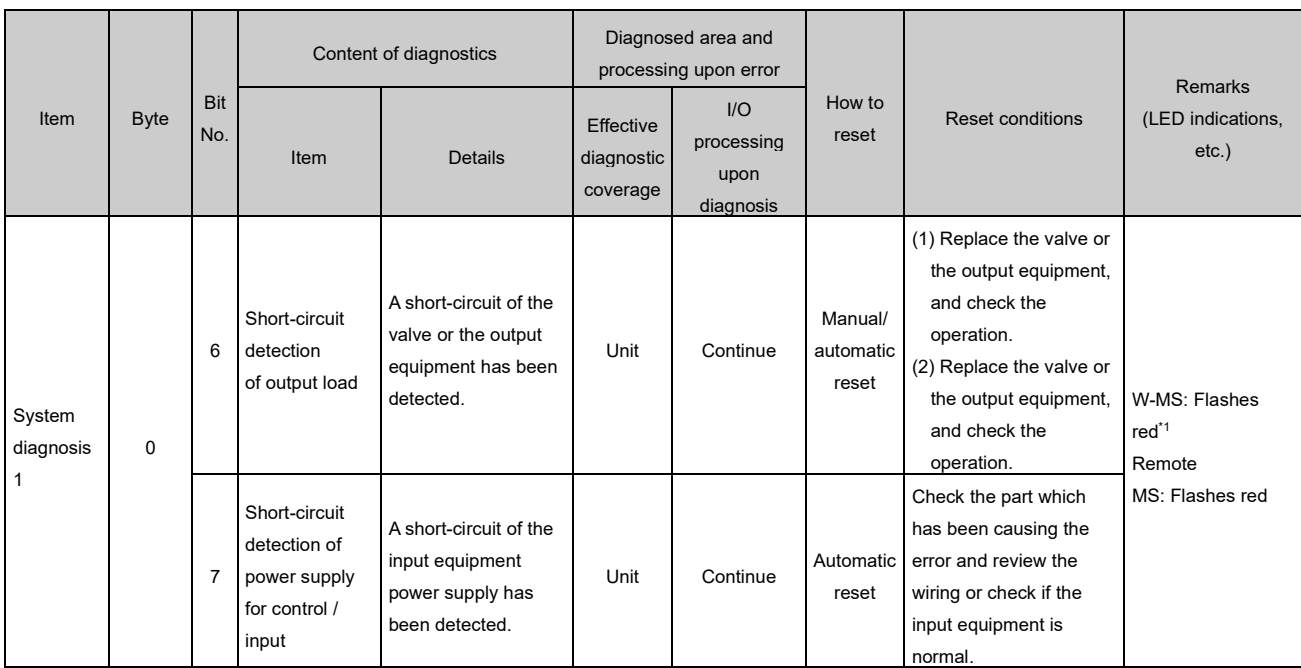

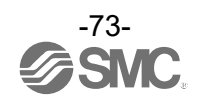

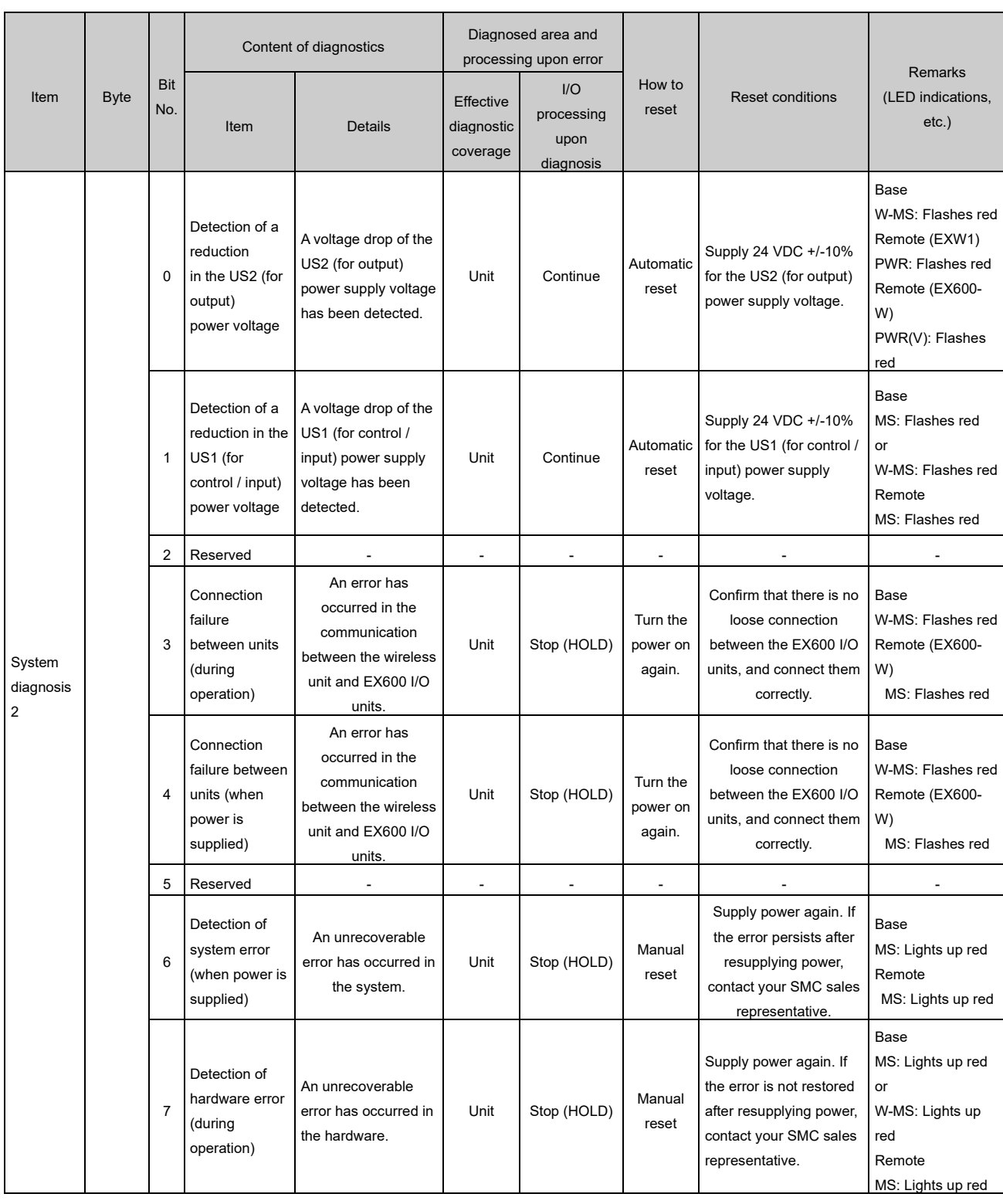

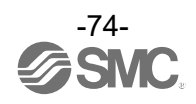

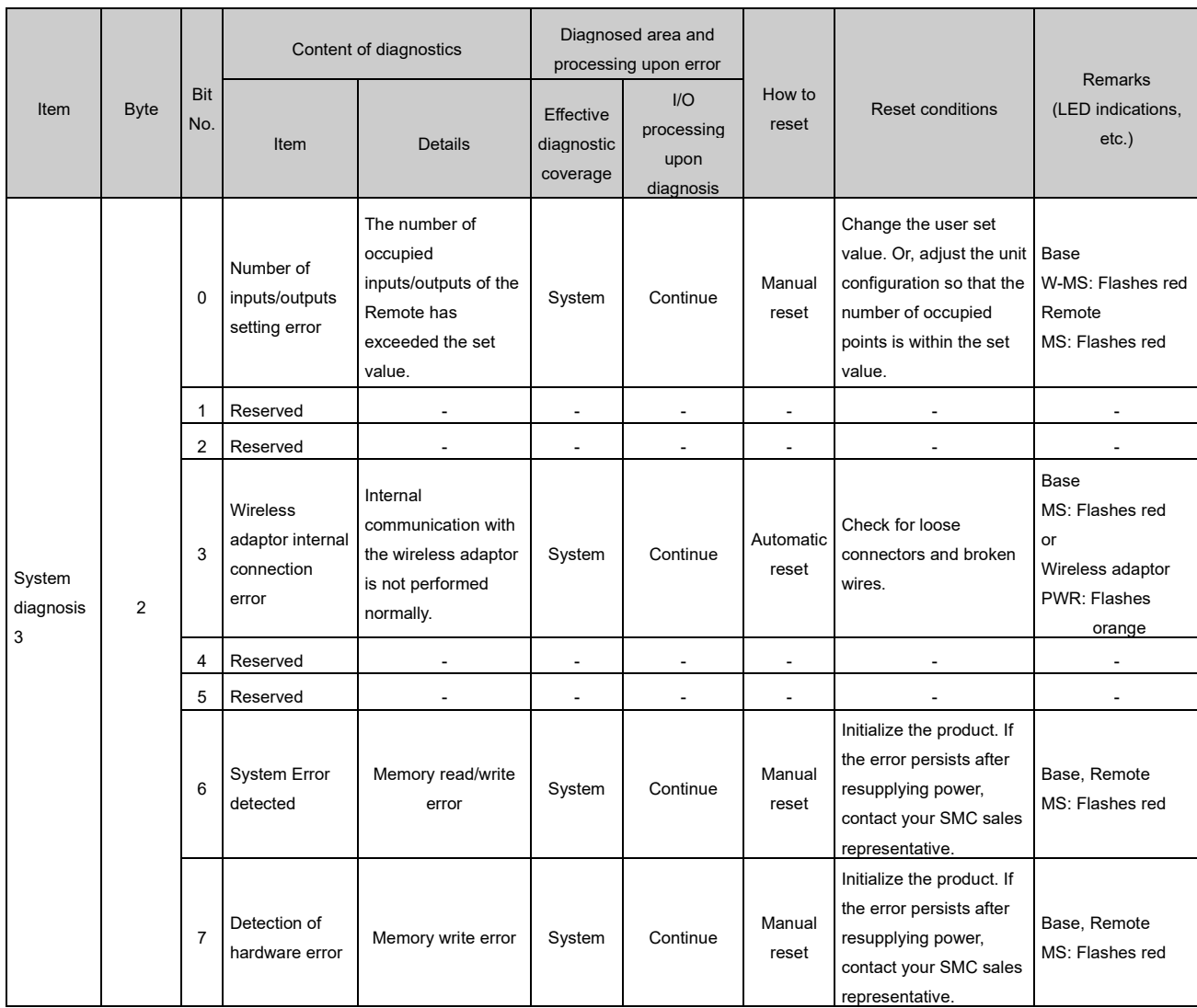

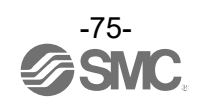

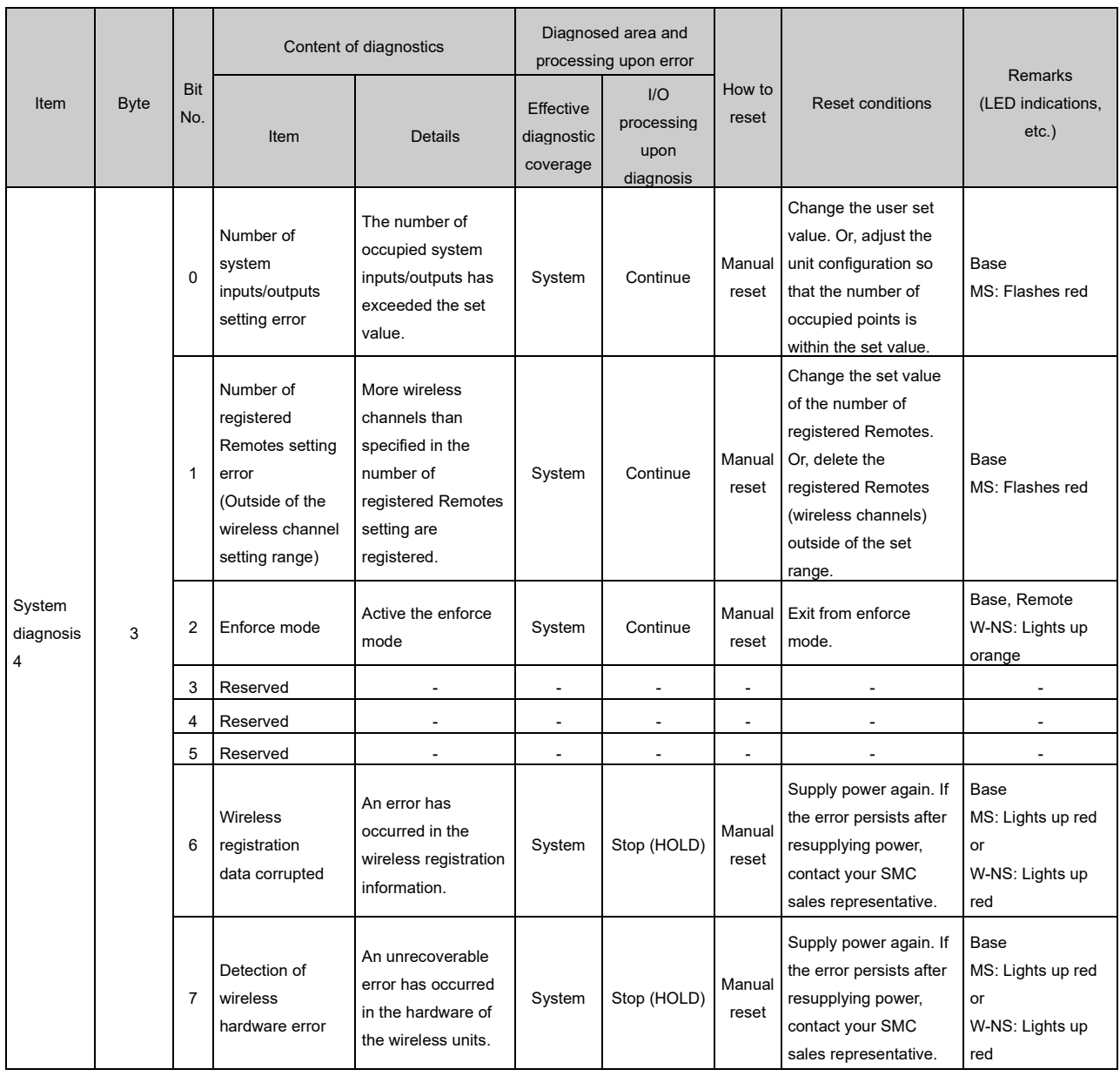

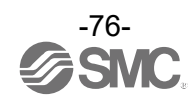

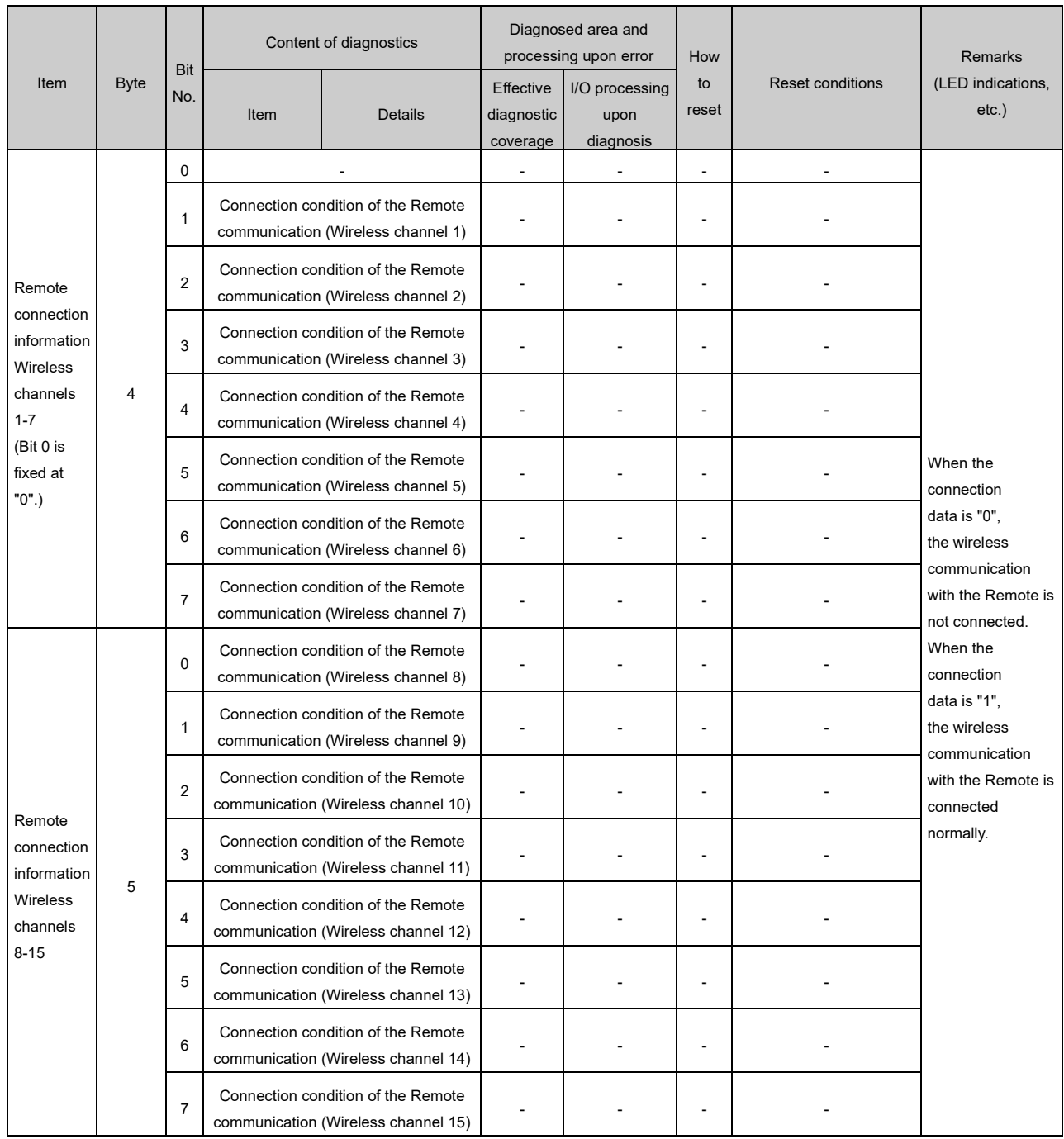

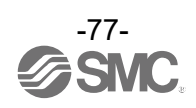

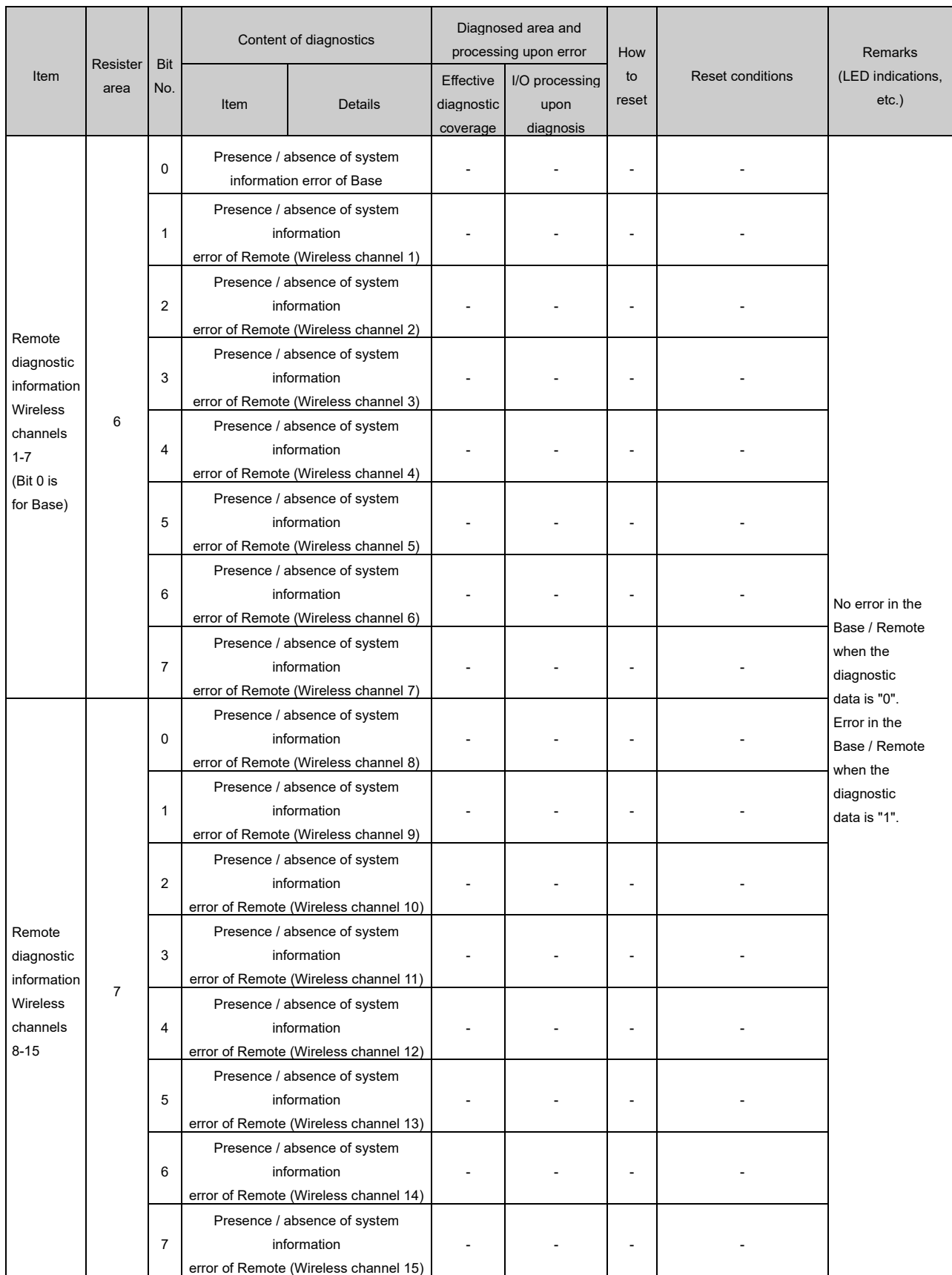

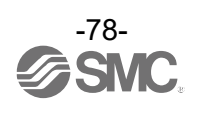

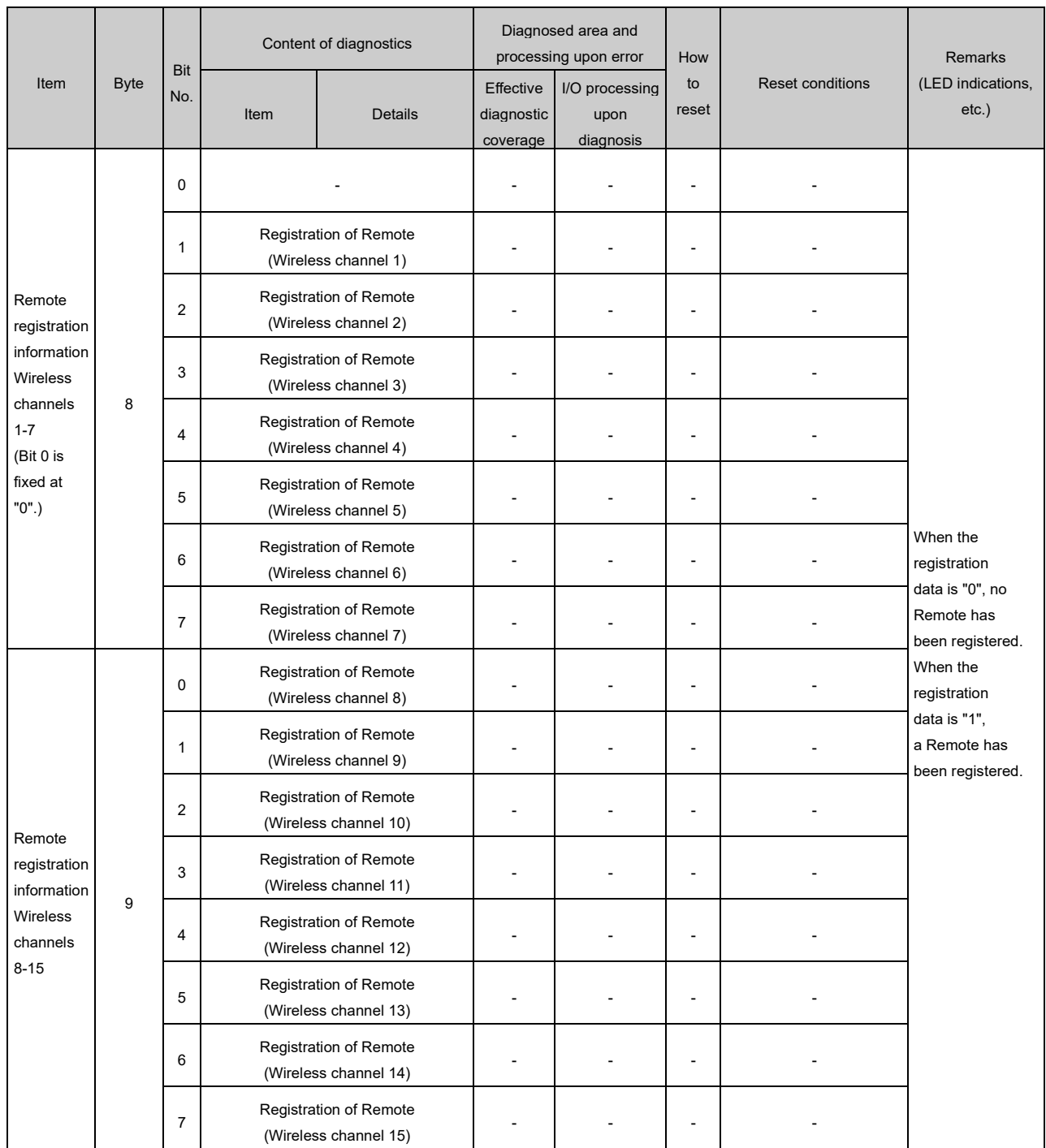

\*1: The LED indicator W-MS indicates the system status of the Remote.

If it is ON or flashes, errors have occurred in the registered Remote.

\*: When the diagnostic data of the system diagnostics 1-4 is "0", no error has occurred. When it is "1", errors have occurred.

\*: This table is for when the number of registered Remotes is set to 15 in the Base settings.

The diagnostic sizes of Remote connection information, diagnostic information and registration information vary depending on the setting for the number of registered wireless units.

\*: The bit0 of connection/registration information is fixed at "0".

\*: The bit0 of diagnostic information indicates the diagnostic information of the Base.

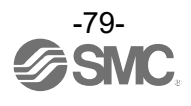

# F**requency channel select function**( F.C.S.)

The frequency channel can be selected using this function. Since only protocol V.2.0 supports it, specify protocol V.2.0 in the system settings when using it.

\* The number of selectable frequency channels varies depending on the country in use. For more details, check the product number.

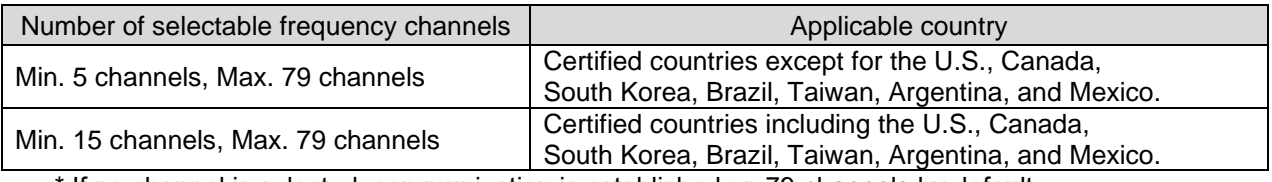

\* If no channel is selected, communication is established on 79 channels by default.

\* For the latest information, refer to the catalog on the website below. URL [https://www.smcworld.com](https://www.smcworld.com/)

Follow the steps below to configure the function on the Remote registration screen on the Properties tab.

- (1) Set [Pairing] to [Normal mode].
	- For details on pairing settings, refer to Pairing and Unpairing Procedures.

\* If this setting is changed, all wireless remotes must be paired again for the setting to take effect. If this setting is changed, all wireless remotes will need to be re-paired to reflect the new settings.

(2) Click FCS Setting.

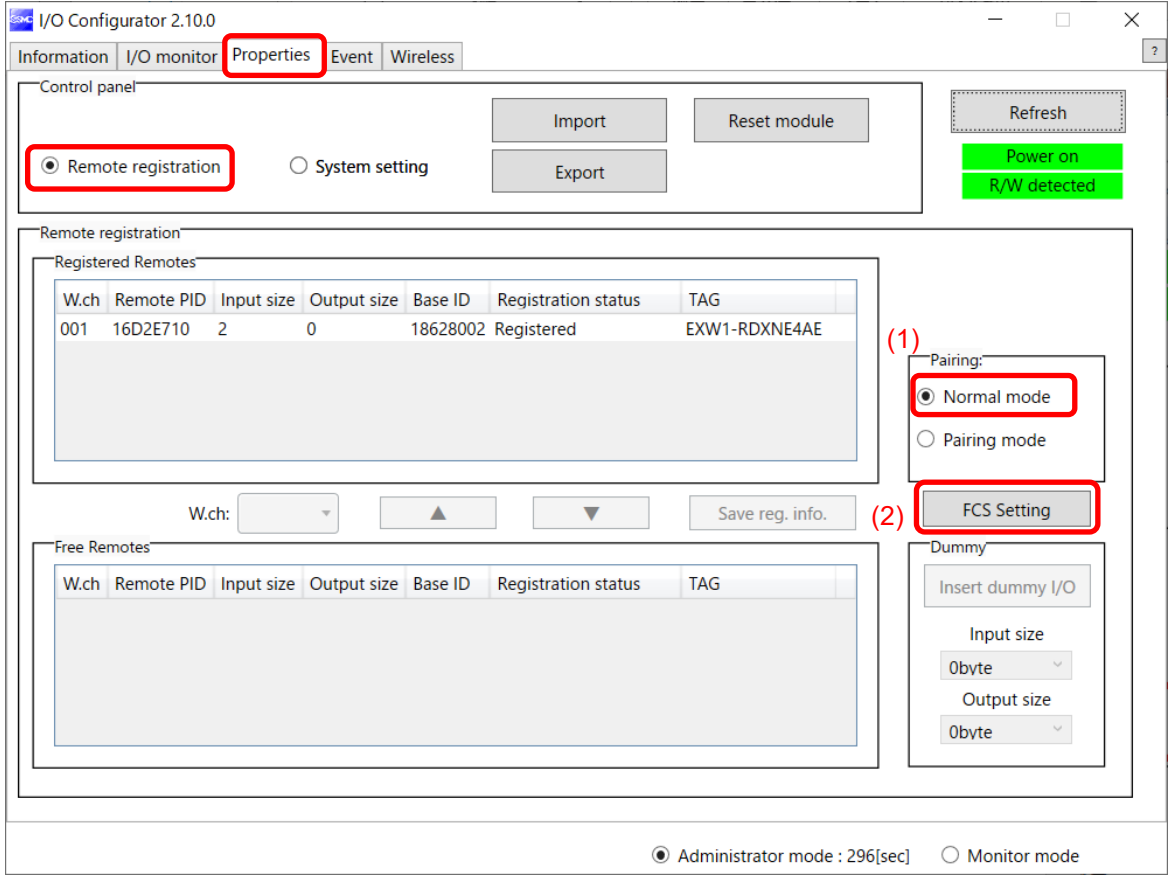

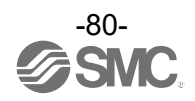

Click FCS Settings to display the following screen.

(3) Select the frequency channel to be used for communication from W-LAN channel or W-CH and click "Apply.

The setting is applied by resetting the unit or turning the power back on by pressing the "Reset" button.

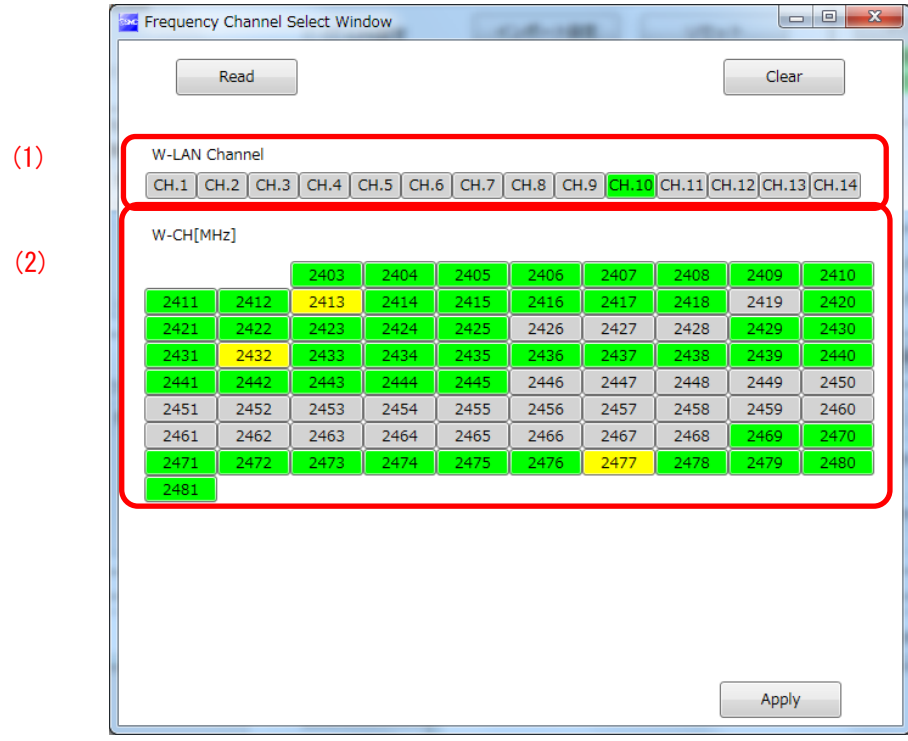

(1) W-LAN Channel indicators

The W-LAN indicators make it possible to select frequency channels corresponding to W-LAN channel at one time. \* In the example above, W-LAN Channel: CH.10 is selected.

(2) W-CH indicators

The W-CH indicators make it possible to select frequencies for each CH.

\* In the example above, frequencies 2419, 2426-2428, and 2446-2468 [MHz] are unused Channels.

Note that frequencies 2446-2468 [MHz] correspond to (1) W-LAN Channel: CH.10 above.

#### ・Indicator colours

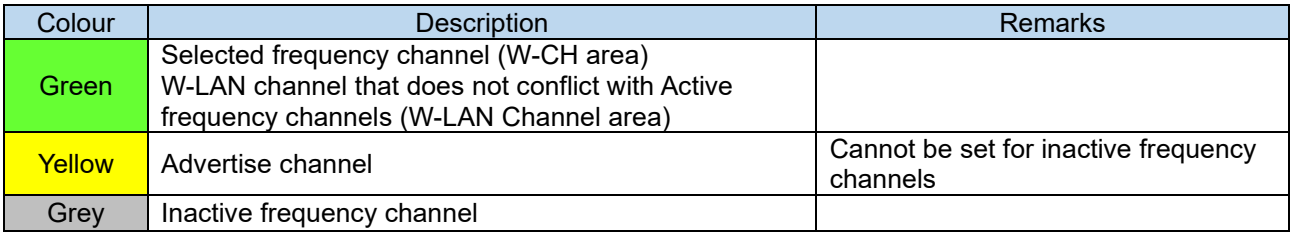

Œ

•If advertise channels are included in the CH at the time of selecting a W-LAN Channel, they cannot be selected. To select them, initialize the product or remove all the registered Remotes and then configure F.C.S. before performing pairing.

•To use 5-7 frequency channels, neighboring frequencies need to be separated by 3 MHz.

•To use 8-14 frequency channels, neighboring frequencies need to be separated by 2 MHz.

•To use 15 frequency channels or more, neighboring frequencies can be selected.

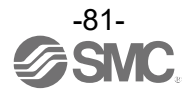

# **Number of pairing remotes**

Up to 63 remotes can be registered to one base. However, number of remotes will be limited based on the following conditions.

Condition1: Setting of Max Remote 15/31/63

Condition2: The total IO size is as follows, and the maximum value varies depending on the settings.

I/O mapping setting: Auto Max.11464points (1308bytes)

Input: Diagnosis of Base (default: 10bytes) + total of all remotes input size.

Output: Total of all remotes output size.

Please refer to IO size section for size of each remote.

When you use Protocol V.2.0, there is Condition 3.

Condition3: Total of number of all remote's subslot is under or equal 124.

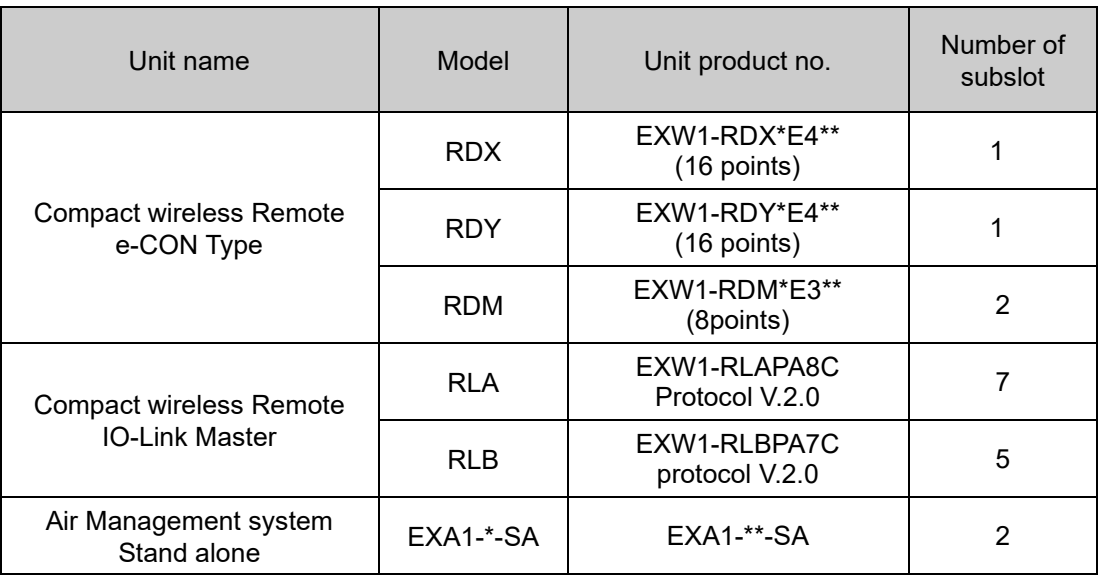

Please check total number of subslot is under or equal 124.

(Example) When using EXW1-RDX:25 remotes and EXW1-RLA:14 remotes.

 $(1 * 25) + (7 * 14) = 123 < 124$  can be paired (to limit with condition1 or condition2).

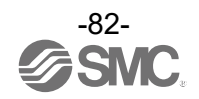

# **Detail of Parameters**

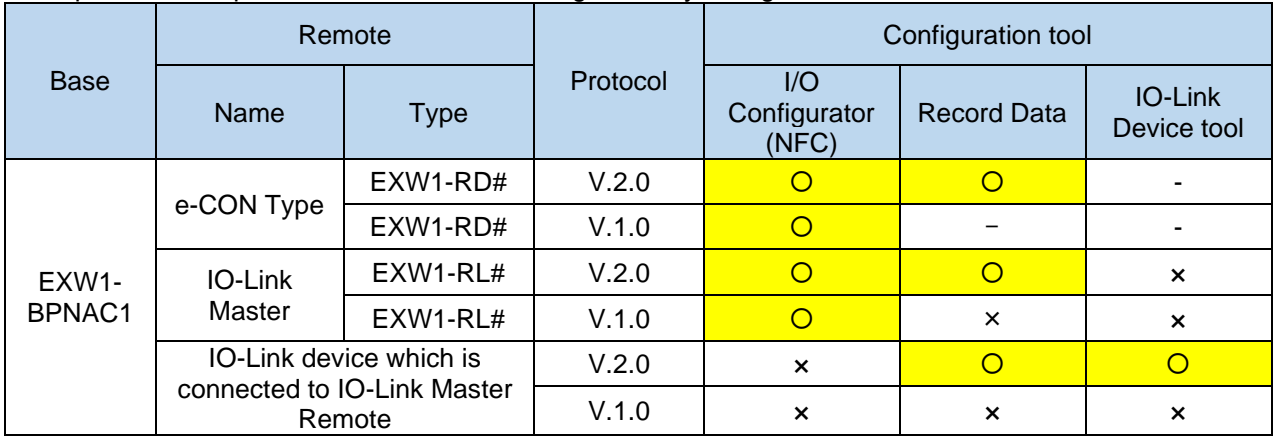

The parameter of paired Remotes can be configurable by configurations tools.

#### Compact Wireless Base Parameter

- Setting Parameter

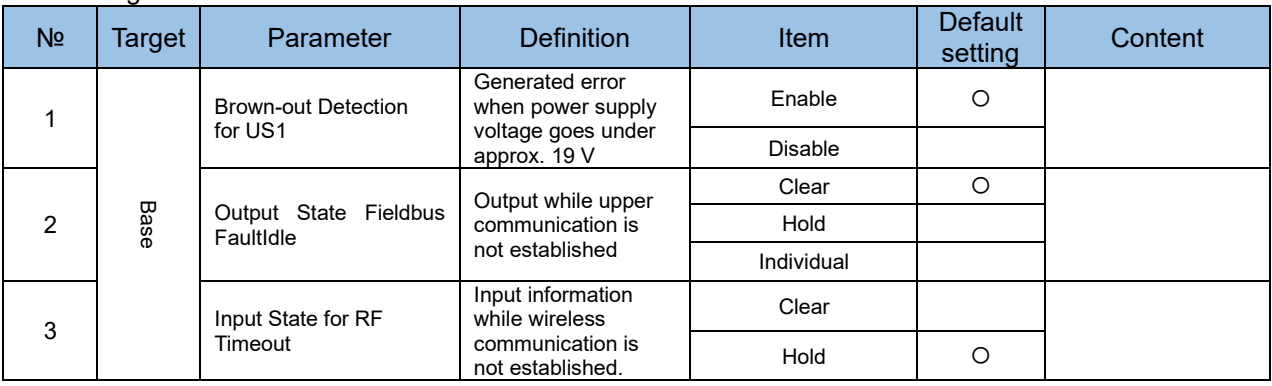

- Diagnostic Parameter

None.

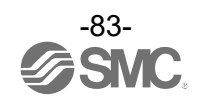

.<br>Setting Parameter

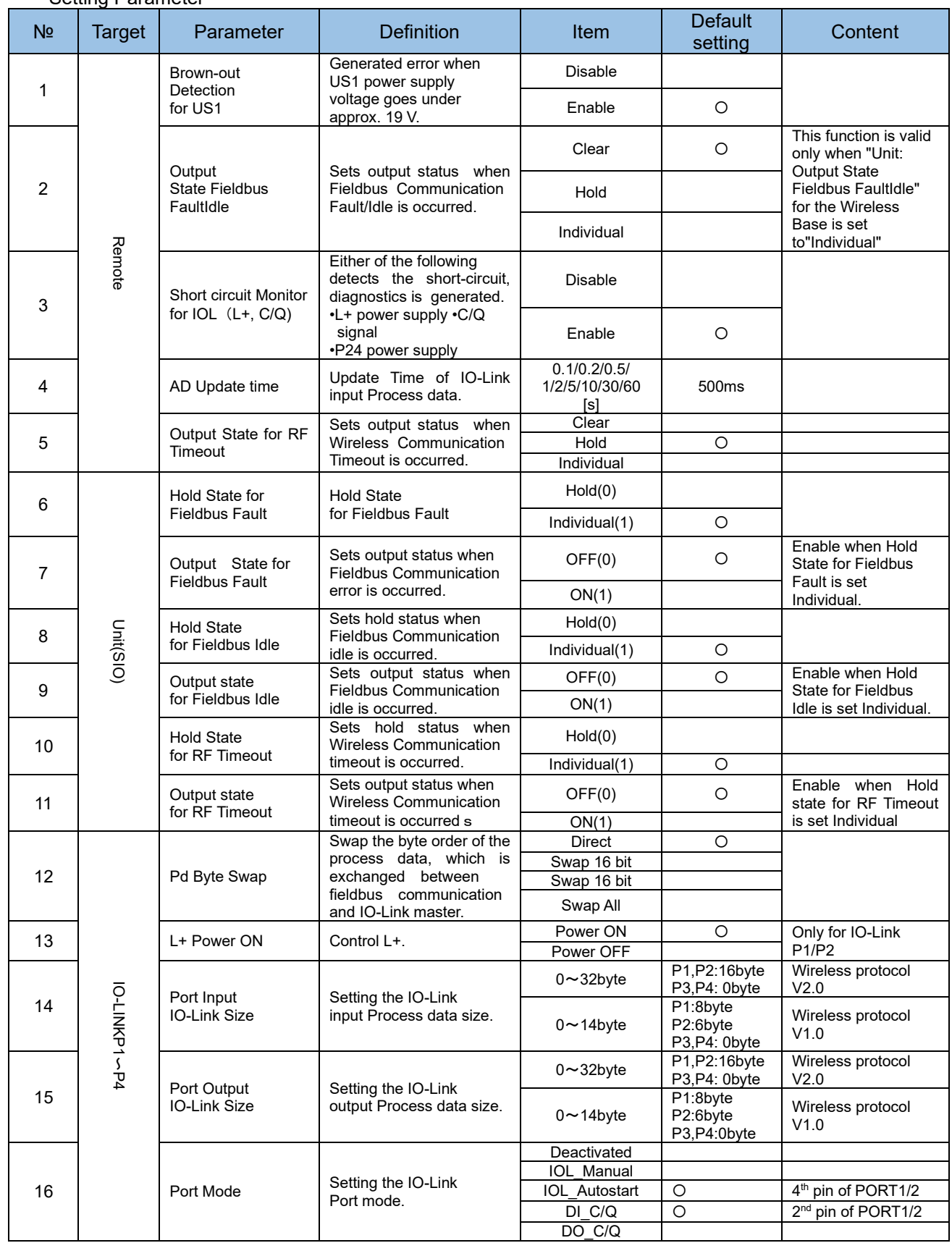

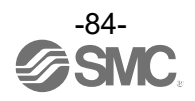

- Setting Parameter (continued)

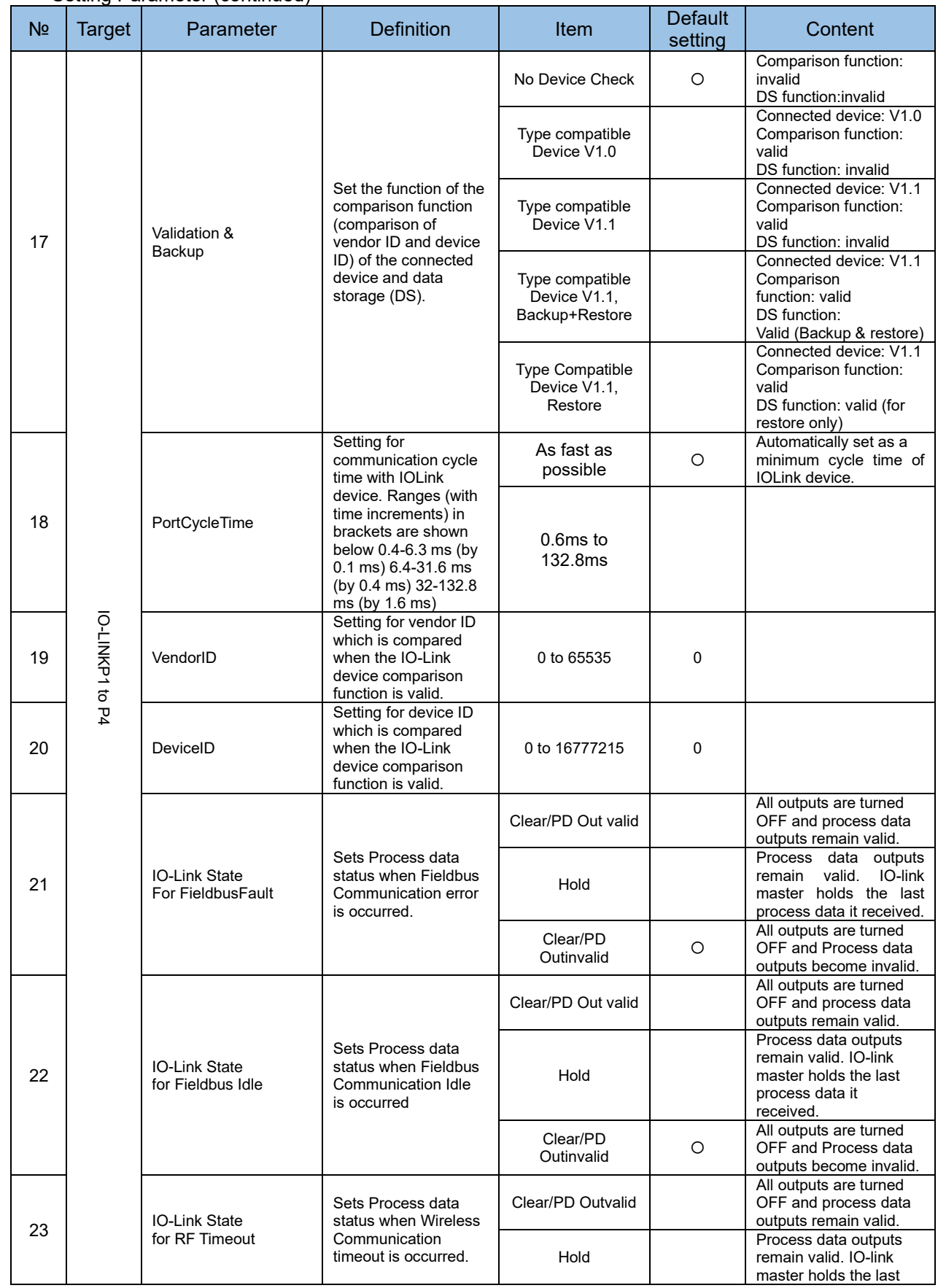

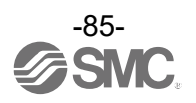

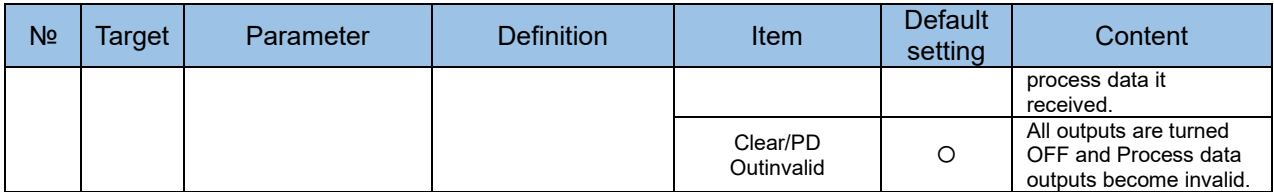

#### - Diagnostic Parameter

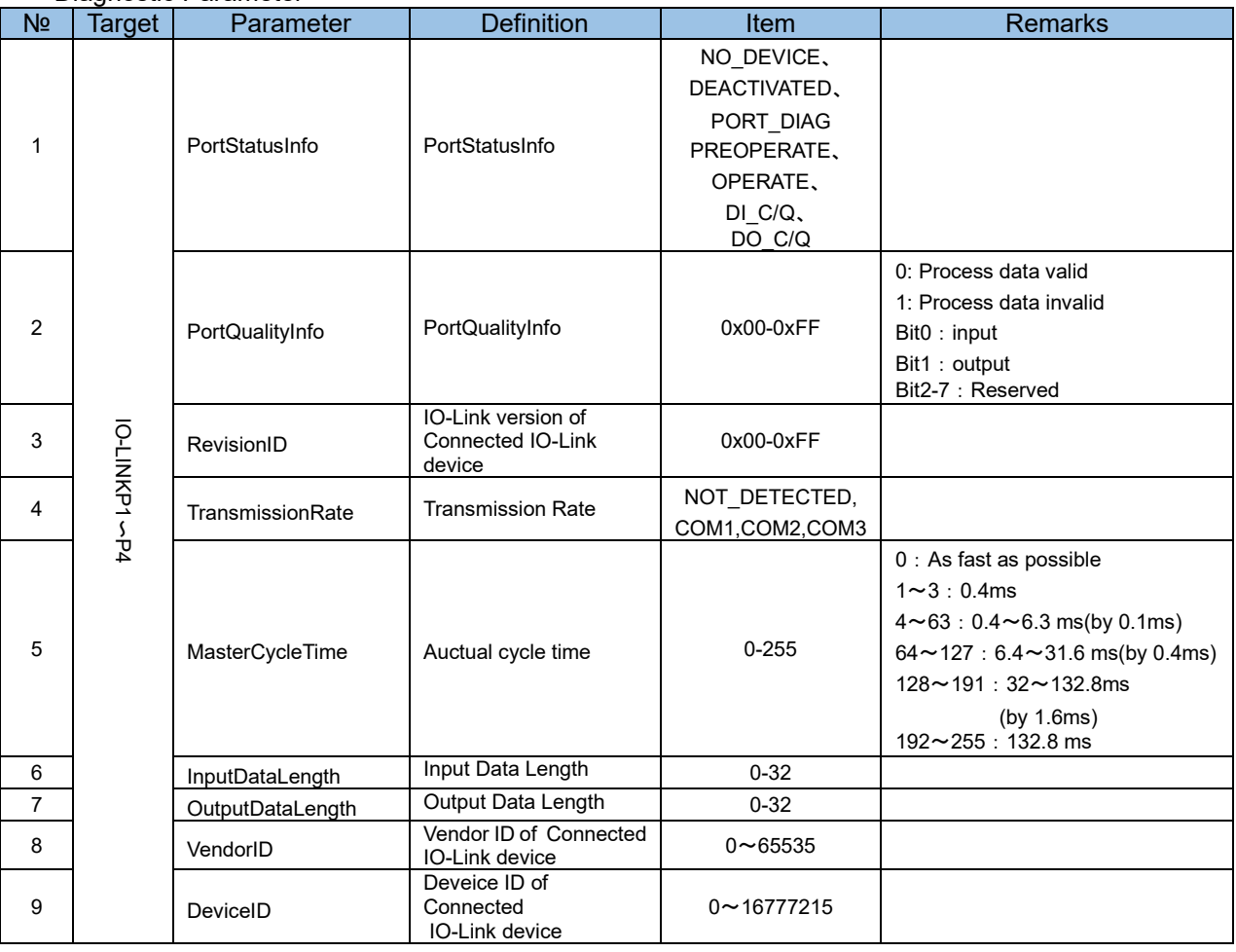

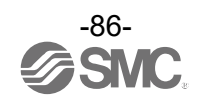

- Setting Parameter

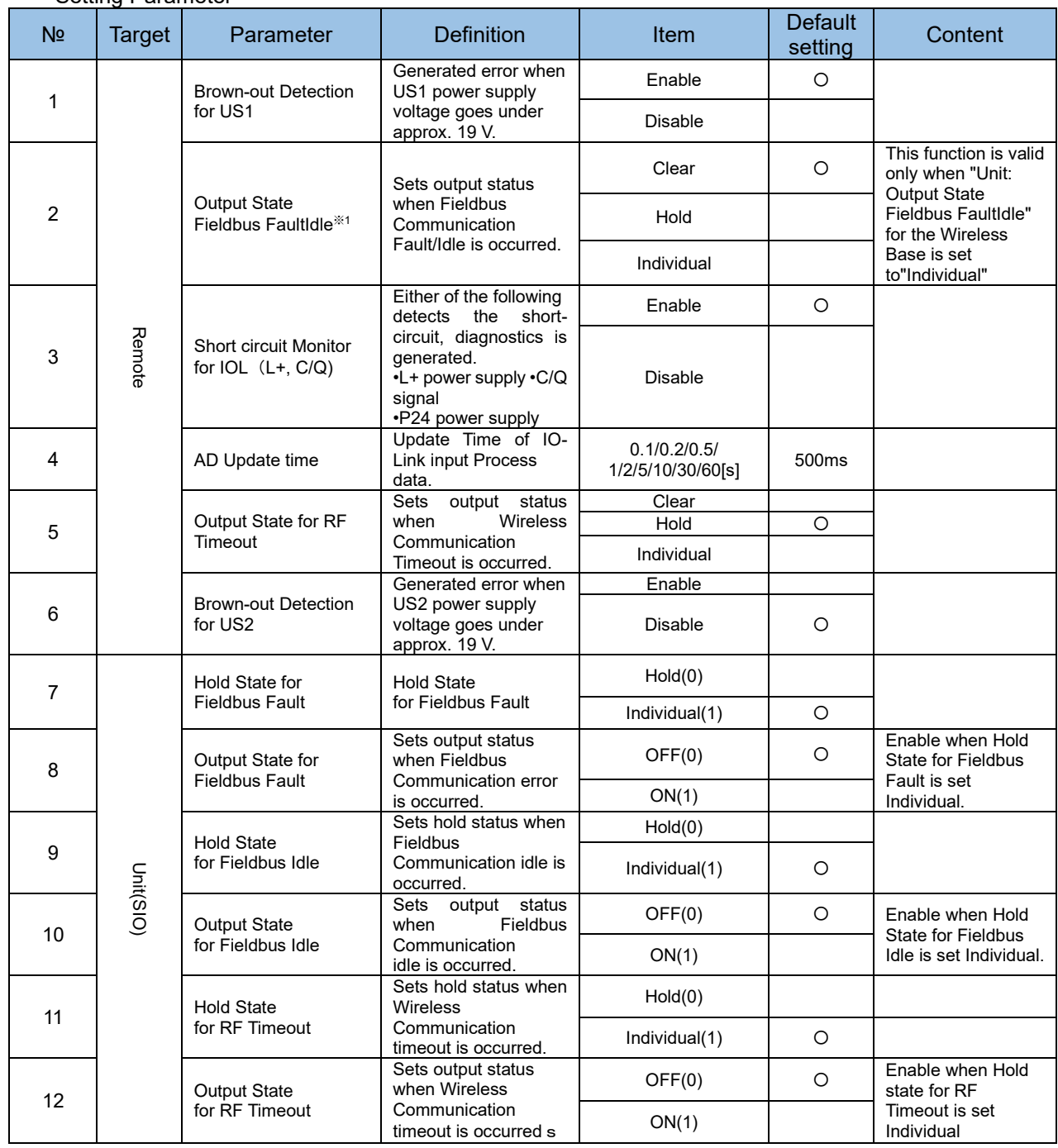

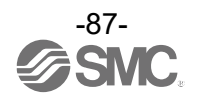

- Setting Parameter (continued)

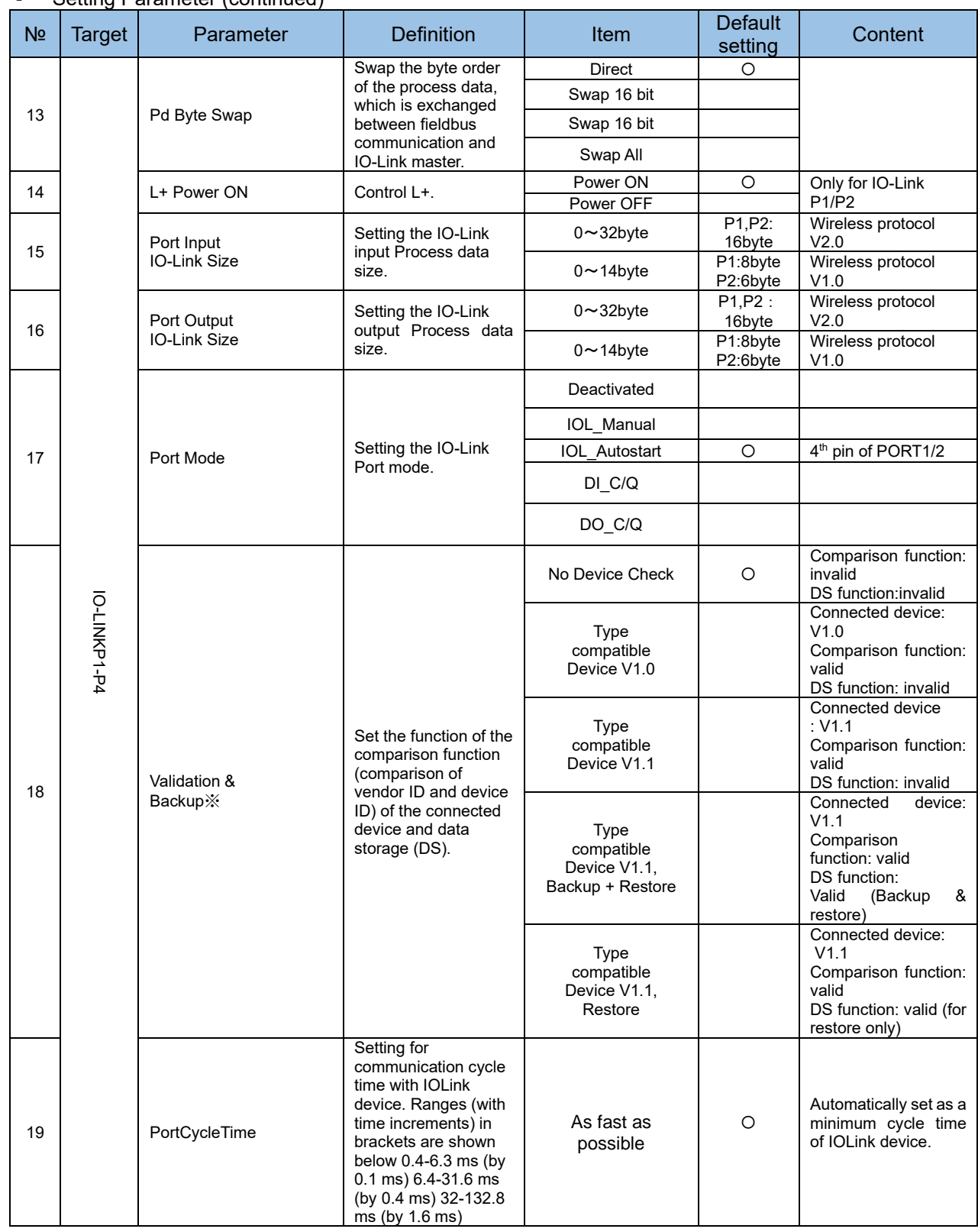

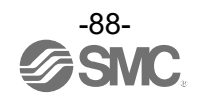

- Setting Parameter (continued)

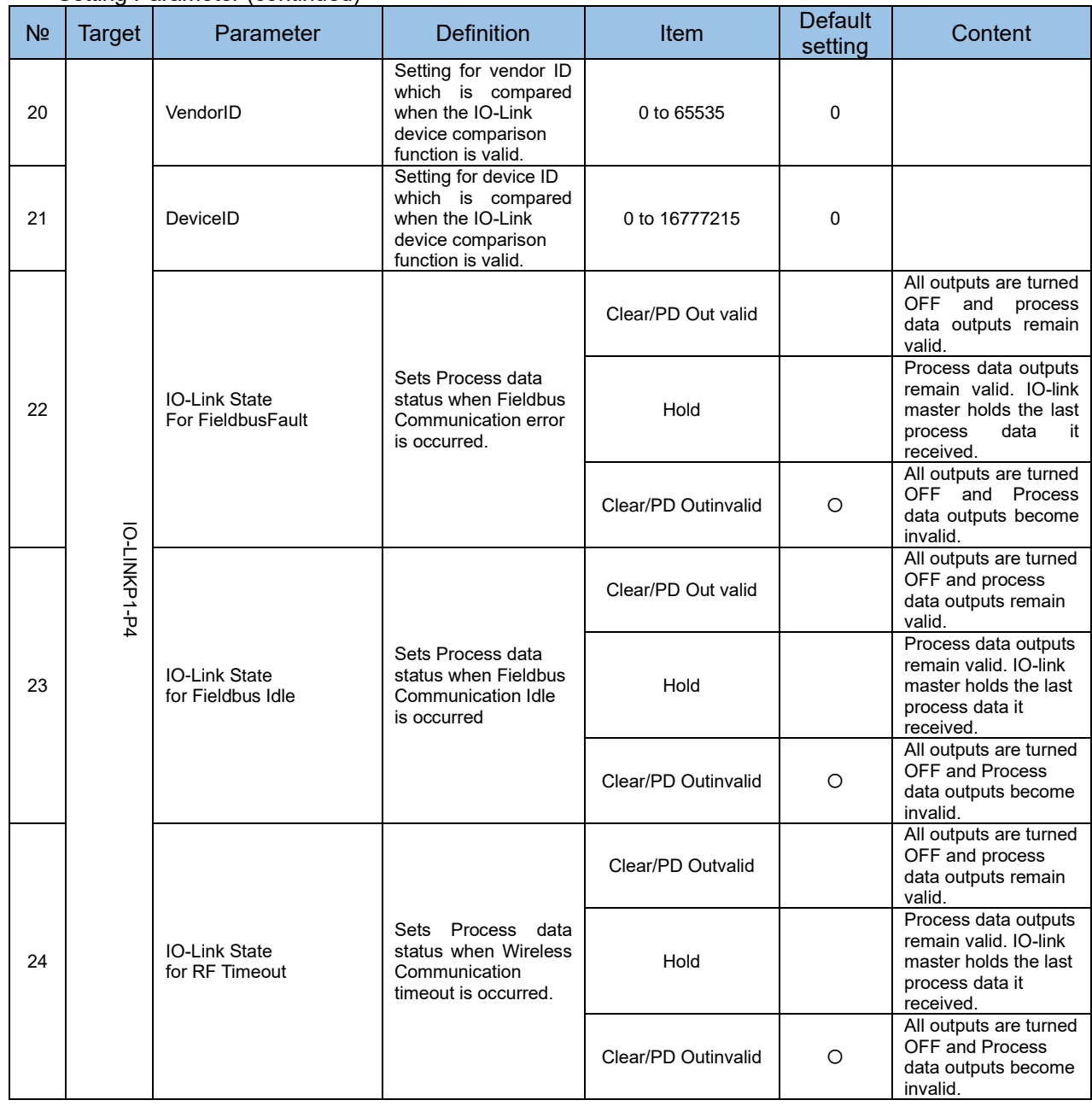

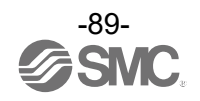

- Diagnostic Parameter

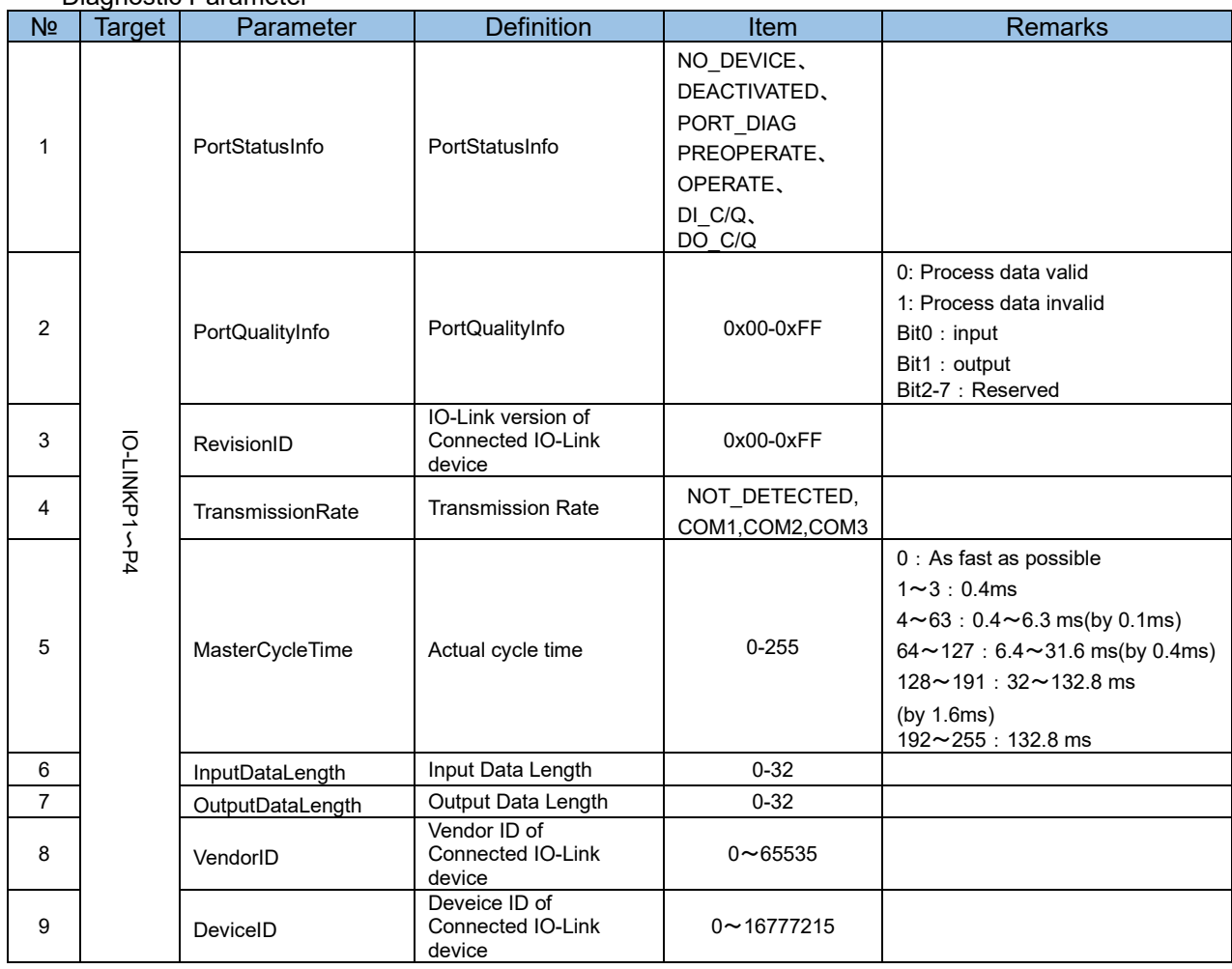

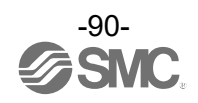

# ●**Compact Wireless Remote e-CON Type Parameter EXW1-RDX#E4##**

- Setting Parameter

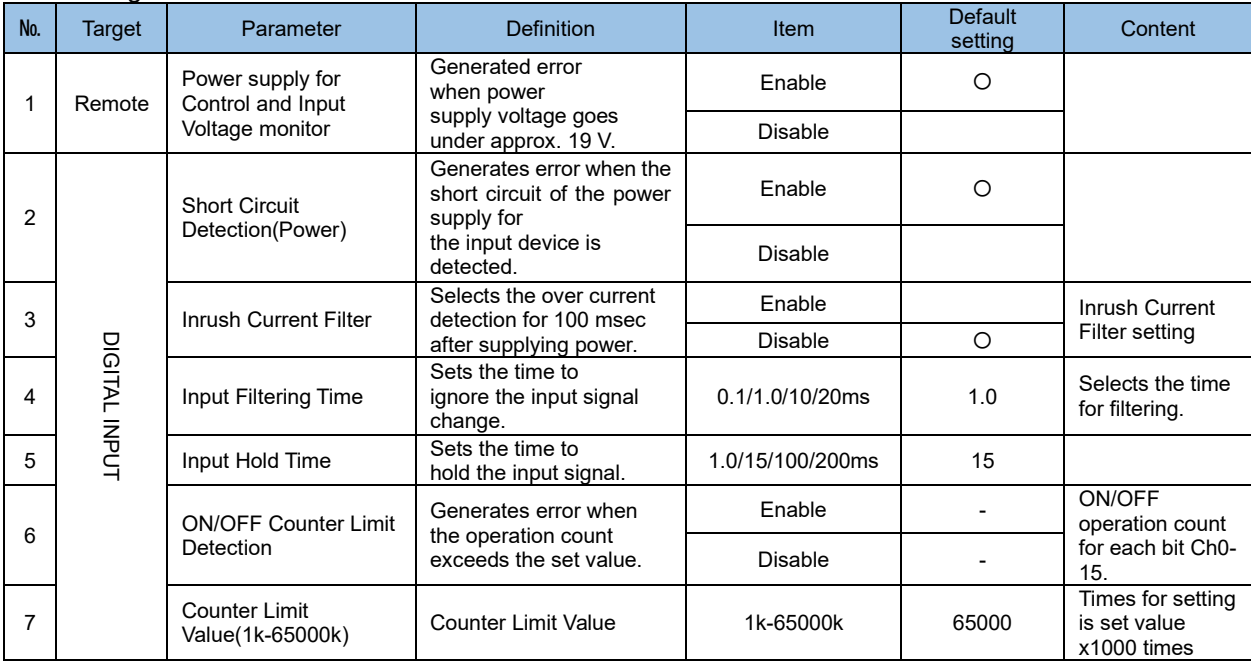

### - Diagnostic Parameter

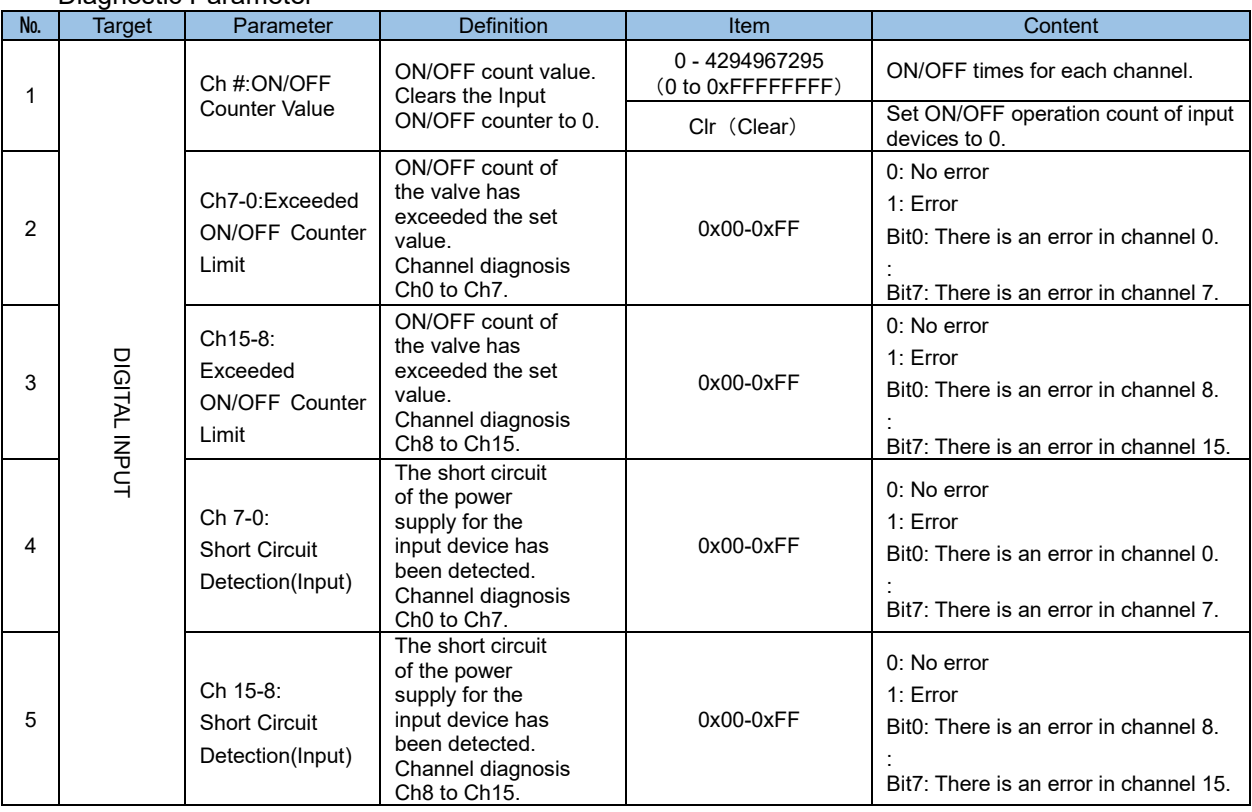

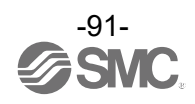

# **●Compact Wireless Remote e-CON Type Parameter**

# **EXW1-RDY#E4## / EXW1-RDM#E3##**

#### - Setting Parameter

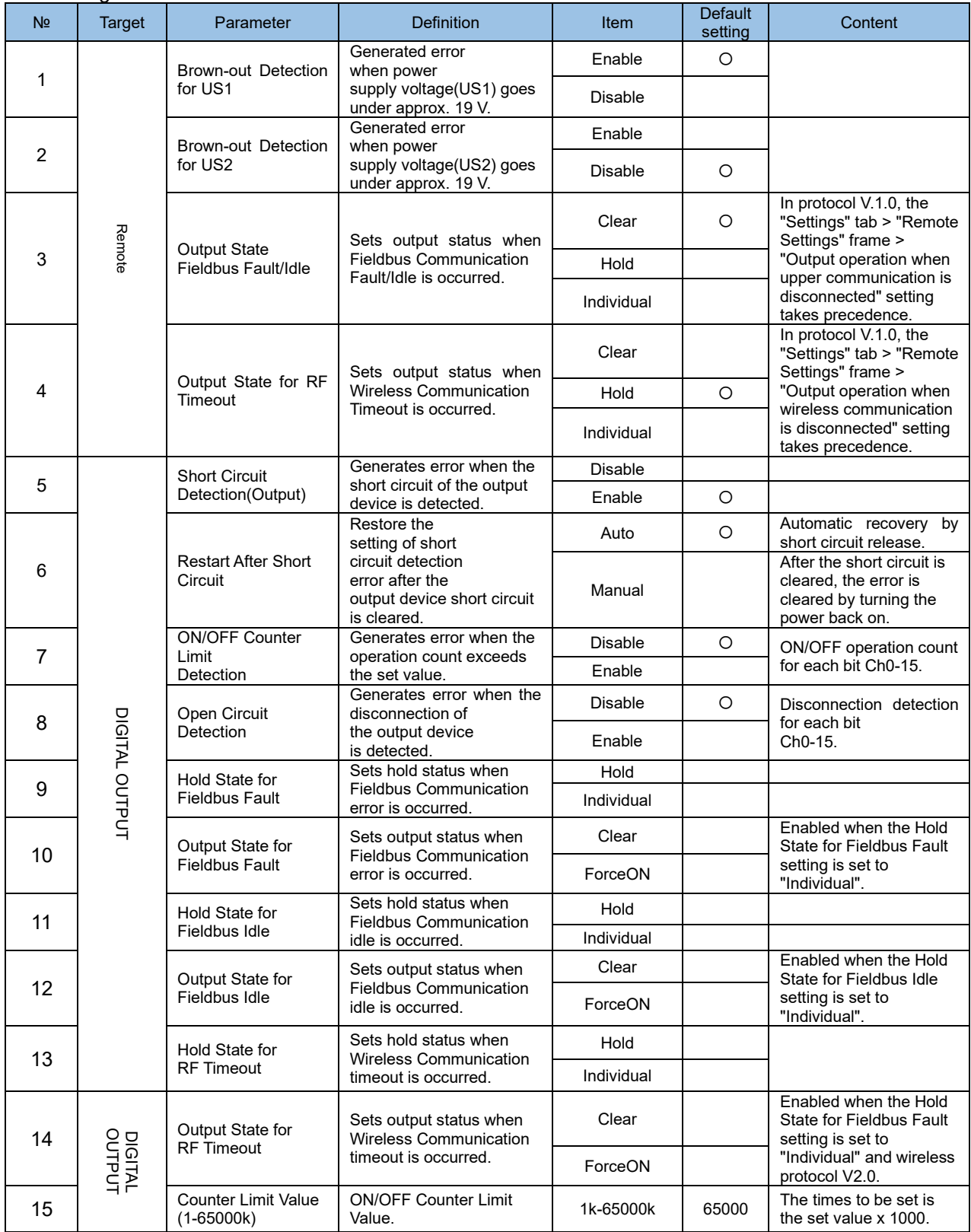

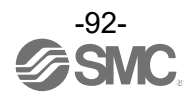

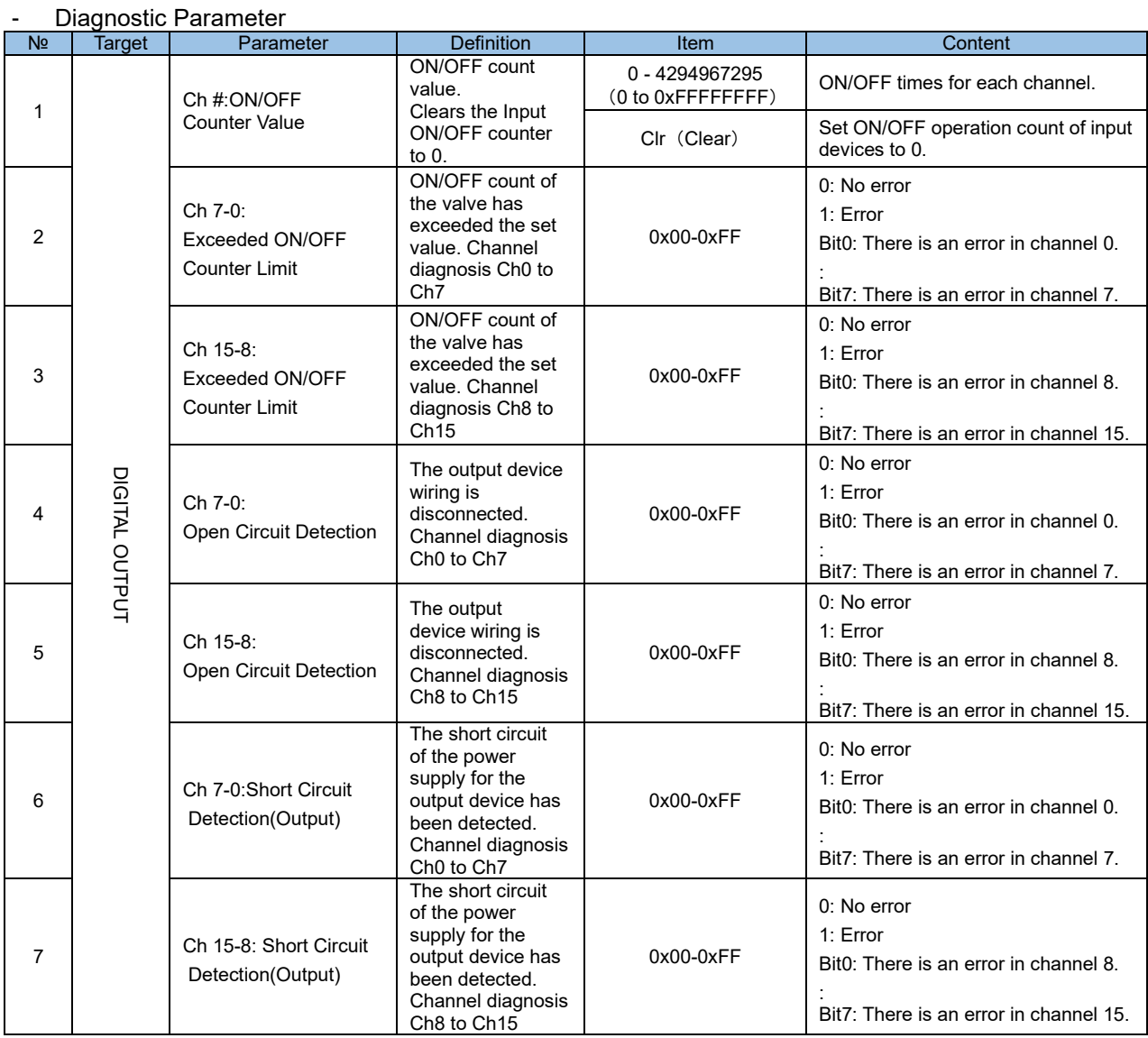

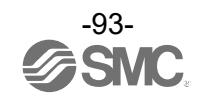

# **●Wireless Remote (AMS Remote) Parameter EXA1-##-SA**

- Setting Parameter

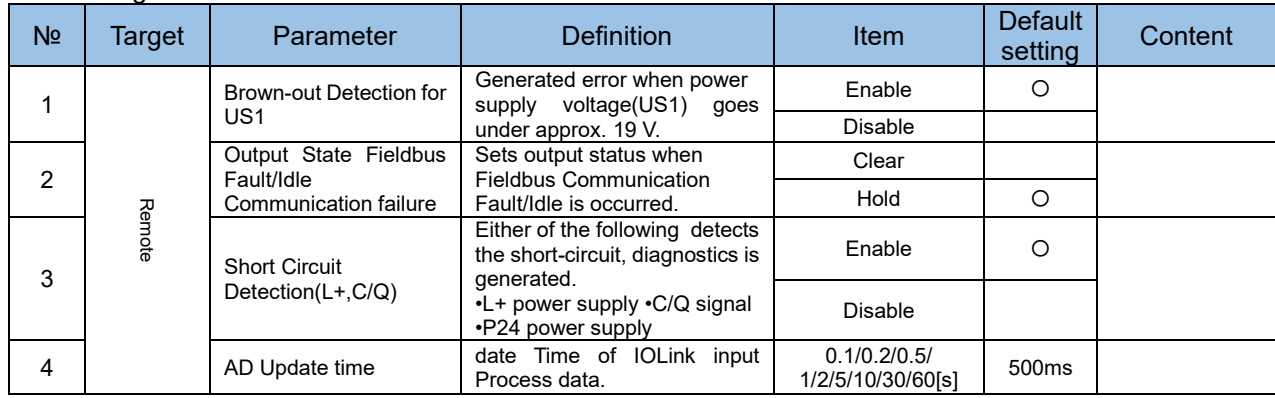

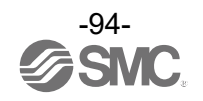

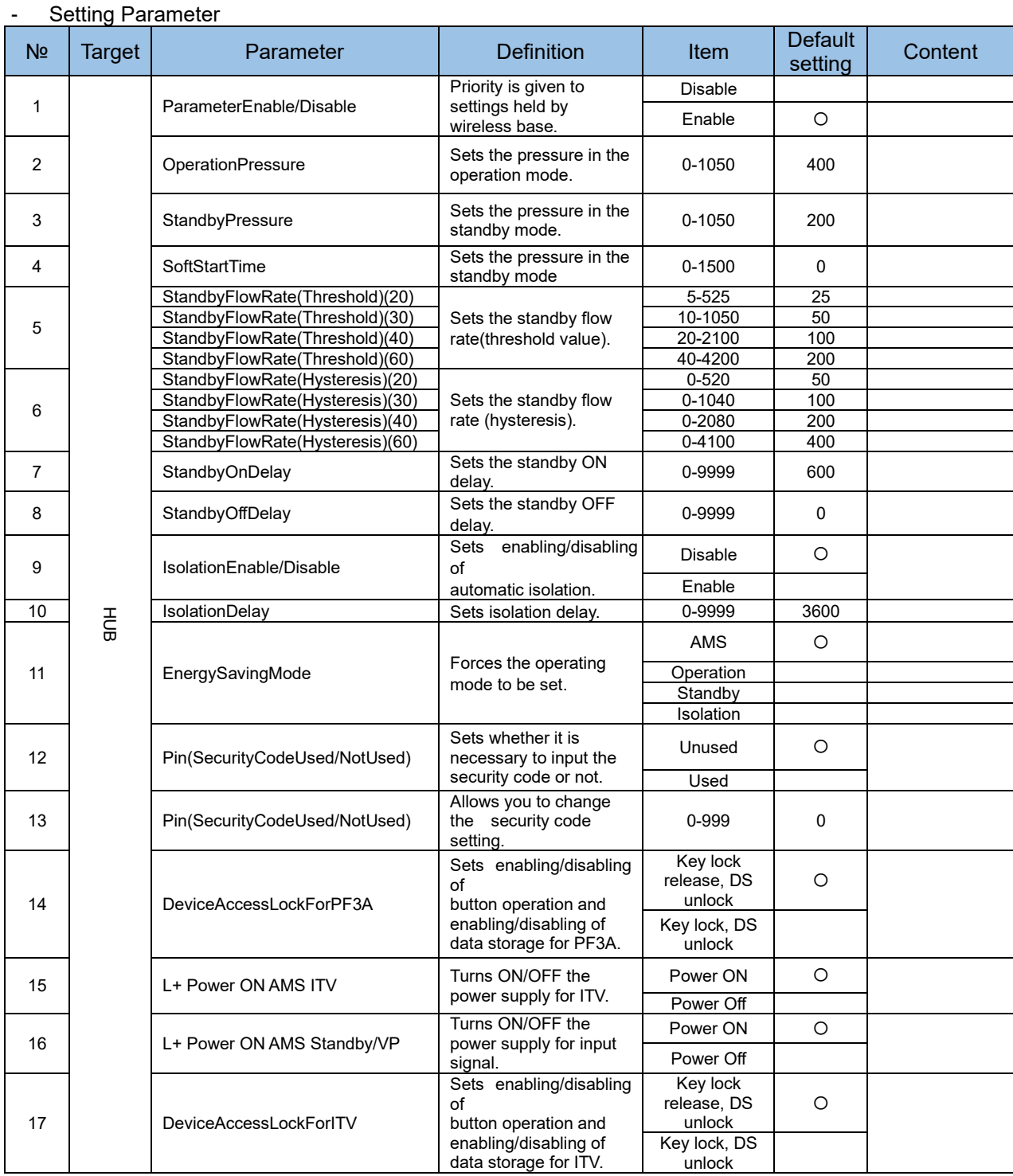

#### - Diagnostic Parameter

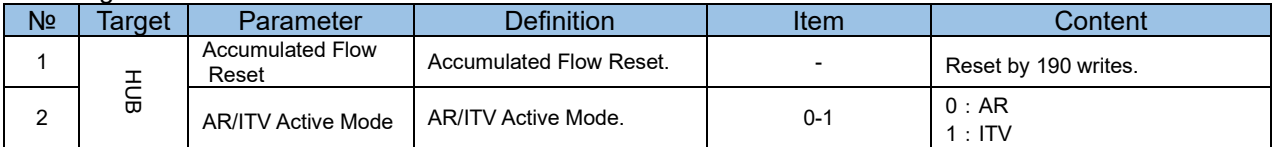

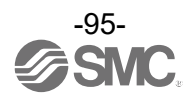

#### ・IO-Link Unit(EXA1-20-SA / EXA1-30-SA / EXA1-40-SA / EXA1-60-SA) - Setting Parameter

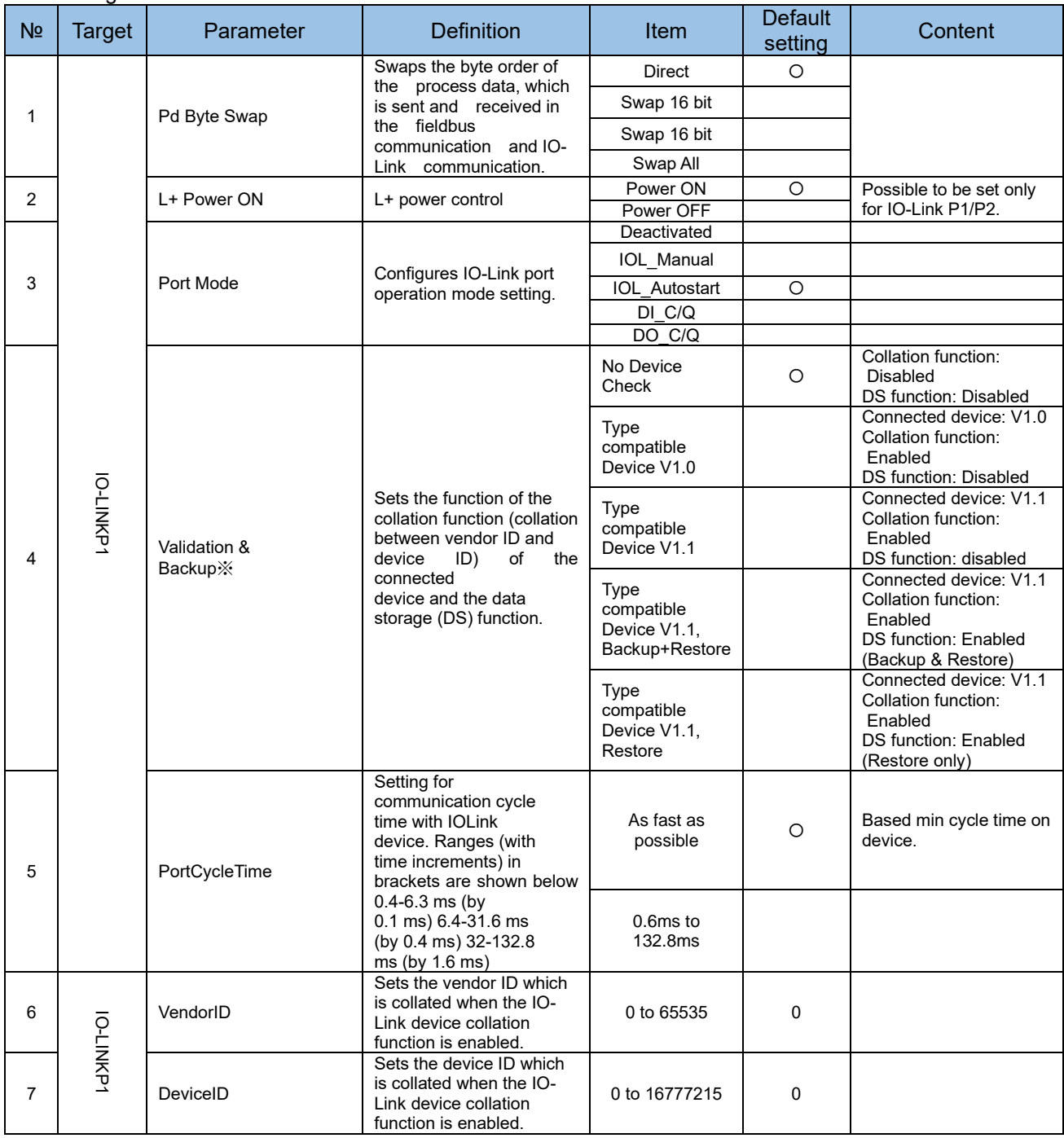

- Diagnostic Parameter

Nothing Parameter

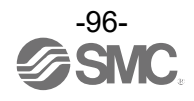

# **Hardware configuration**

### ■GSDML file and icon

A GSDML file is required to configure the EXW1-BPNAC1 with the PLC. Furthermore, icons are necessary for the display icon of the EXW1-BPNAC1 on the PLC software.

URL : https://www.smcworld.com/

•GSDML file: GSDML-V2.43-SMC-EXW1-BPN-\*\*\*.xml

•Icon file: GSDML-0083-001E-EXW1.bmp

# ■Configuration Layout

The EXW1-BPNAC1 I/O map is assigned in order of **diagnostic information**, **base** and **remote**. The remote allocation order to the I/O map is decided by the **wireless channel** at the remote registration. As they are allocated from the smallest registered channel number, the channel in which no remote is registered will be ignored. (Refer to the figure below.)

For correct establishment of the information with the PLC, setting must be performed in the correct order of the **wireless channel** in the configuration program.

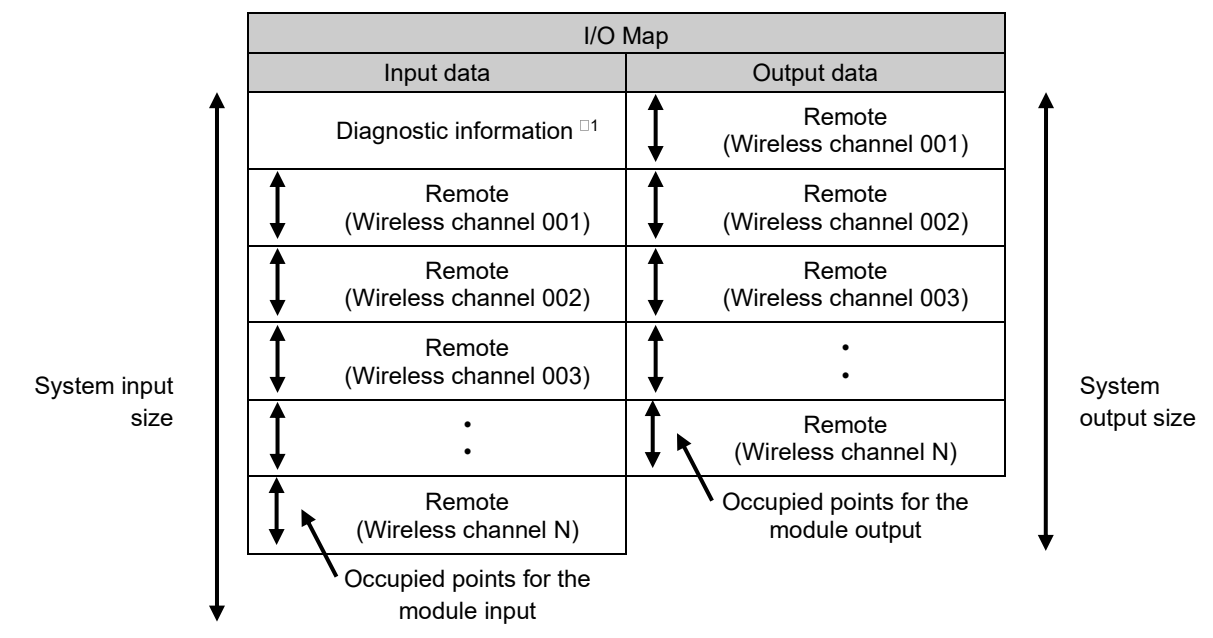

□1: This is selected according to the diagnostic allocation parameter setting of the base. Refer to the section "Diagnostic allocation" for details.

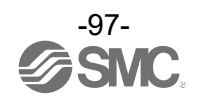

## ■Connection to SIEMENS PLC

How to connect the EXW1-BPNAC1 to SIEMENS PLC is explained below. Refer to the Operation Manual of the SIEMENS PLC for the detailed operation.

: The drawing below shows the SIEMENS software, TIA PORTAL V18

#### **1. GSDML file installation**

- (1) Select "Options"  $\rightarrow$  "Manage general station description files (GSD)" from menu bar.
- (2) "Manage general station description file" window will be displayed Select the folder in which the GSDML file is stored.
- (3) A list of stored GSDML files will be displayed. Select the file to install, and press "Install".
- (4) EXW1-BPN hardware component will be added to "Hardware Catalog" window folder. (PROFINET IO \ Additional Field Devices \ Valves \ SMC Corporation \ EXW1 \ EXW1\_BPN)

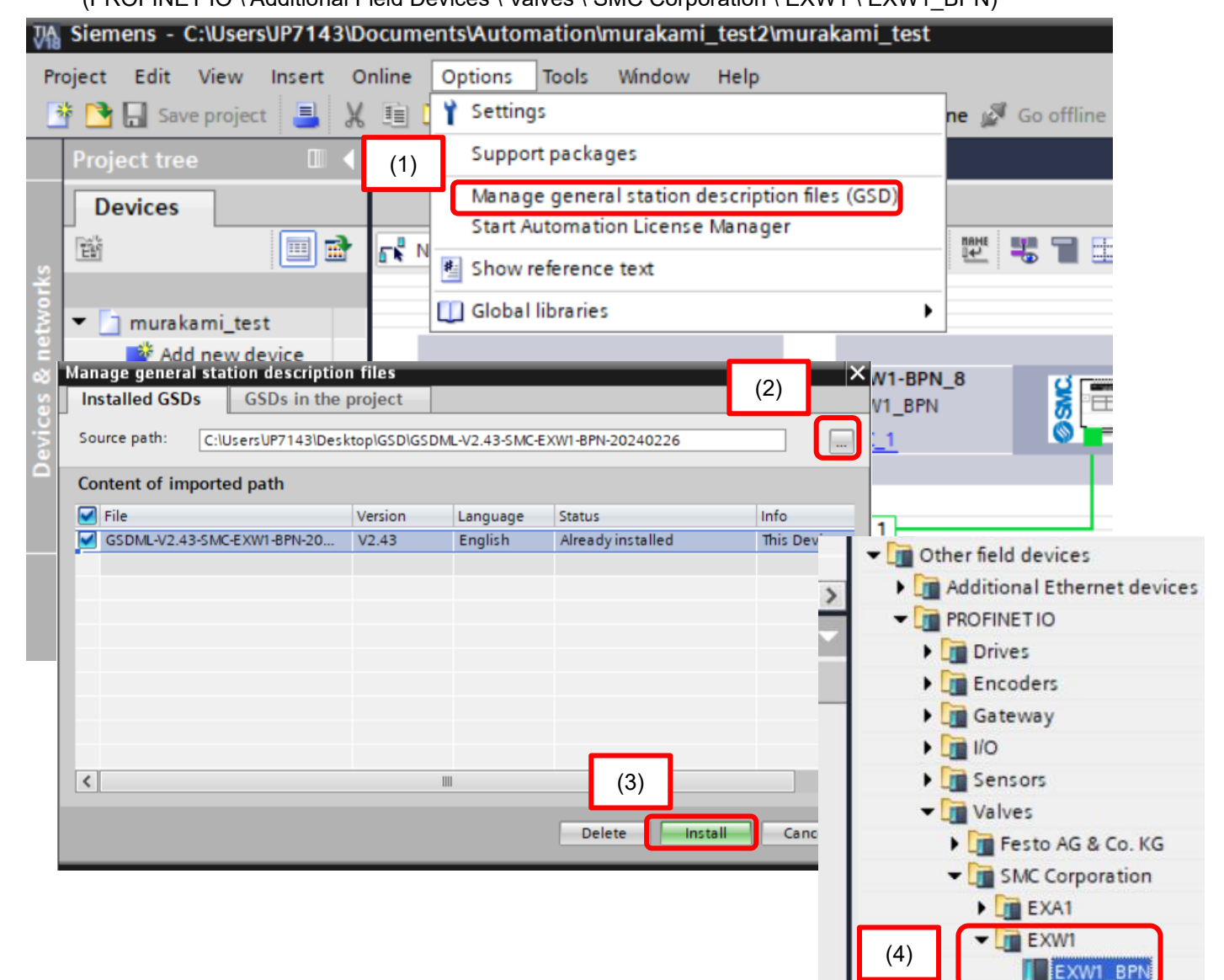

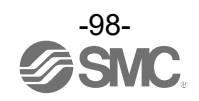

#### **2. Addition of EXW1-BPN**

- (1) Select "EXW1\_BPN" from "Hardware catalog" and drag and drop it on the "Devices & networks" screen.
- (2) Connect the PLC and EXW1\_BPN.

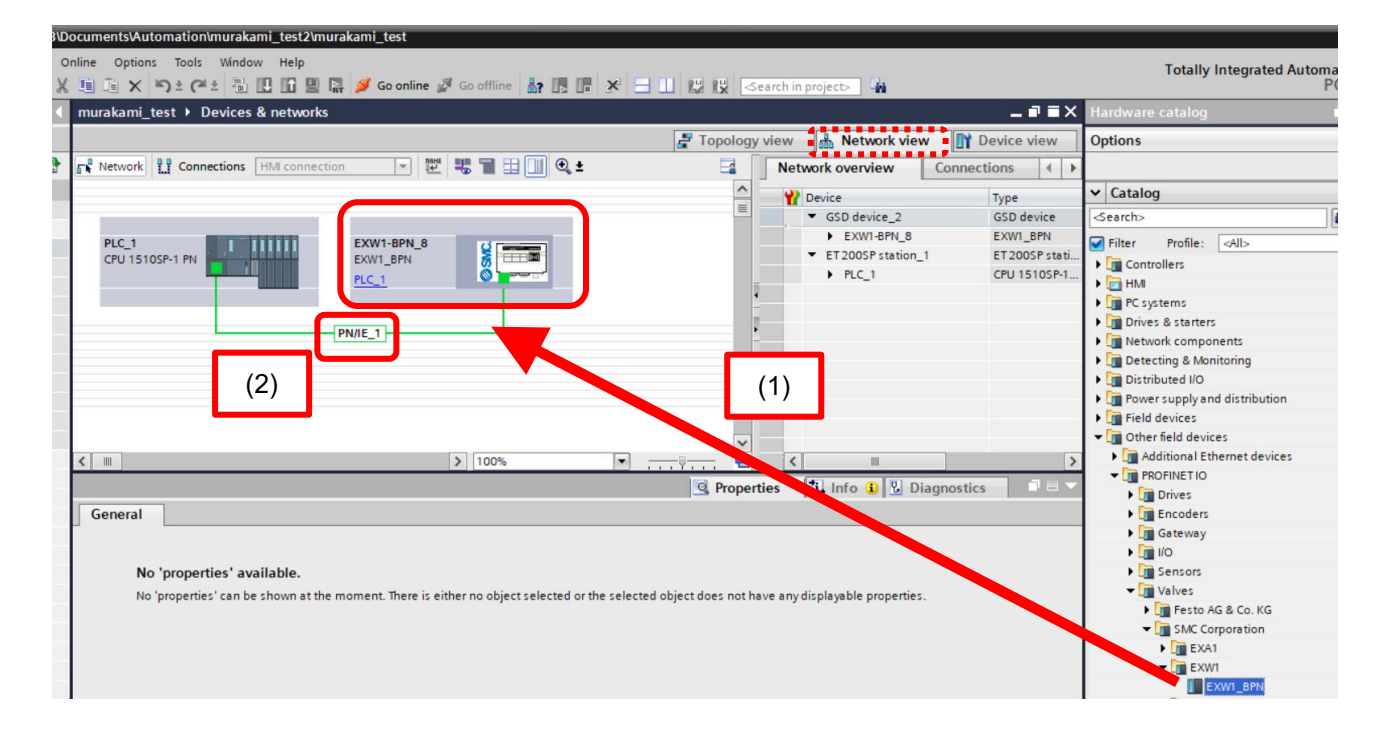

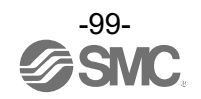

#### **3. Addition of the IO unit**

- (1) Select " EXW1\_BPN " from "Hardware catalog" and drag and drop it on the "Devices & networks" screen.
- (2) From the "Hardware catalog" window, drag and drop the wireless remote registration number or diagnostic allocation that to be set in the I/O configurator to Slot1 1 in [Device overview].

(3) Drag and drop the paired wireless remotes to each Slot according to the wireless channel.

Wireless channel 1 = Slot2 Wireless channel 2 = Slot3 Wireless channel 3 = Slot4

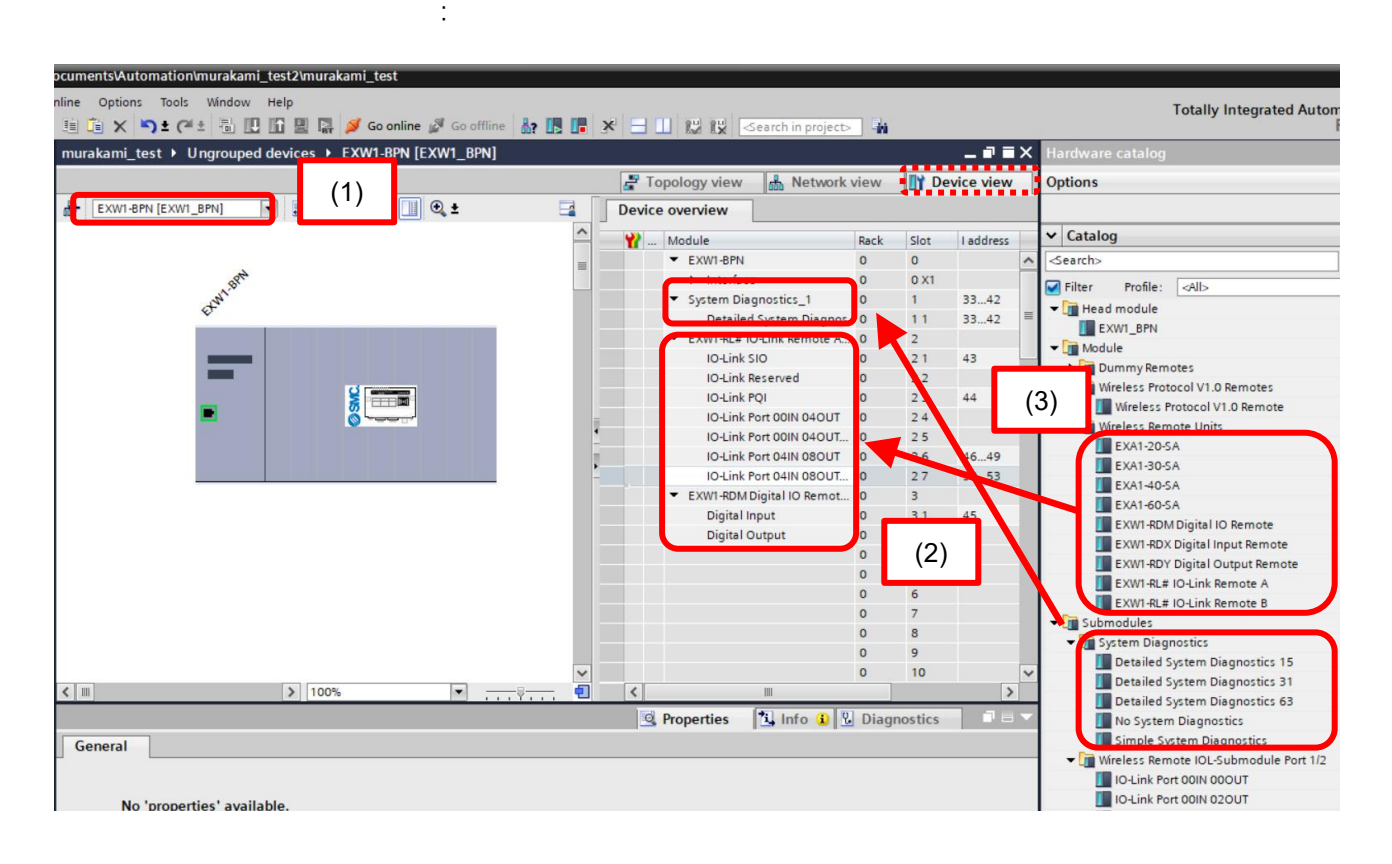

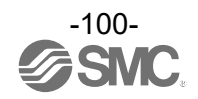

(4) The initial (default) port setting of the EXW1-RL\* (IO-Link) is not configured. Select the function to be set from Wireless Remote IOL-Submodule Port1/2 (EXW1-RLA\* and EXW1-RLB\*) and Wireless Remote IOL-Submodule Port3/4 (EXW1-RLA\* only) in the [Hardware catalog] window.

Note)

The total input/output size including SIO and PQI of each port and the total input/output size of the wireless remote at the time of pairing should be matched.

Refer to the manual of I/O configurator and EXW1-RL\* how to be pairing and input/output size.

Ex) When paired with Input: 32 bytes, Output: 28 bytes.

Paired with Input: 32 bytes and Output: 28 bytes. Each 2 bytes of input and output are fixed value, so input: 30 bytes and output: 26 bytes are allocated to each port.

Port1/2 is configured via Wireless Remote IOL-Submodule Port1/2.

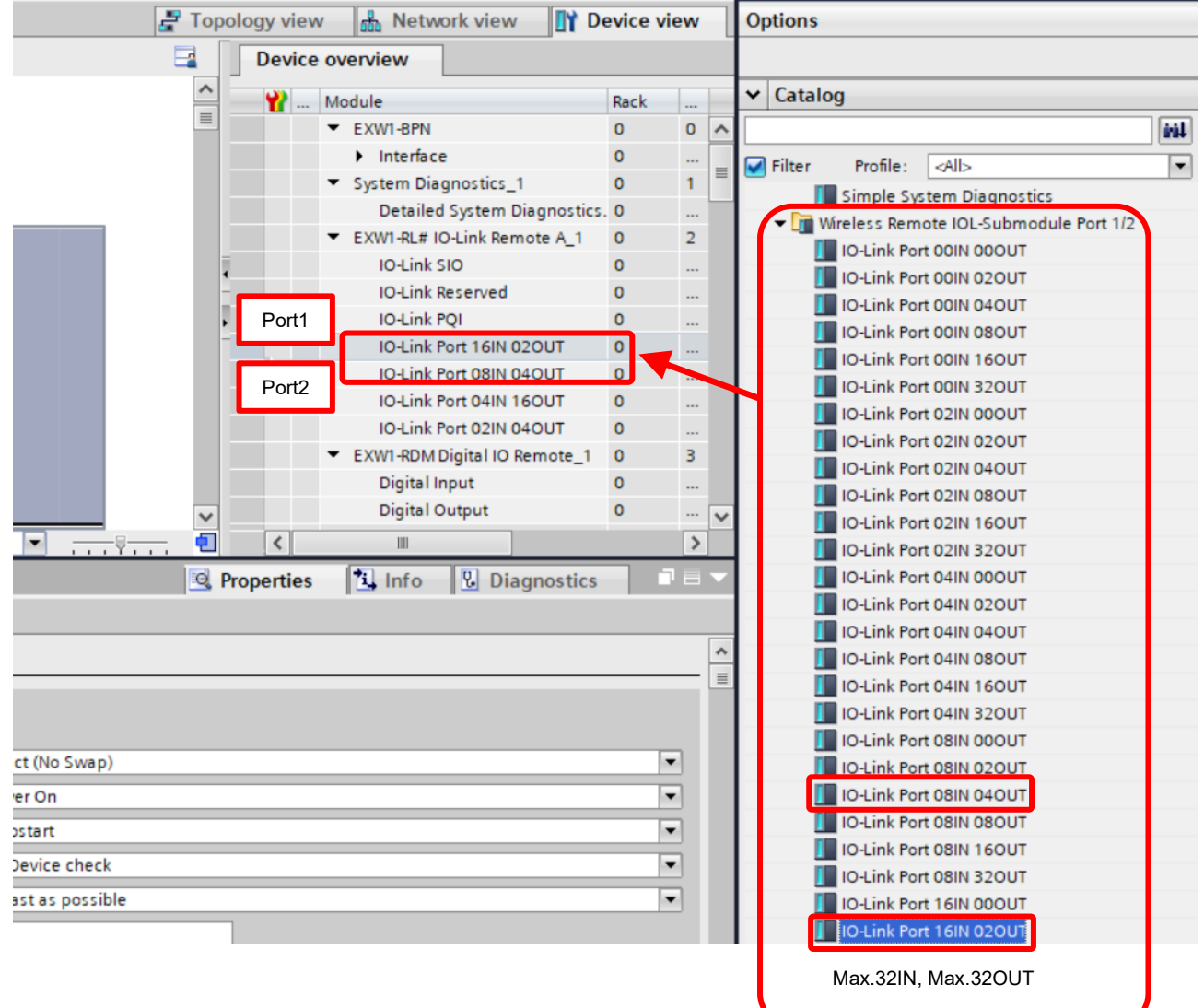

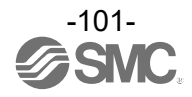

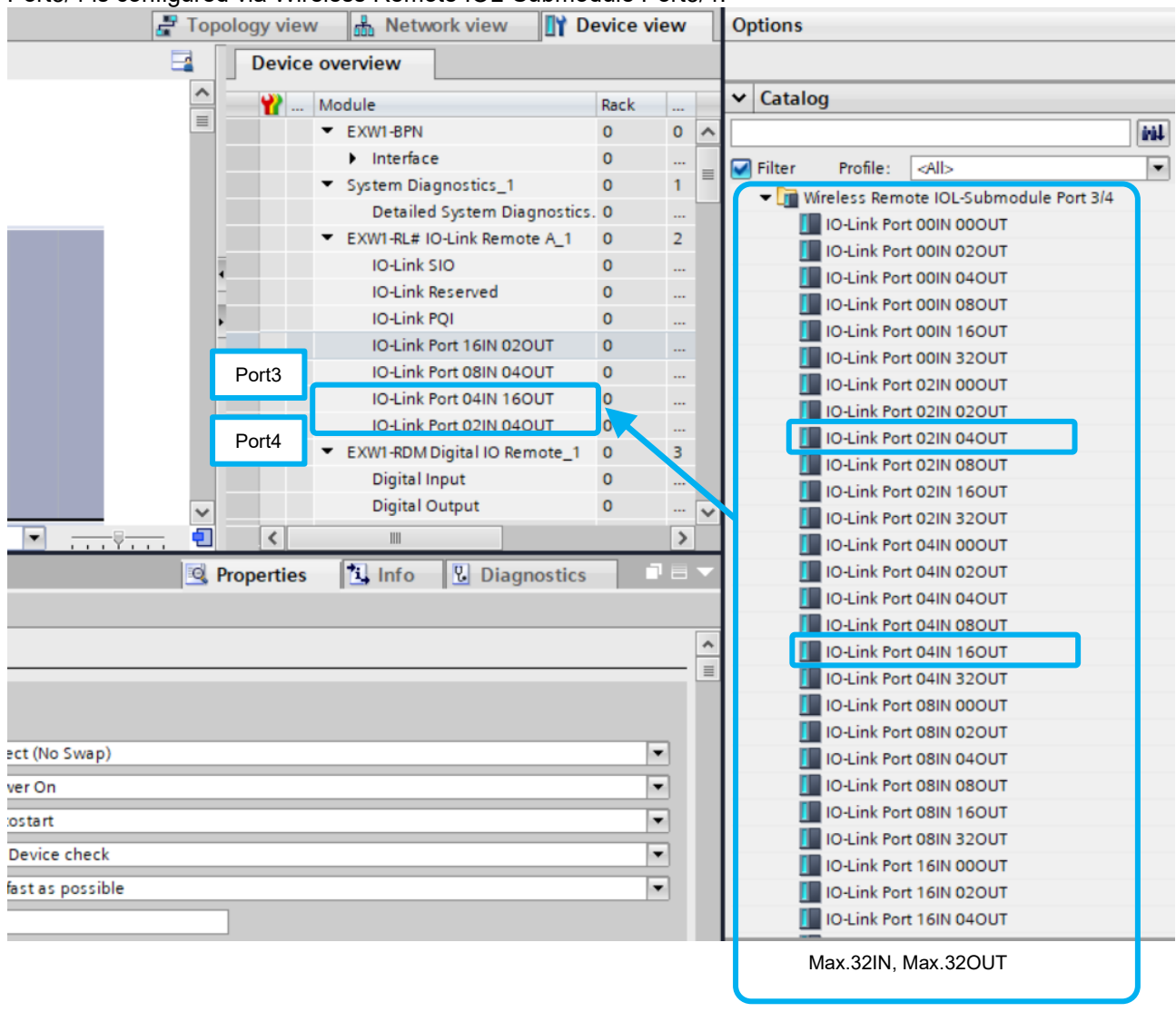

#### Port3/4 is configured via Wireless Remote IOL-Submodule Port3/4.

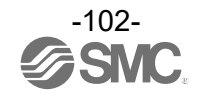

(5) Drag and drop from the Dummy Remote and Generic Submodule of the [Hardware catalog] window, when using dummy remotes.

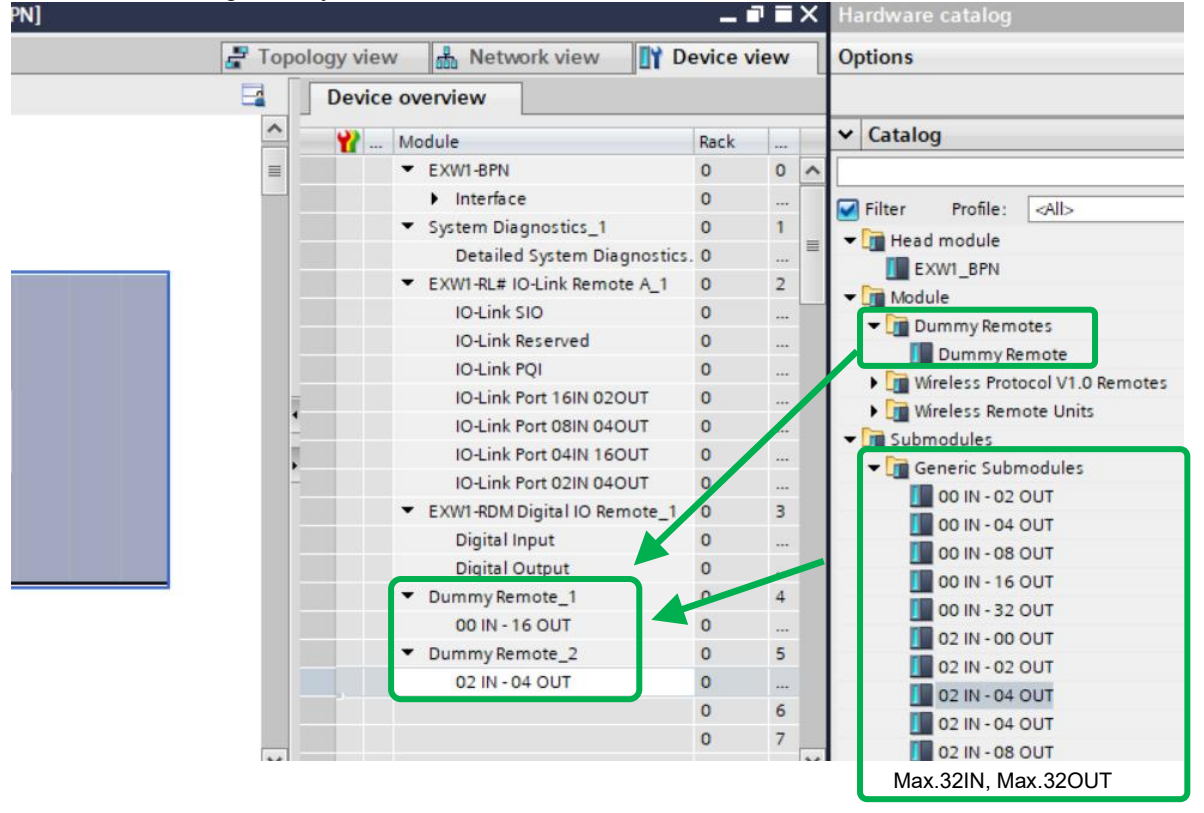

(6) Drag and drop from the Wireless Protocol V1.0 Remote and Generic Submodule of the [Hardware catalog] window, when using wireless protocol V.1.0.

Note) Wireless Remote Unit is not used on wireless protocol V1.0. Ex) When using EXW1-RDM on wireless protocol V1.0, to use [02 IN - 02 OUT].

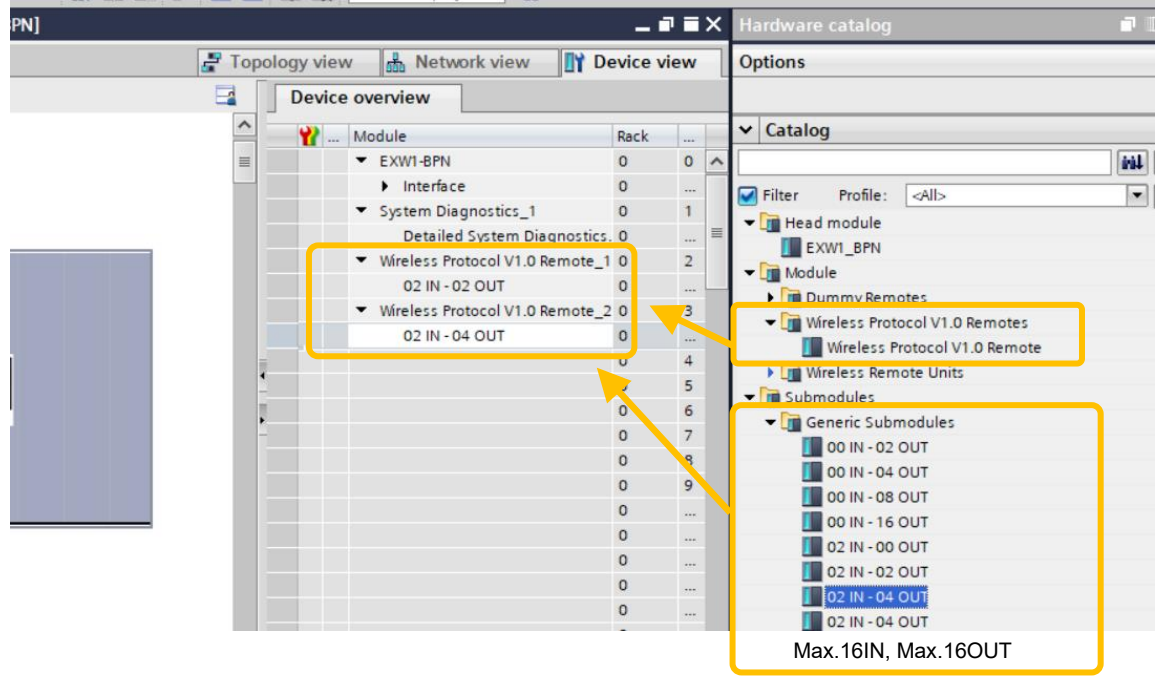

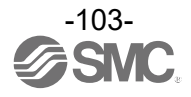

### **4. Write Device Name to EX600**

- (1) Connect the EXW1-BPNAC1 and PLC with a PROFINET communication cable.
- (2) Select "Network view" tab  $\rightarrow$  "Properties" tab of EXW1\_BPN.
- (3) Write the PROFINET device name.
- (4) Press the "Download to device" icon.

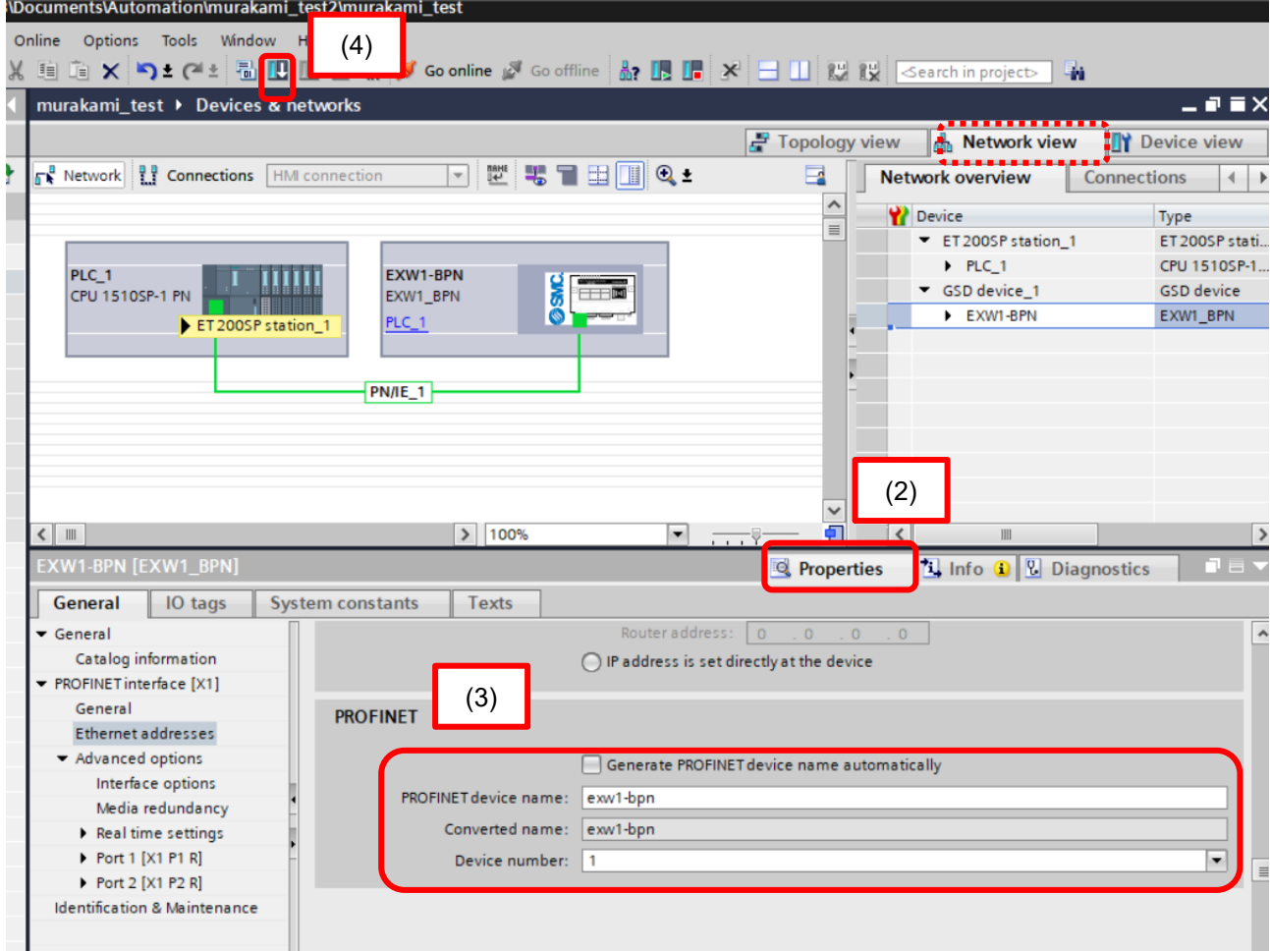

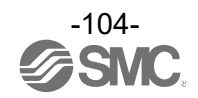

#### **5. Device Name assignment**

(1) Select EXW1-BPNAC1 on the "Network view" tab, right-click the mouse and select "Assign ,<br>device name".

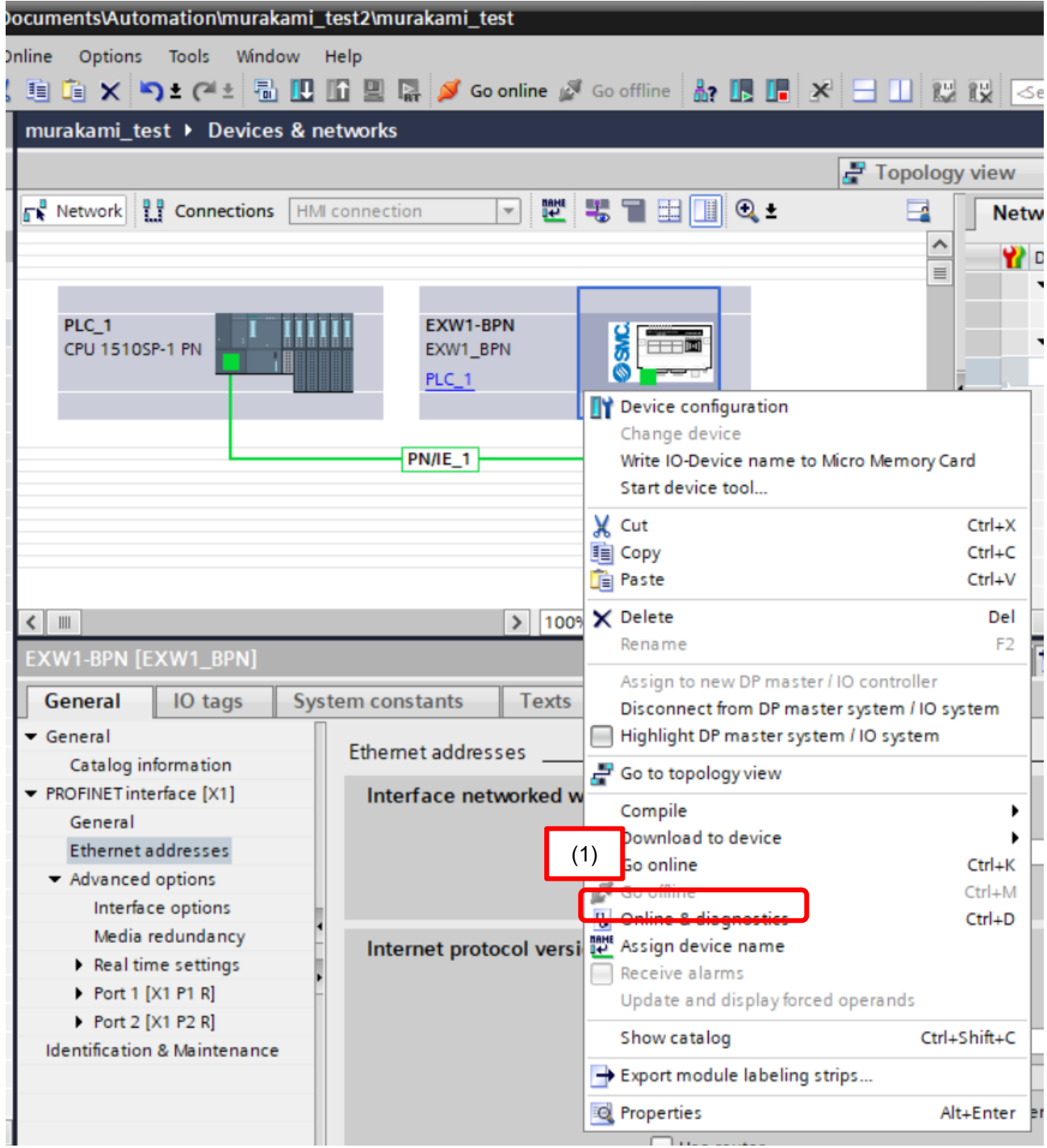

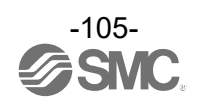

(2) Press "Update list" to update "Assign PROFINET device name" window.

(3) Connected the wireless base on the network will be displayed in "Accessible devices in the network".

(4) Press "Assign name" to complete the configuration.

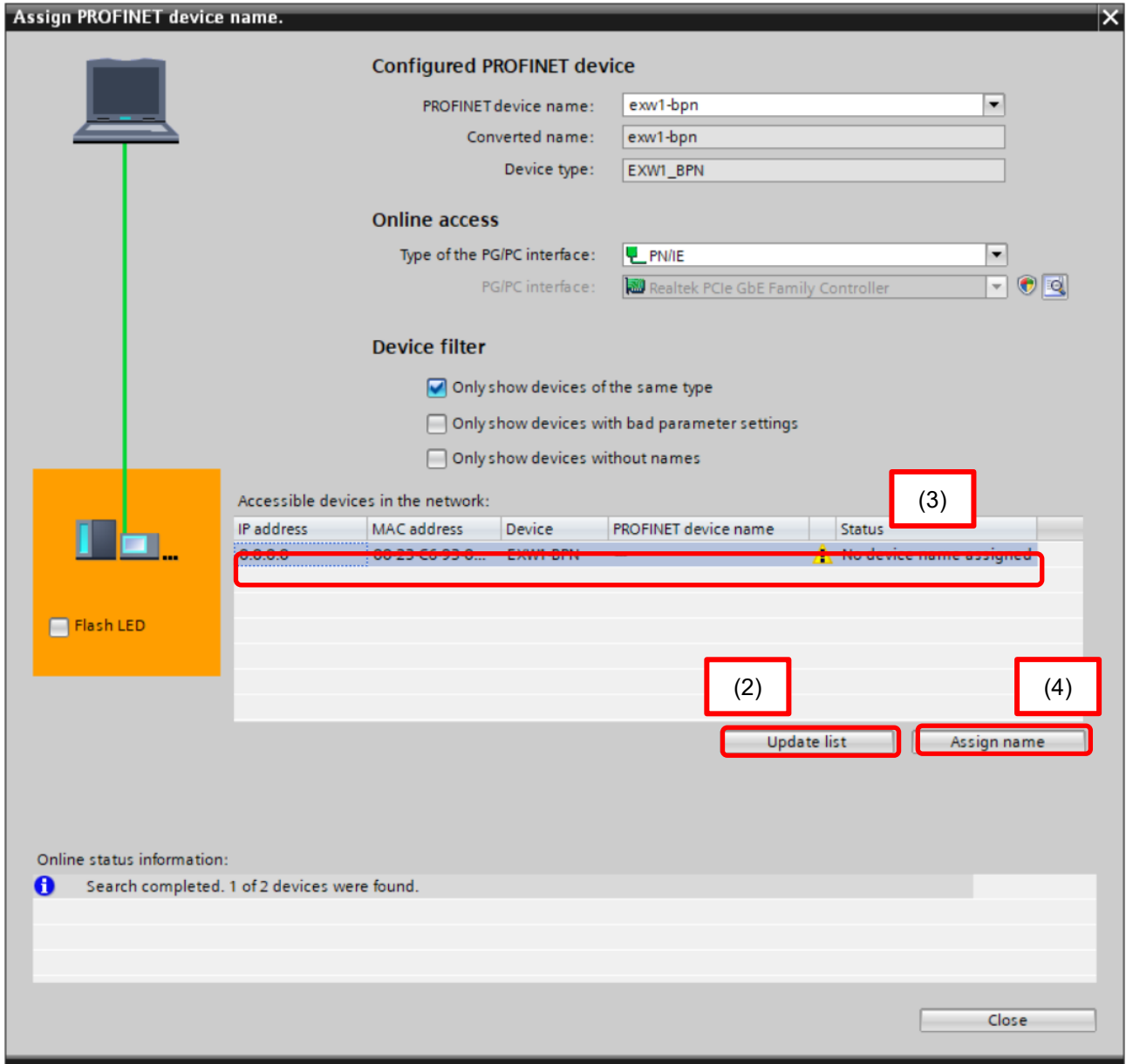

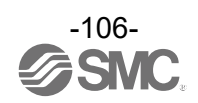

# **6. Setting of EXW1-BPNAC1 Module parameters**

- (1) Select EXW1\_BPN on the "Device view" tab.
- (2) Select the Module or Submodule that requires parameter changes in the "Device overview".
- (3) Select "Properties" tab "General" tab and select "Module parameters" to display a list of parameters that can be set.
- (4) Select the parameter and change the value.
- (5) Press the "Download to device" icon.

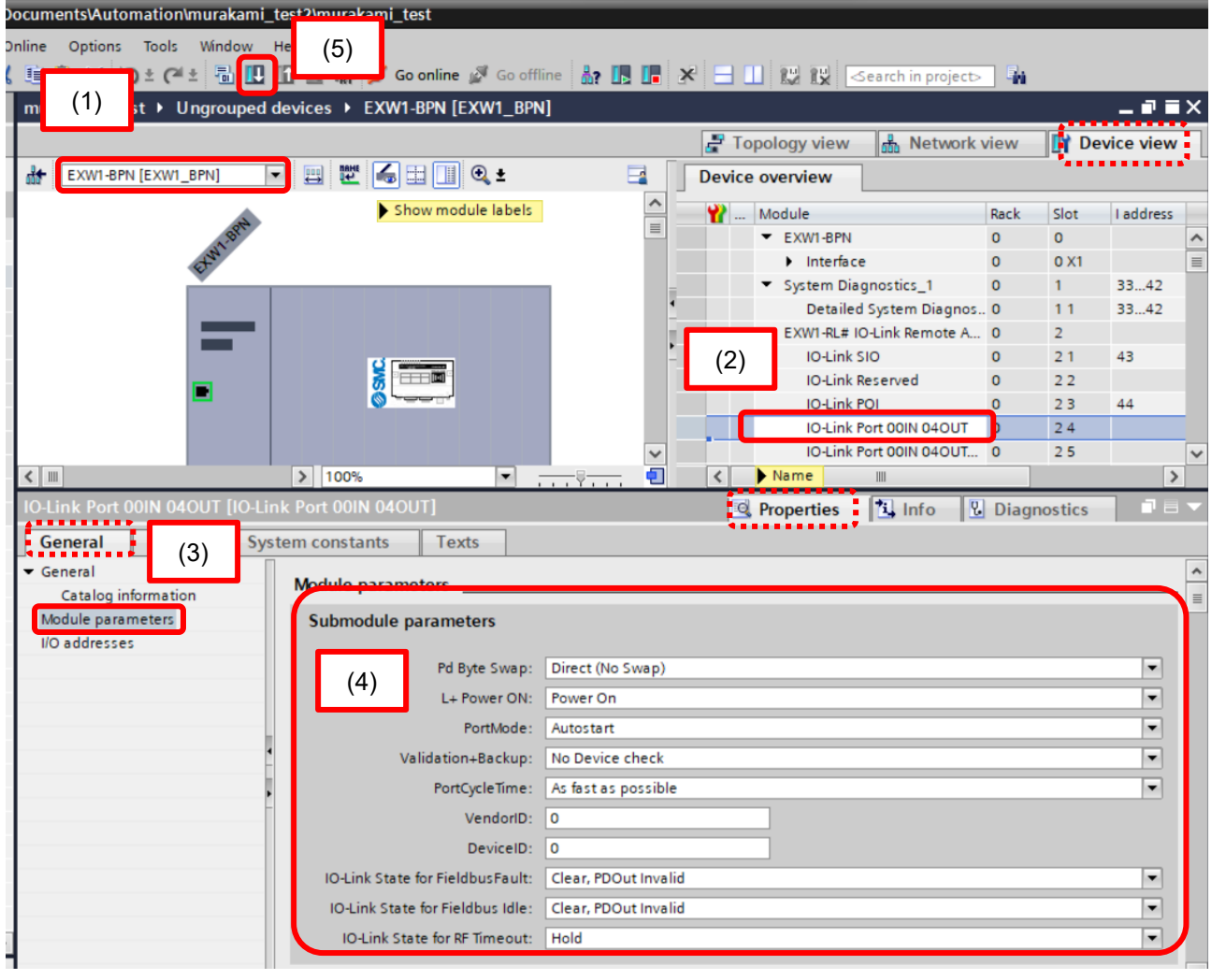

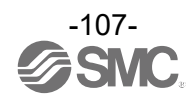

# **Acyclic communication**

Acyclic communication can be used to check diagnostic data and read and write various parameters. and read and write various parameters.

The data format is shown below.

#### ・Diagnostic information

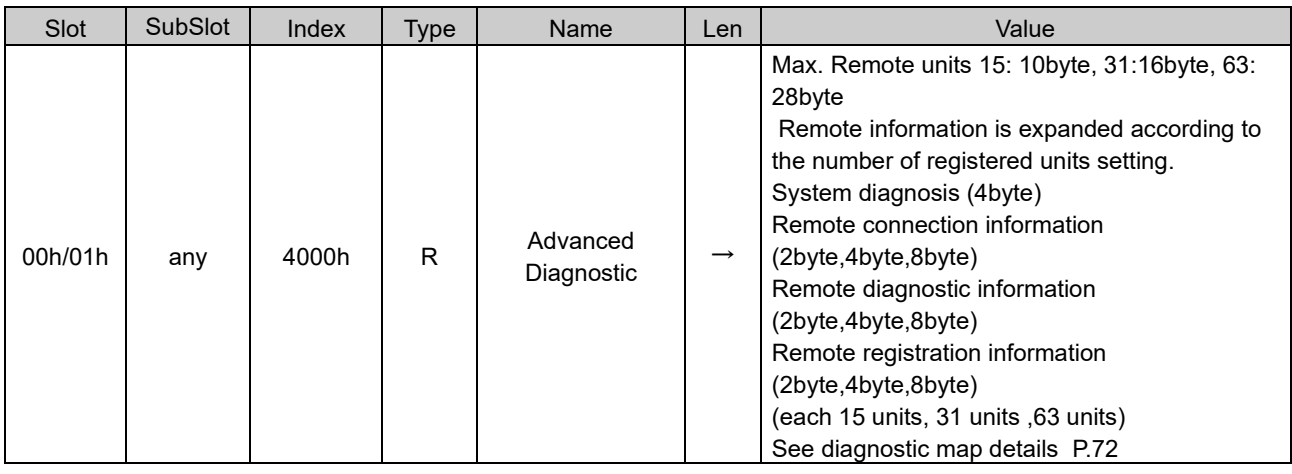

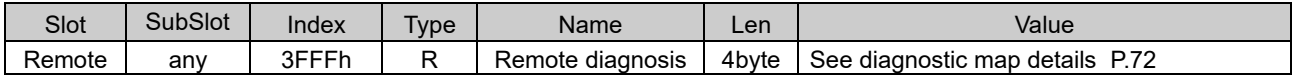

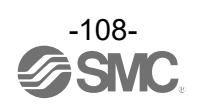
### ■ Unit Parameters

Each item is abbreviated as follows. Slot: Slot, Sub:Sub Slot, InH:Index Hi byte, InL:Index Low byte

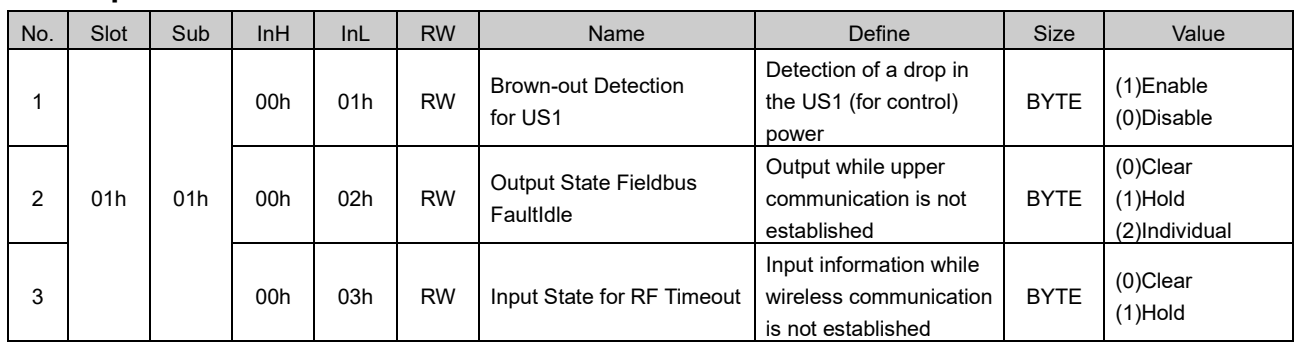

### ●**Compact Wireless Base Parameter**

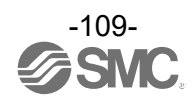

### ●**Compact Wireless Remote IO-Link Master Parameter EXW1-RLAPA8C(ClassA)**

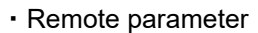

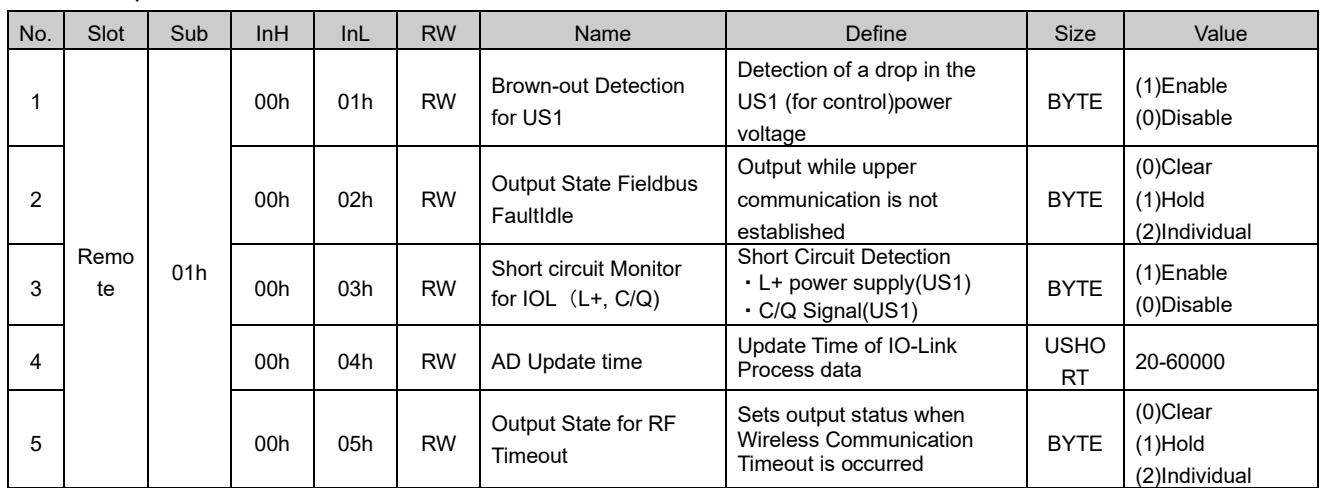

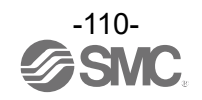

### ・Unit parameter SIO (SubSlot01h)

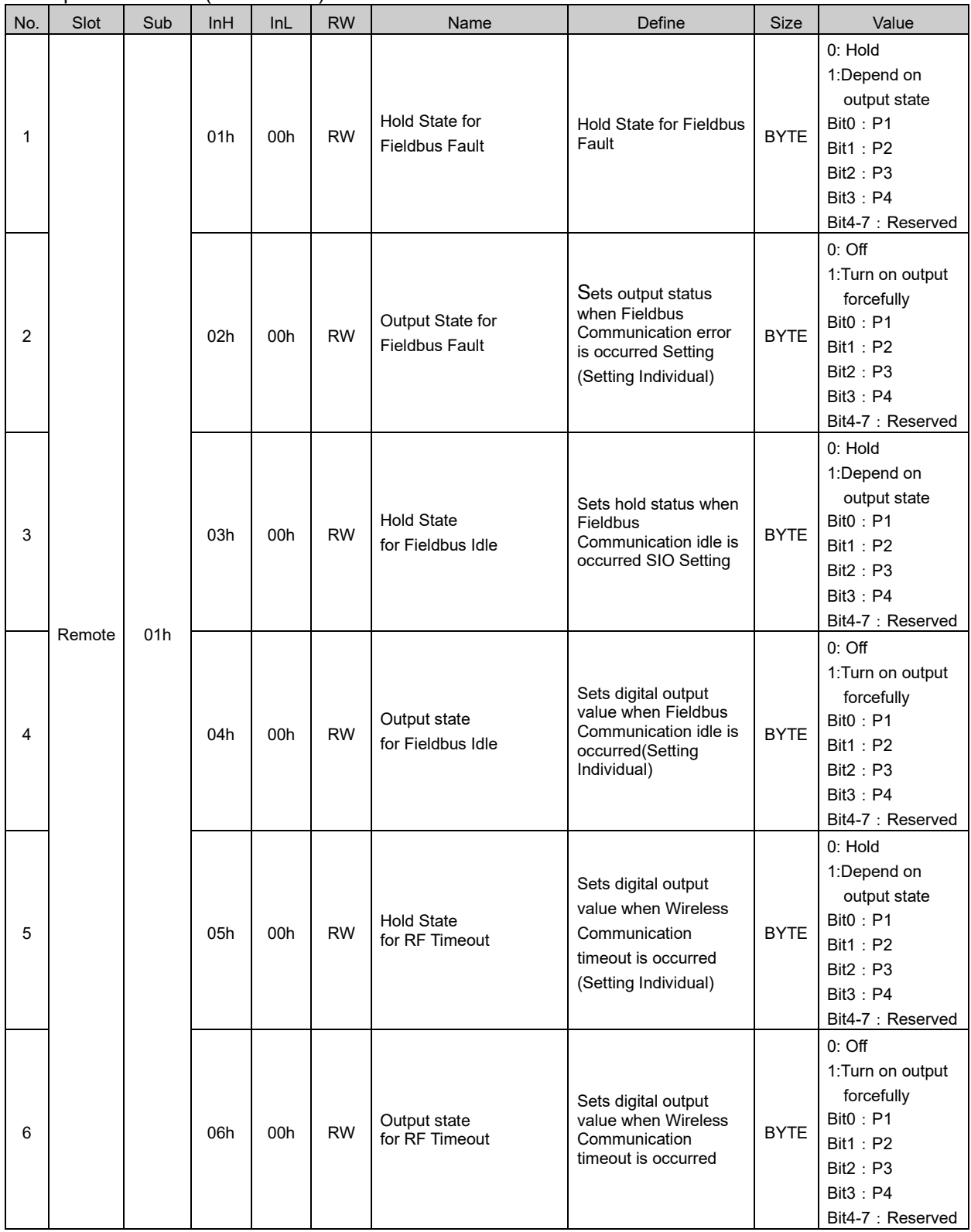

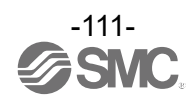

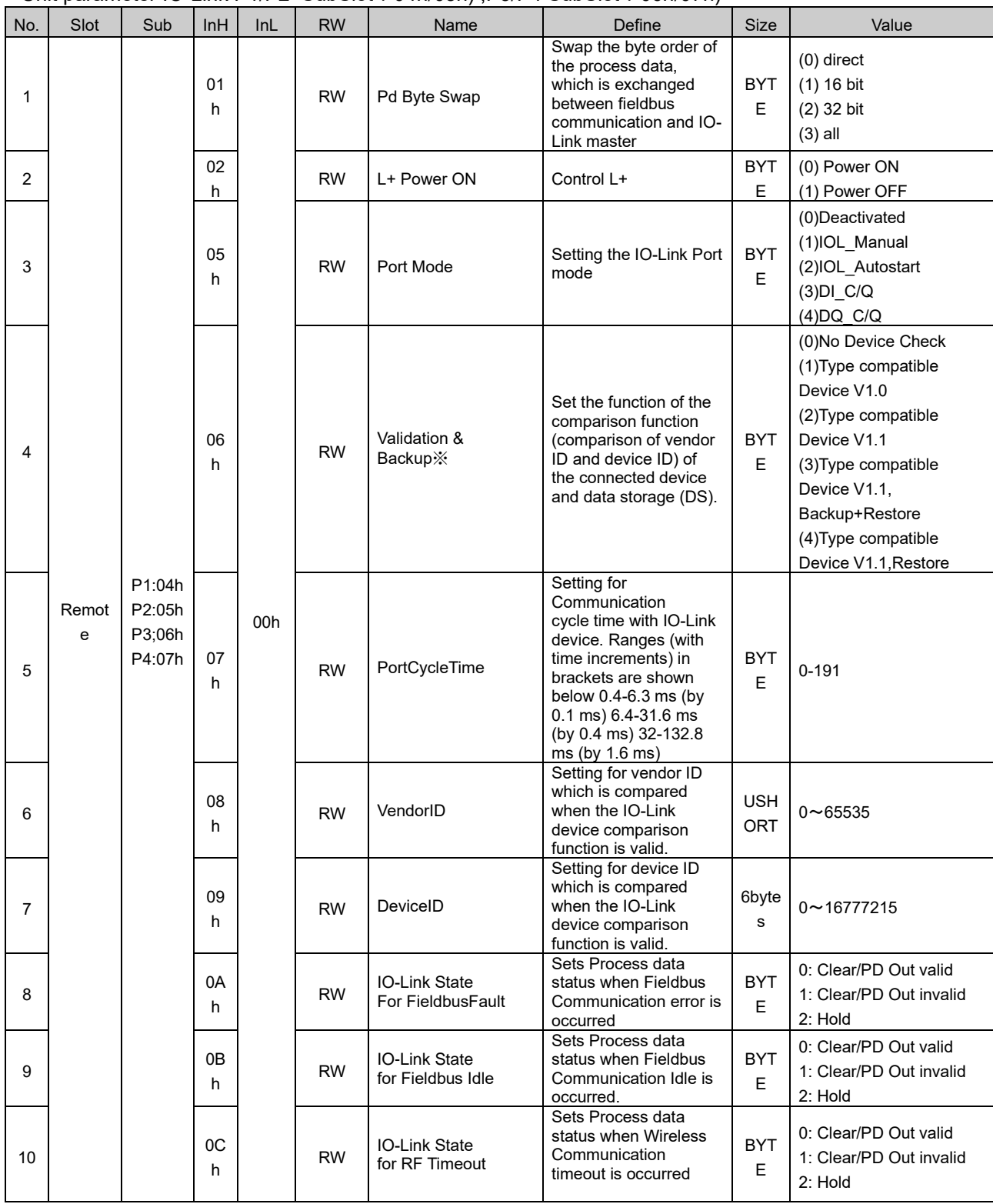

### ・Unit parameter IO-Link P1/P2 SubSlot:04h/05h) ,P3/P4 SubSlot:06h/07h)

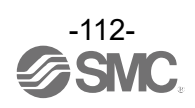

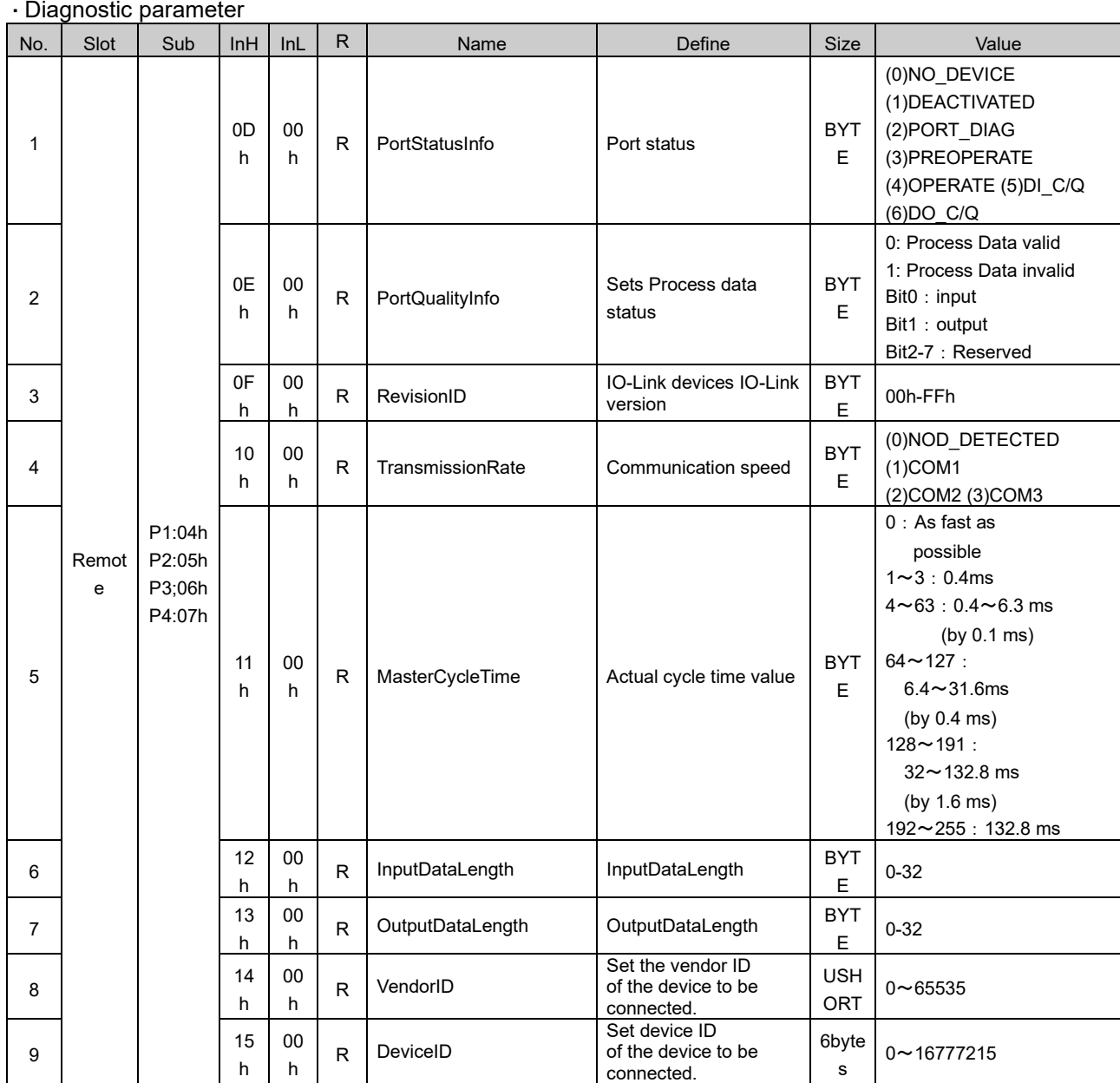

#### ・Diagnostic parameter

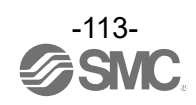

### ●**Compact Wireless Remote IO-Link Master Parameter EXW1-RLBPA7C(ClassB)**

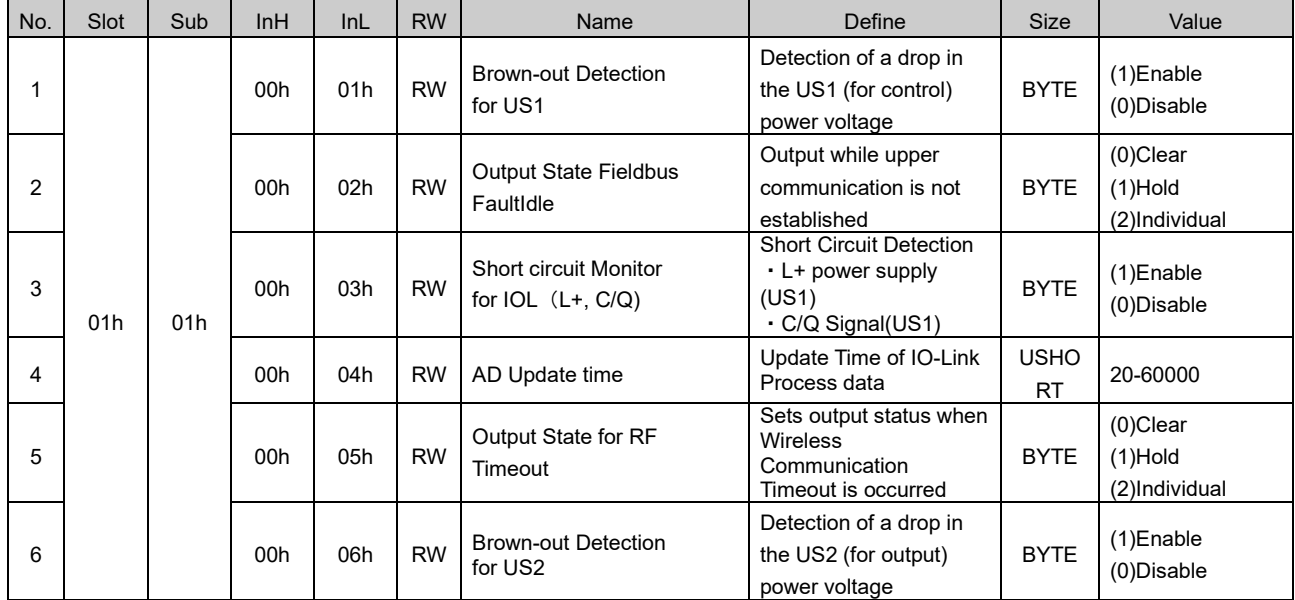

・Remote parameter (SubSlot:01h)

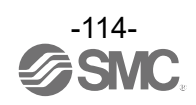

### ・Unit parameter SIO (SubSlot:01h)

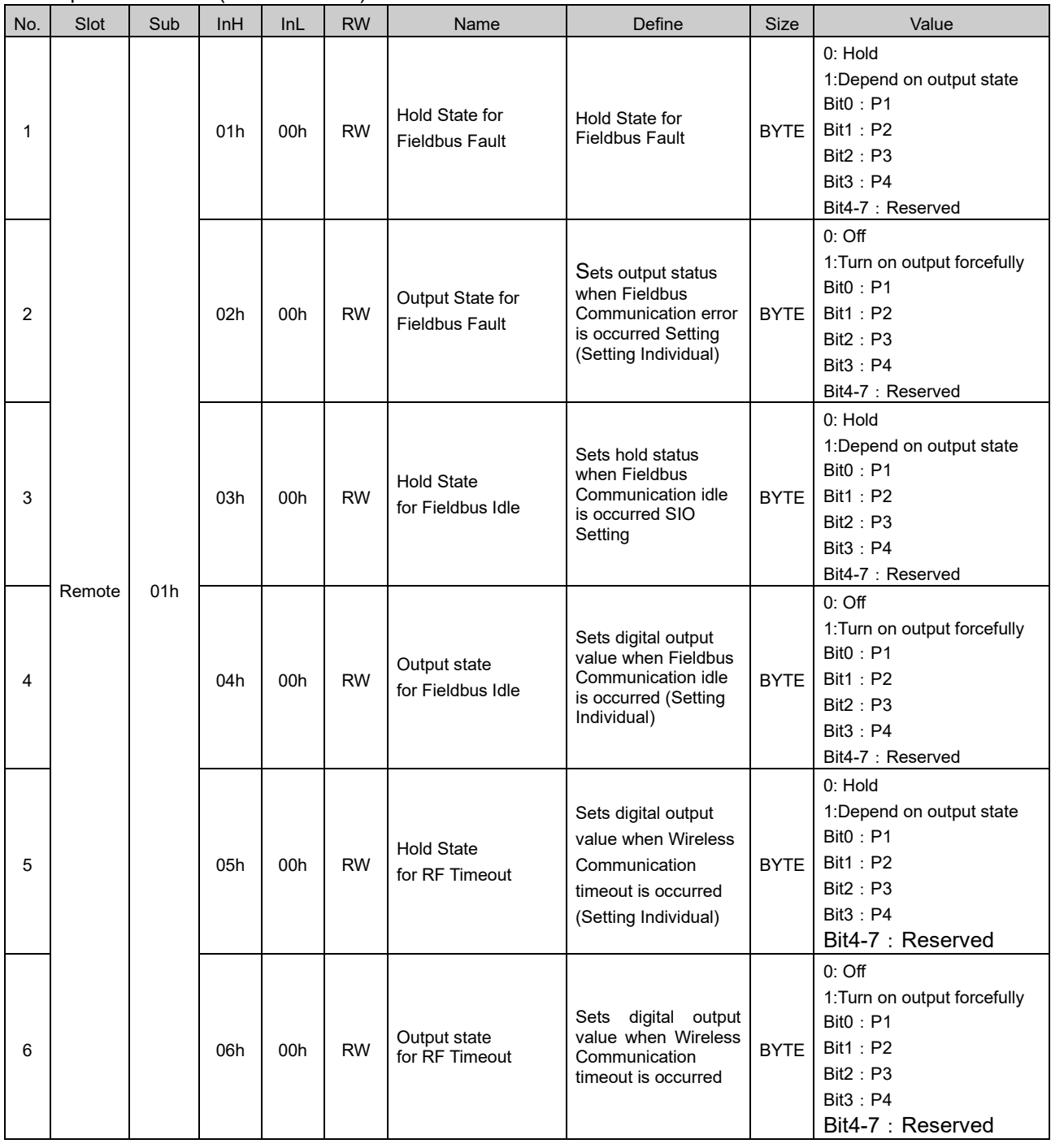

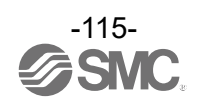

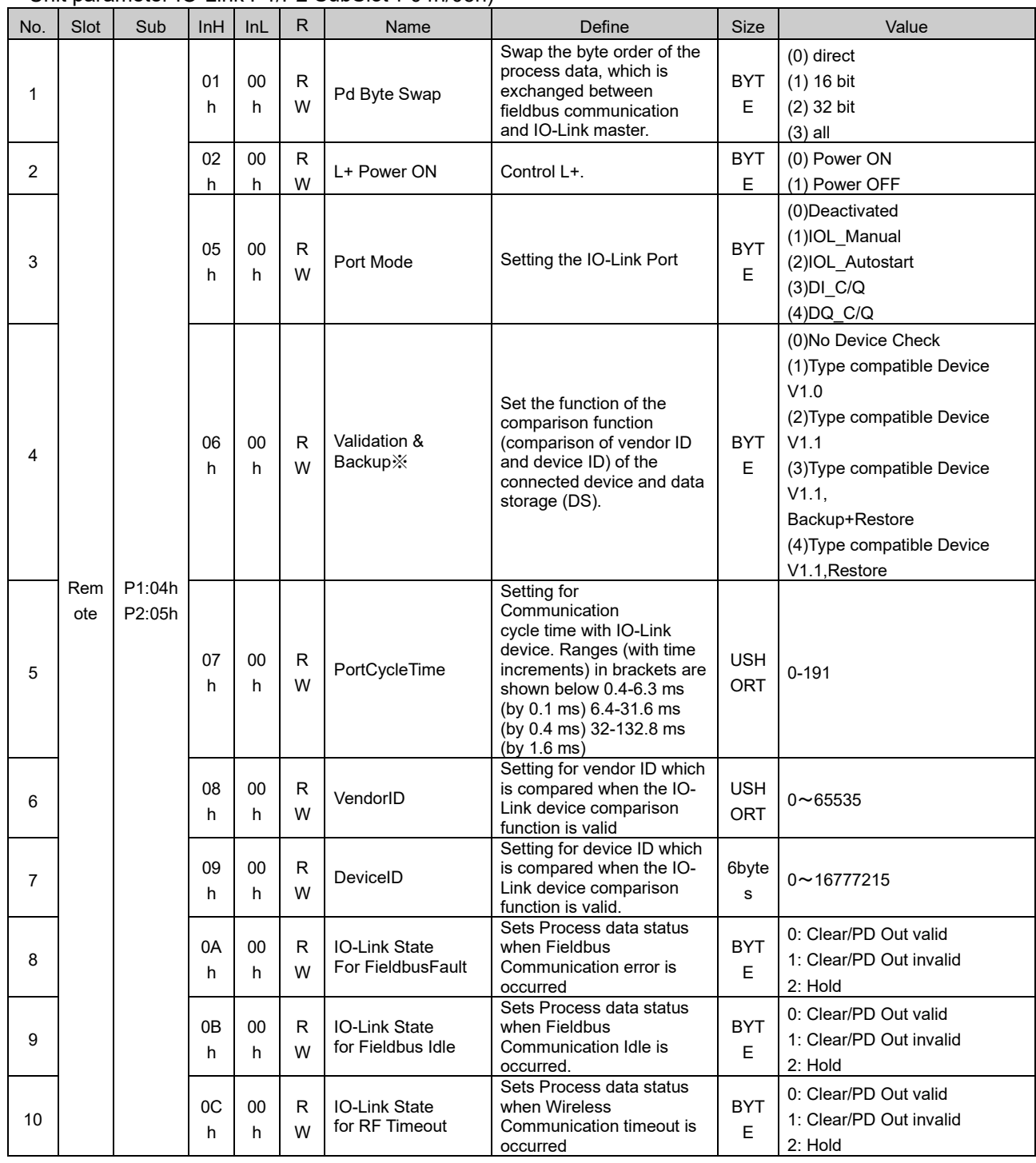

### ・Unit parameter IO-Link P1/P2 SubSlot:04h/05h)

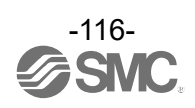

### ・Diagnostic parameter

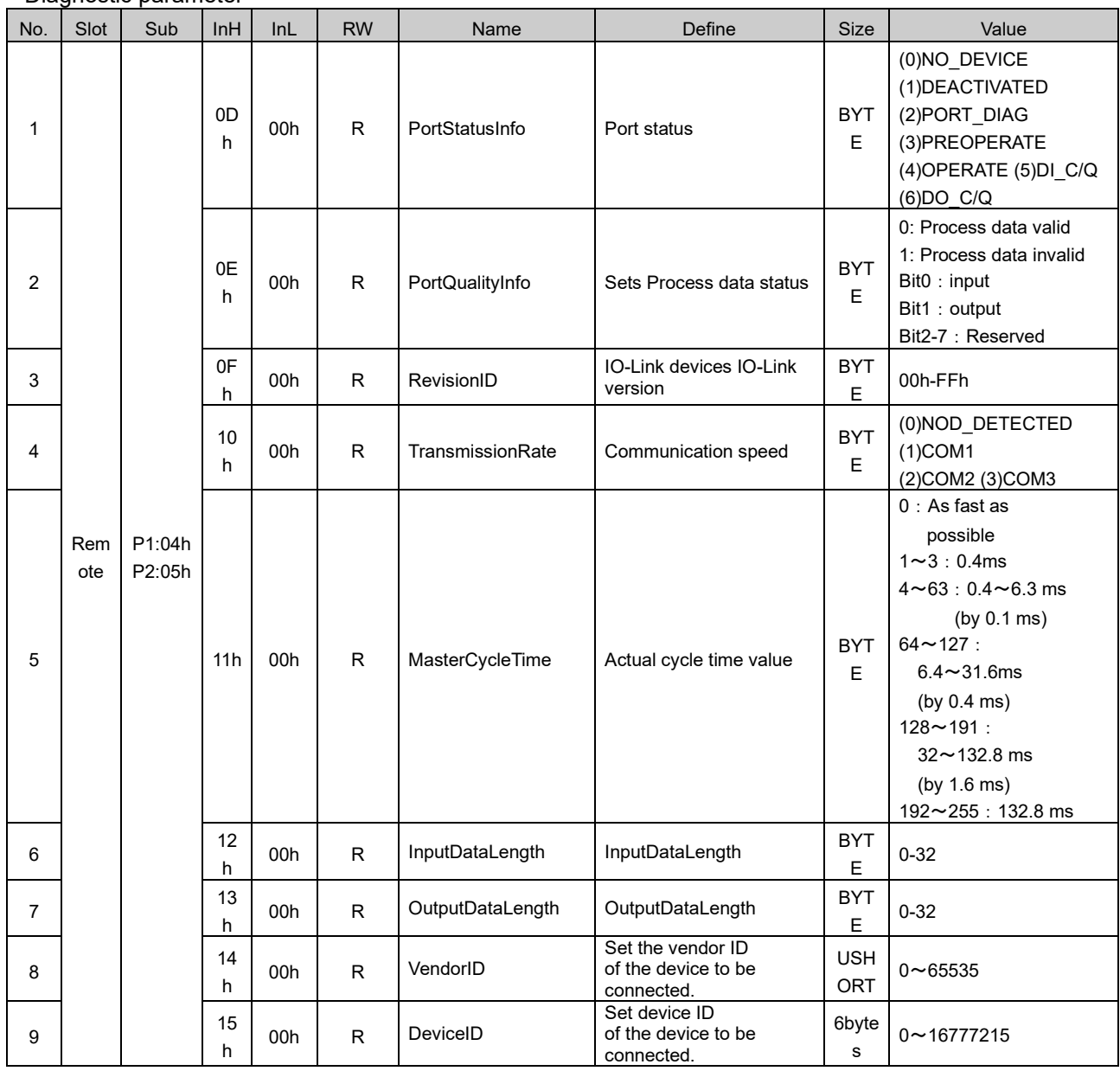

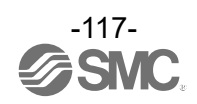

### ●**Compact Wireless Remote e-CON type parameter EXW1-RDX#E4##**

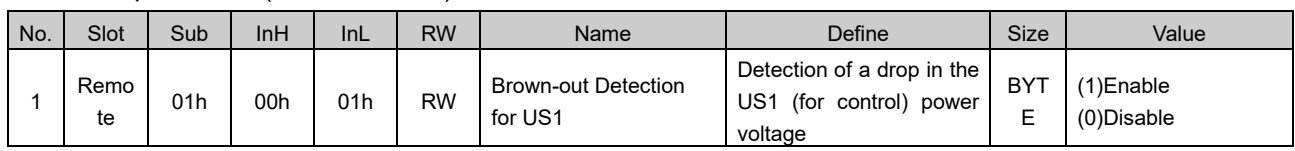

### ・Remote parameter (Sub Slot:01h)

### • DIGITAL INPUT Unit parameter (Sub Slot: 01h)

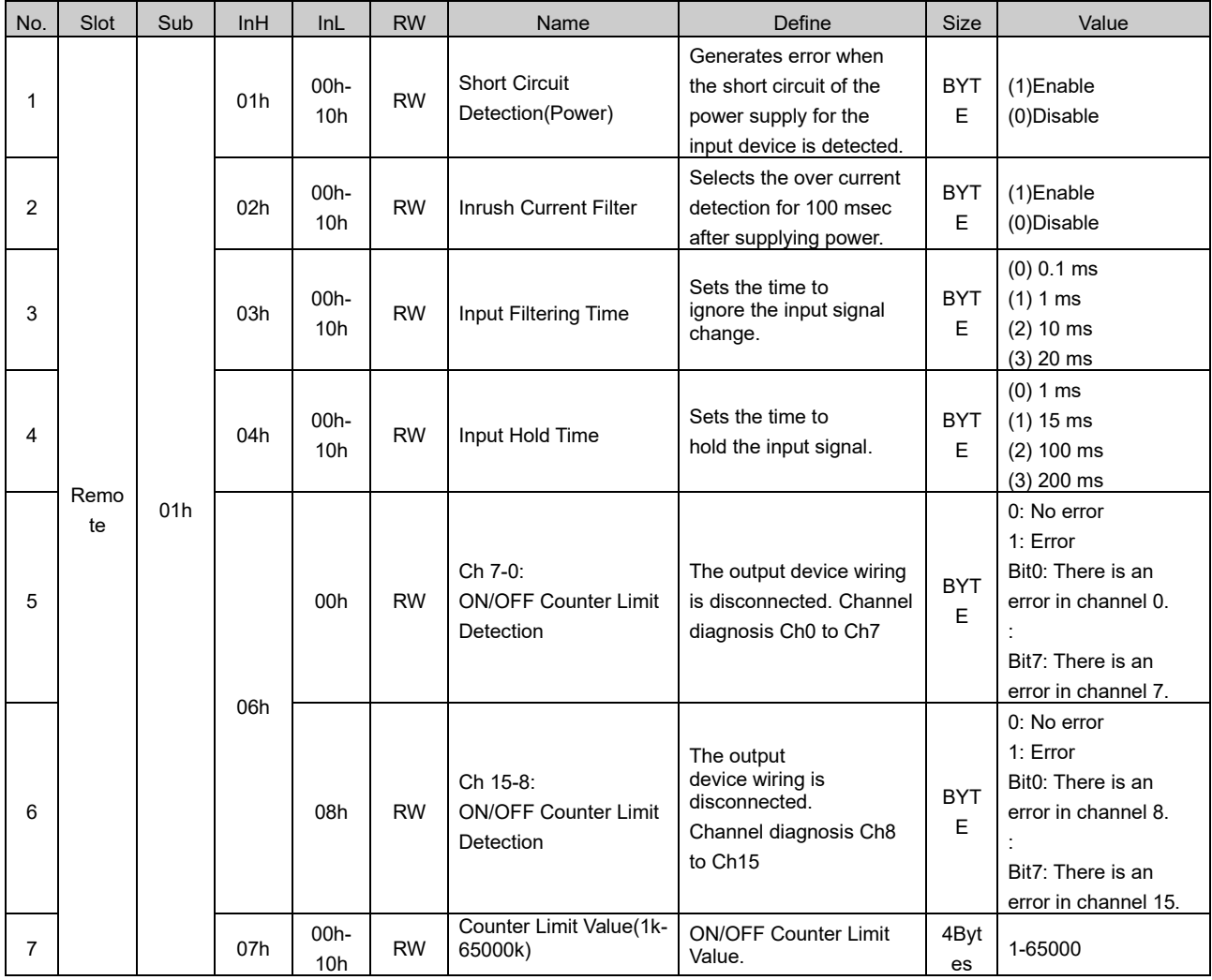

InL: Specify channel number.

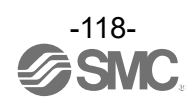

|              |      |                                                 |                 | $P^{a}$                    |           |                                                |                                                                |                           |                                                                                                    |
|--------------|------|-------------------------------------------------|-----------------|----------------------------|-----------|------------------------------------------------|----------------------------------------------------------------|---------------------------|----------------------------------------------------------------------------------------------------|
| No.          | Slot | Sub                                             | InH             | InL                        | <b>RW</b> | Name                                           | Define                                                         | <b>Size</b>               | Value                                                                                                    |
| $\mathbf{1}$ |      |                                                 | 08h             | 00h-<br>10h                | R.        | <b>ON/OFF Counter Value</b>                    | ON/OFF times for<br>each channel.                              | <b>BYT</b><br>$\mathsf E$ | 0-4294967295                                                                                                    |
| 2            |      |                                                 | 09h             | $00h -$<br>10 <sub>h</sub> | W         | <b>ON/OFF Counter Value</b><br>Reset           | Set ON/OFF<br>operation count of<br>input devices to 0.        | <b>BYT</b><br>$\mathsf E$ | Clr by written any (Clear)                                                                                       |
| 3            |      |                                                 | 0Ah             | 00h                        | R         | Ch 7-0:Exceeded<br><b>ON/OFF Counter Limit</b> | ON/OFF count of<br>the valve has<br>exceeded the set<br>value. | <b>BYT</b><br>$\mathsf E$ | 0: No error<br>1: Error<br>Bit0: There is an error in<br>channel 0.<br>Bit7: There is an error in<br>channel 7.  |
| 4            | 01h  | $01h -$<br>7Fh<br>(Wirel<br>ess<br>chann<br>el) |                 | 08h                        | R         | Ch 15-8: Exceeded<br>ON/OFF Counter Limit      | ON/OFF count of<br>the valve has<br>exceeded the set<br>value. | <b>BYT</b><br>E           | 0: No error<br>1: Error<br>Bit0: There is an error in<br>channel 8.<br>Bit7: There is an error in<br>channel 15. |
| 5            |      |                                                 |                 | 00h                        | ${\sf R}$ | Ch 7-0:Short Circuit<br>Detection(Input)       | Short-circuit<br>detection                                     | <b>BYT</b><br>E           | 0: No error<br>1: Error<br>Bit0: There is an error in<br>channel 0.<br>Bit7: There is an error in<br>channel 7.  |
| 6            |      |                                                 | 0 <sub>Bh</sub> | 08h                        | R         | Ch 15-8: Short Circuit<br>Detection(Input)     | Short-circuit<br>detection                                     | <b>BYT</b><br>E           | 0: No error<br>1: Error<br>Bit0: There is an error in<br>channel 8.<br>Bit7: There is an error in<br>channel 15. |

・Diagnosis Parameter (Sub Slot:01h)

InL: Specify channel number.

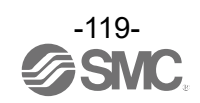

### ●**Compact Wireless Remote e-CON type parameter EXW1-RDY#E4## / EXW1-RDM#E3##**

Please refer to the EXW1-RDX parameter table for the parameters of DIGITAL INPUT

No. | Slot | Sub | InH | InL | RW | Name Define | Size | Value 1 Remo te 01h 00h 01h RW Brown-out Detection for US1 Detection of a drop in the US1 (for control) power voltage BYTE (1)Enable (0)Disable 2 00h 02h RW Brown-out Detection for US2 Detection of a drop in the US2 (for output) power voltage BYTE (1)Enable (0)Disable 3 00h 03h RW Output State Fieldbus FaultIdle Output while upper communication is not established BYTE (0)Clear (1)Hold (2)Individual 4 00h 04h RW Output State for RF Timeout Output while RF Timeout **BYTE** (0)Clear (1)Hold (2)Individual

・Remote parameter (Sub Slot:01h)

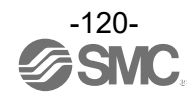

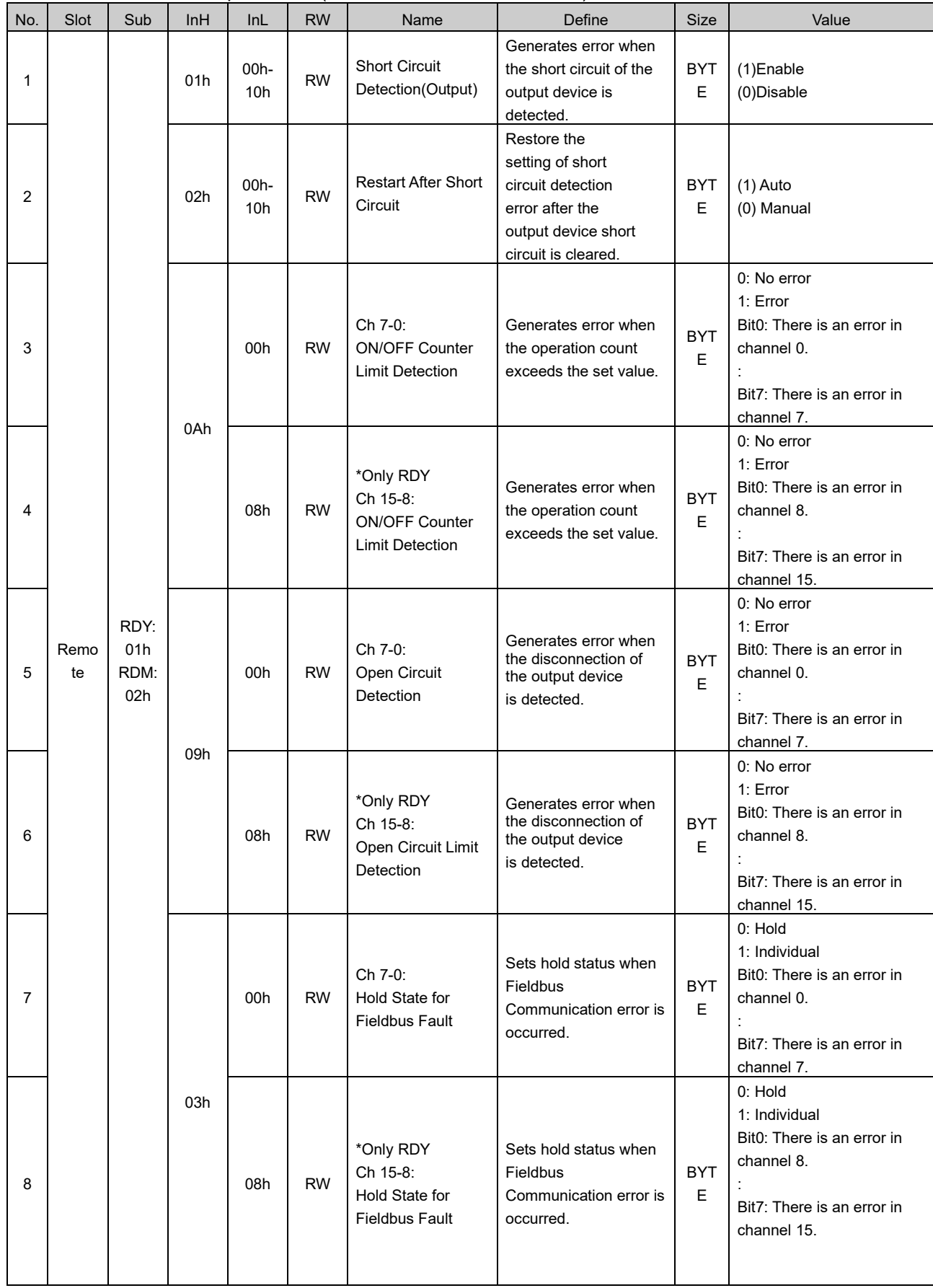

### ・DIGITAL OUTPUT Unit parameter (Sub Slot:RDY:01h,RDM:02h)

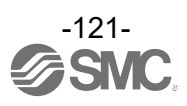

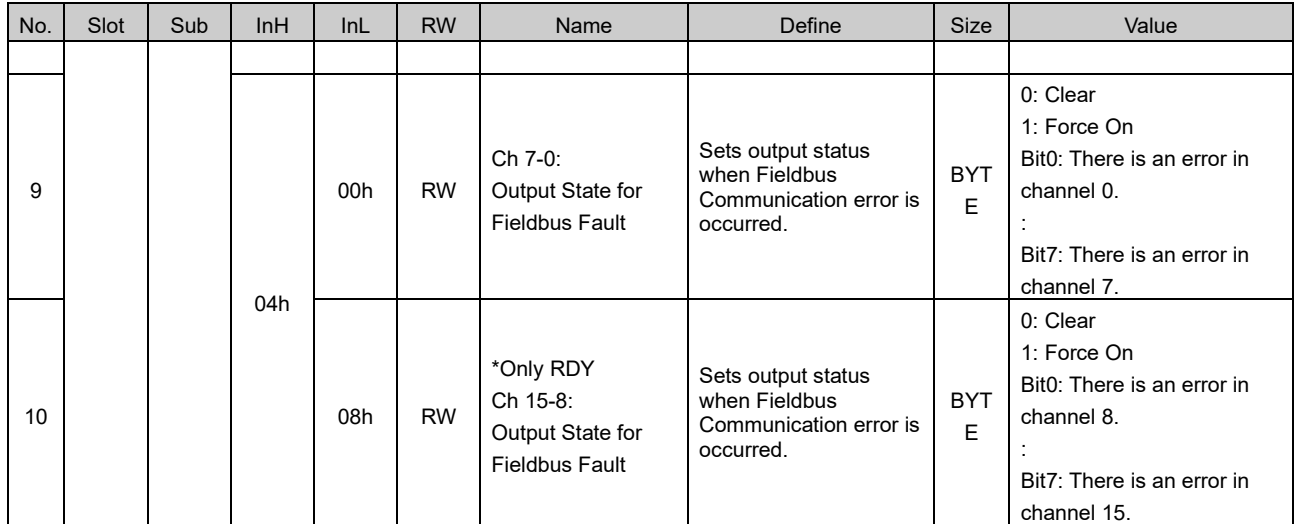

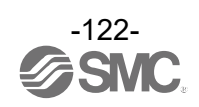

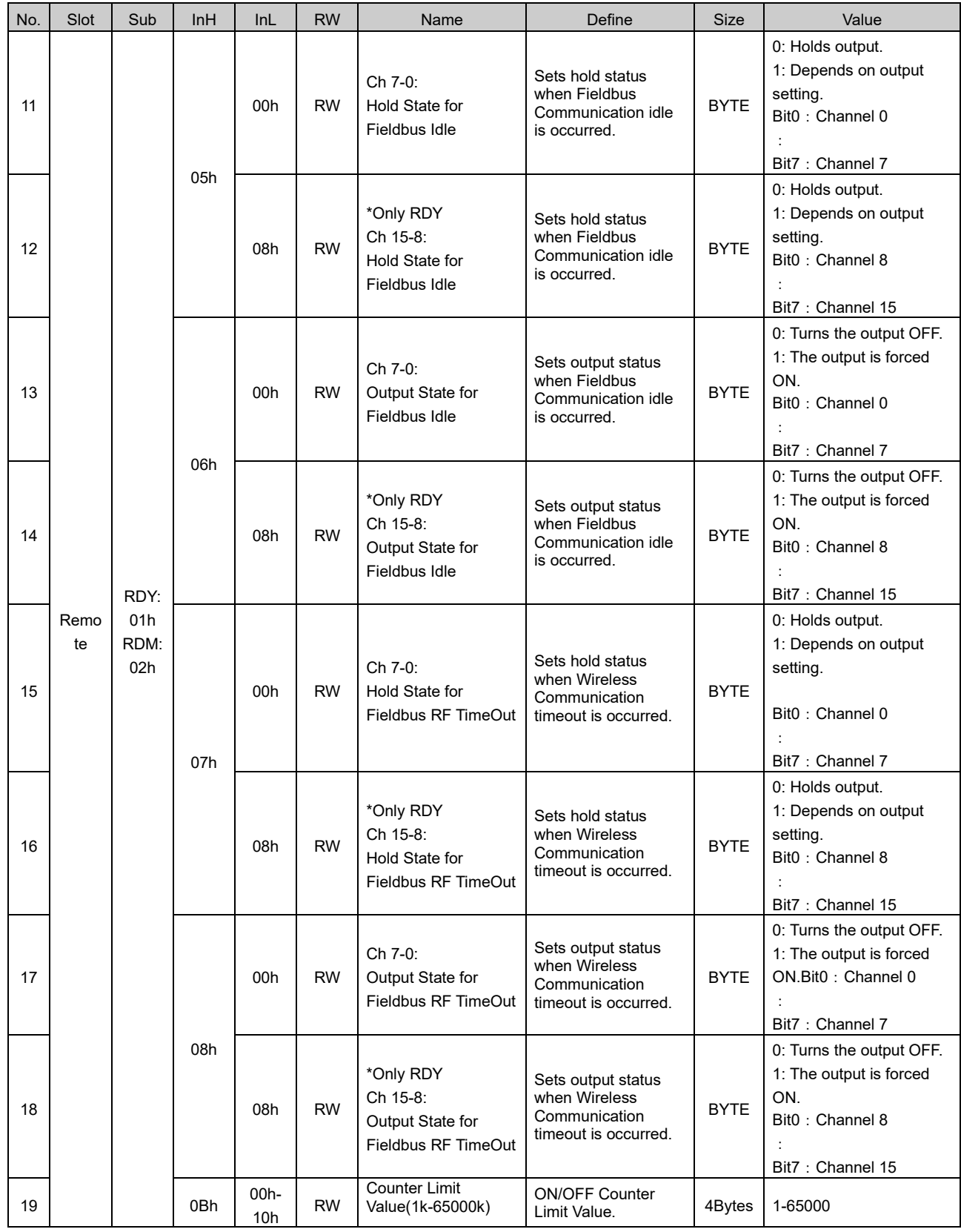

・DIGITAL OUTPUT Unit parameter (Sub Slot:RDY:01h,RDM:02h)

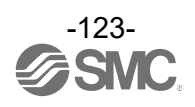

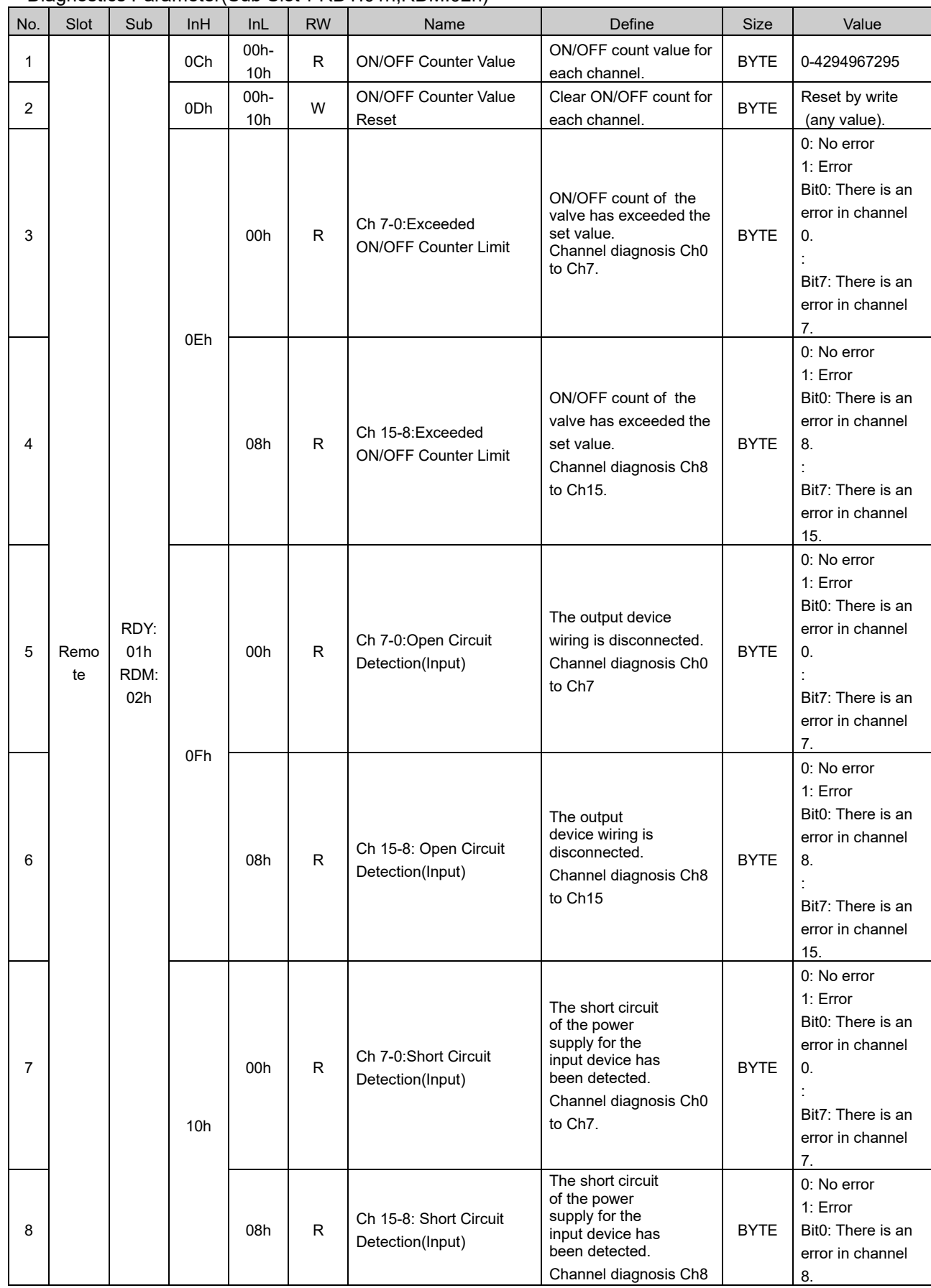

### ・Diagnostics Parameter(Sub Slot:RDY:01h,RDM:02h)

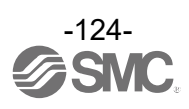

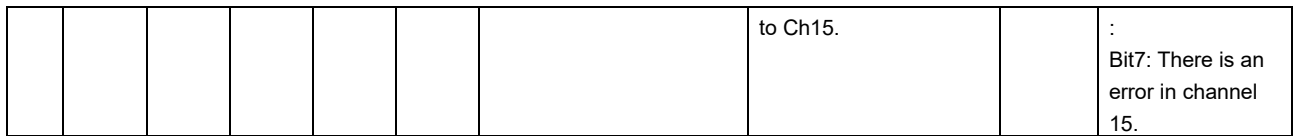

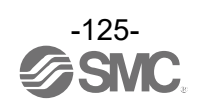

### ●**Wireless Remote AMS Remote Parameter EXA1-##-SA**

・Remote Parameter (SubSlot:01h)

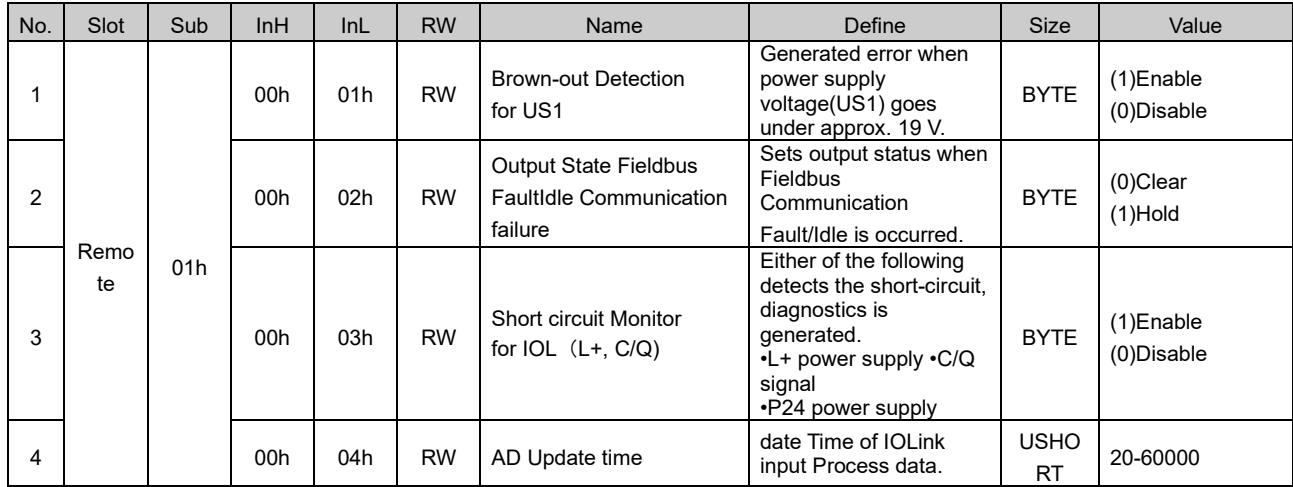

### - · HUB Unit (EXA1-20-SA / EXA1-30-SA / EXA1-40-SA / EXA1-60-SA) Setting Parameter

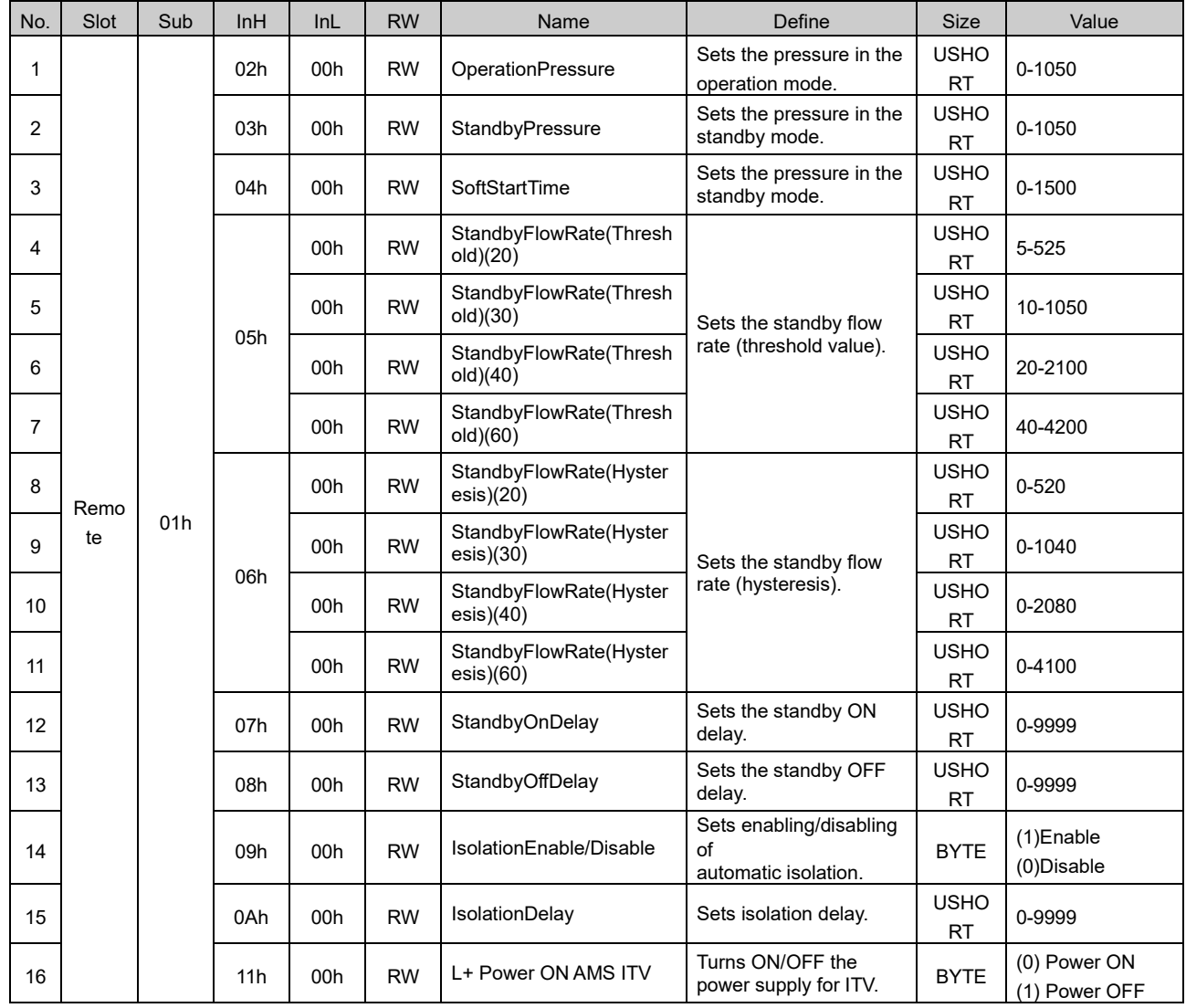

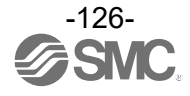

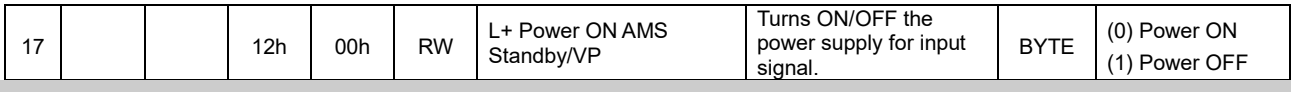

### - · HUB Unit (EXA1-20-SA / EXA1-30-SA / EXA1-40-SA / EXA1-60-SA) Diagnostic Parameter

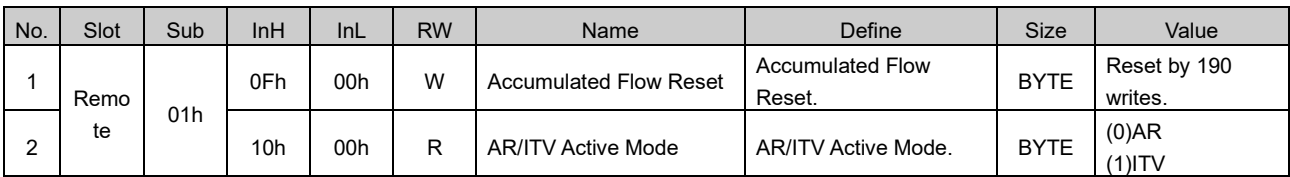

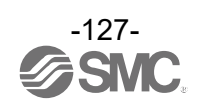

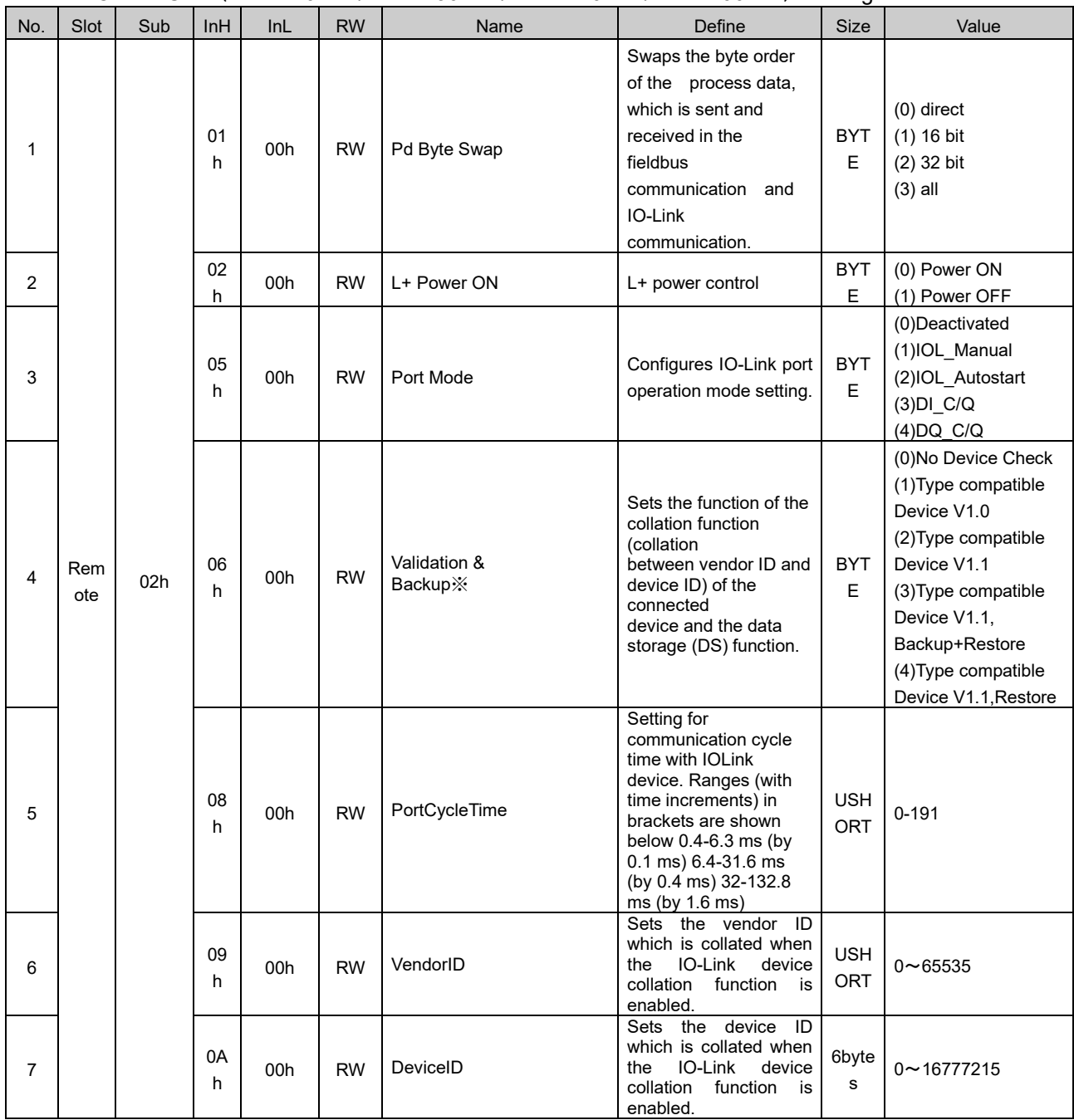

- · IO-Link Unit (EXA1-20-SA / EXA1-30-SA / EXA1-40-SA / EXA1-60-SA) Setting Parameter

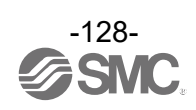

### ●**IO-Link SMI service**

Reading and writing of the IO-Link master and device parameter using Acyclic communication. The service code of the Explicit Message varies in reading and writing.

Index:0x3C00

The following 5 types of data can be read or written in the SMI service.

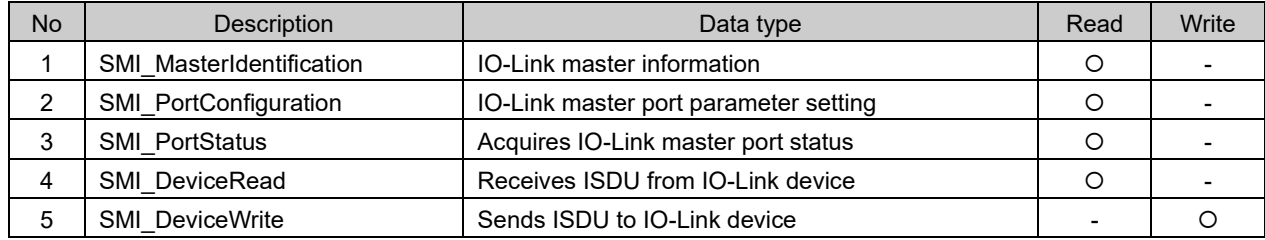

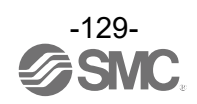

#### Web server

#### ○Web Server connection

The EXW1 base has a web server which is used for maintenance. To access the web server, connect a PC to the network and enter the EXW1 IP address into a web browser. Ensure that the EXW1 and PC are on the same IP subnet. For IP address setting, download the IP Address Setting Tool (EX9-ZSW-IPC1) from our website (URL [https://www.smcworld.com\)](https://www.smcworld.com/) and configure settings.

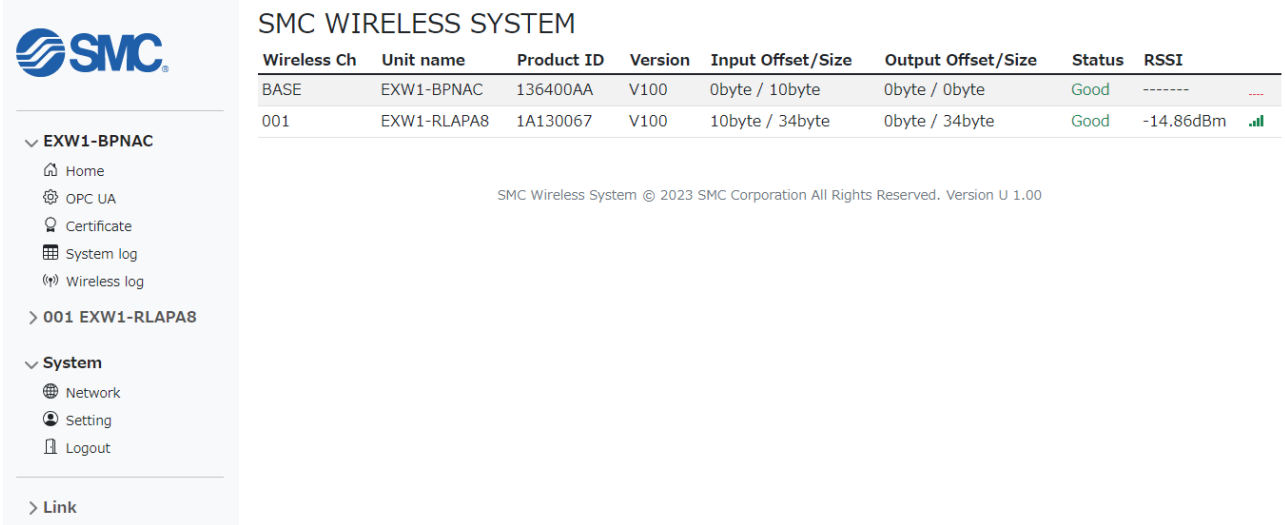

•

### Security Server (Security)

When you use OPC UA setting, log clear and pairing, device certificate is needed. Please use SMC Certificate Generator to set up the certificate.

Username = "Administrator" Password = "admin"

\*: Password is same as IO Configurator NFC type

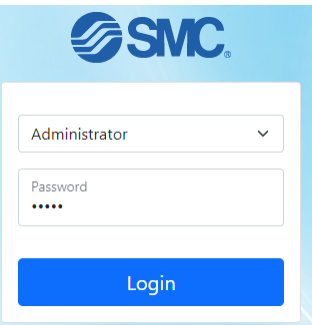

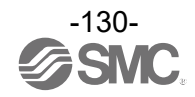

### **OPC UA Setting**

### OPC UA

The Wireless base provides the data from connected remotes via OPC UA. The security policy of this product supports [Signature + Encryption], [Signature] and [No Security]. Depending on the OPC UA client used, the EXW1 Base may require a certificate to be installed.

Please use SMC Certificate Generator to set up the certificate.

### Communication Specifications

Refer to the following table for the AMS OPC UA communication limits.

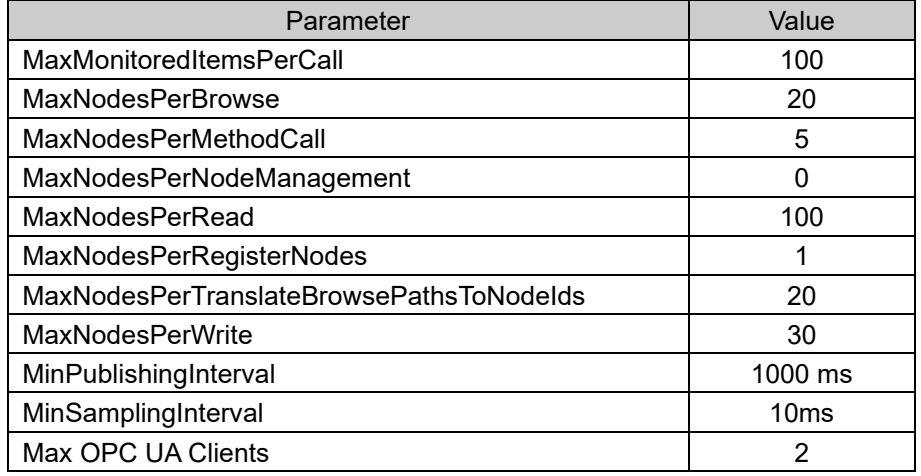

### OPC UA Configuration

The OPC UA parameters can be changed in the webserver by selecting the "OPC UA" section. An OPC UA discovery server address can be provided. The EXW1 Base will connect to the discovery server to obtain the correct timestamp.

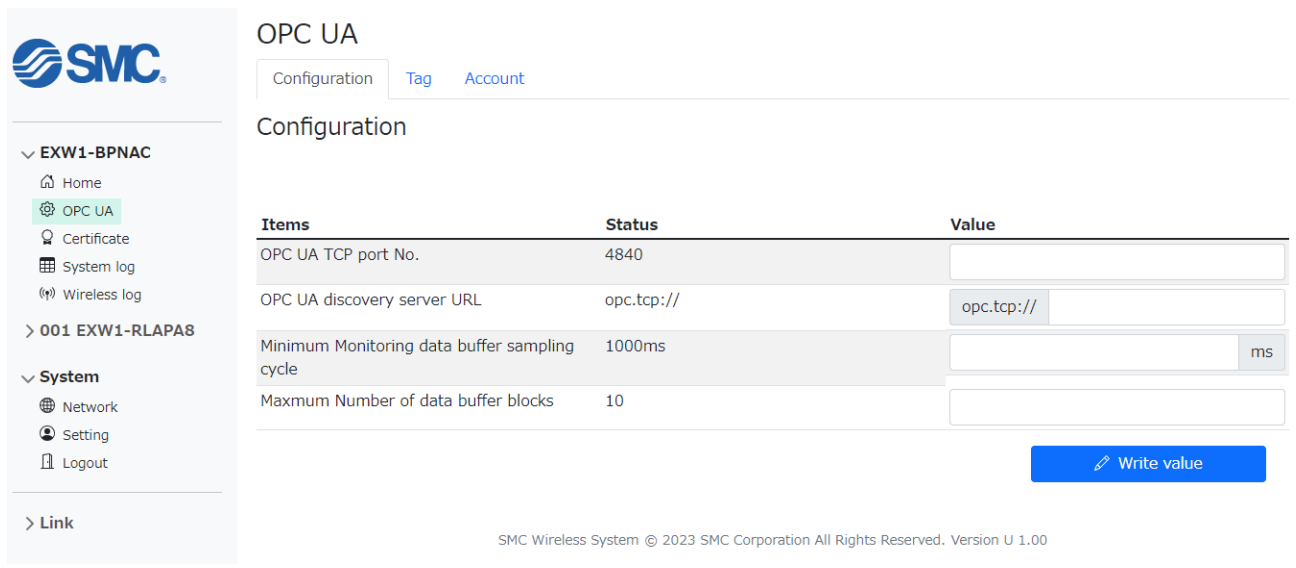

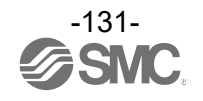

OPC UA nodes are user configurable and can be imported and exported via a csv file. Refer to the Process data map to configure user nodes. If you Press "Write tag", OPC UA nodes will be written. The "Write Enable" check box enables outputs to be written to by OPC UA. The "Buffer Enable" check box enables buffering of the selected node.

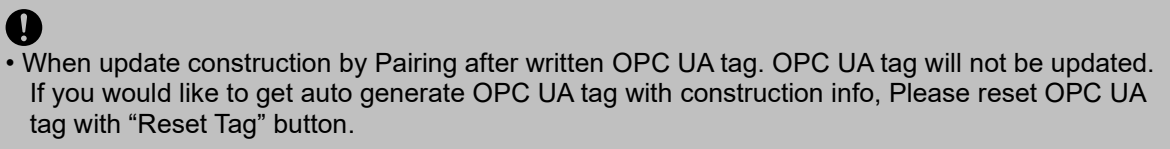

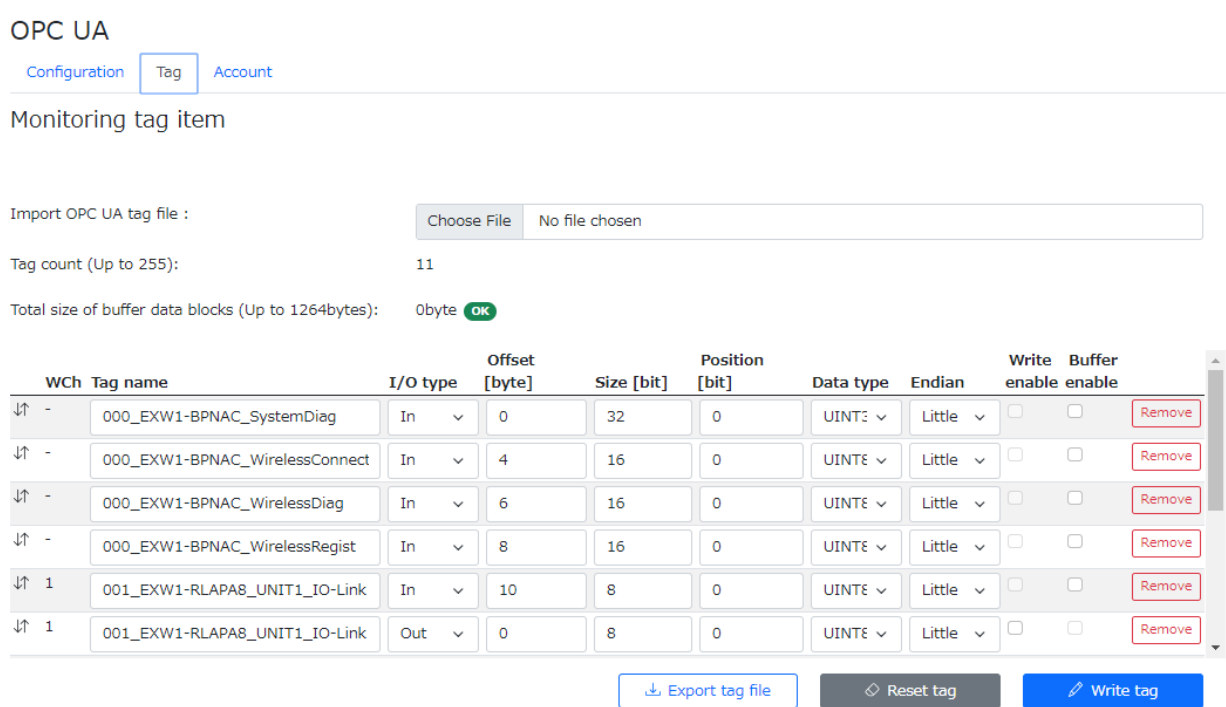

An adjustable data buffer is available via OPC UA for up to 1308 minus (diagnosis bytes + paired input process bytes) bytes of data and a sampling rate of 10ms or longer.

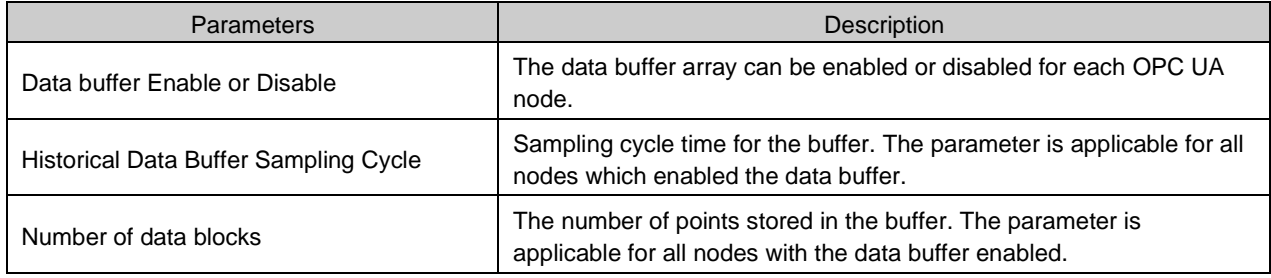

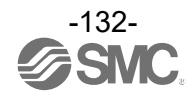

The endian can be changed between big and little. The figure below shows an example of how the process data is mapped for big and little endian.

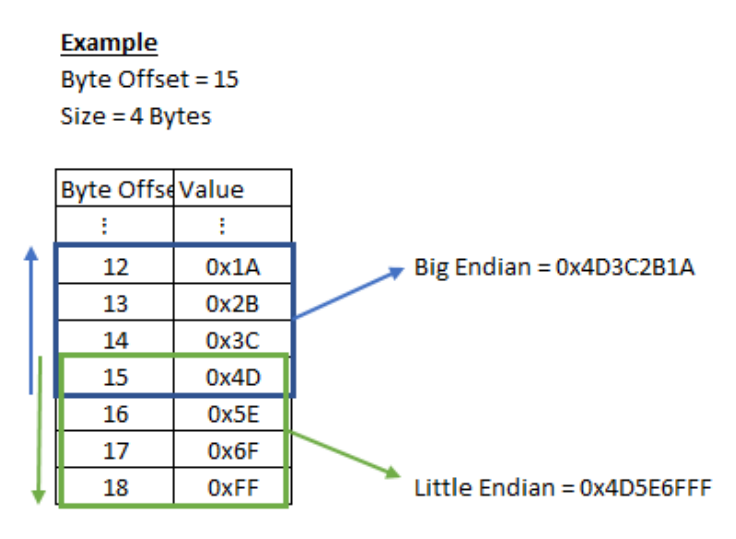

Comparison of big endian and little endian

### Account Tab

You can set the Accounts to use connection of OPC UA.

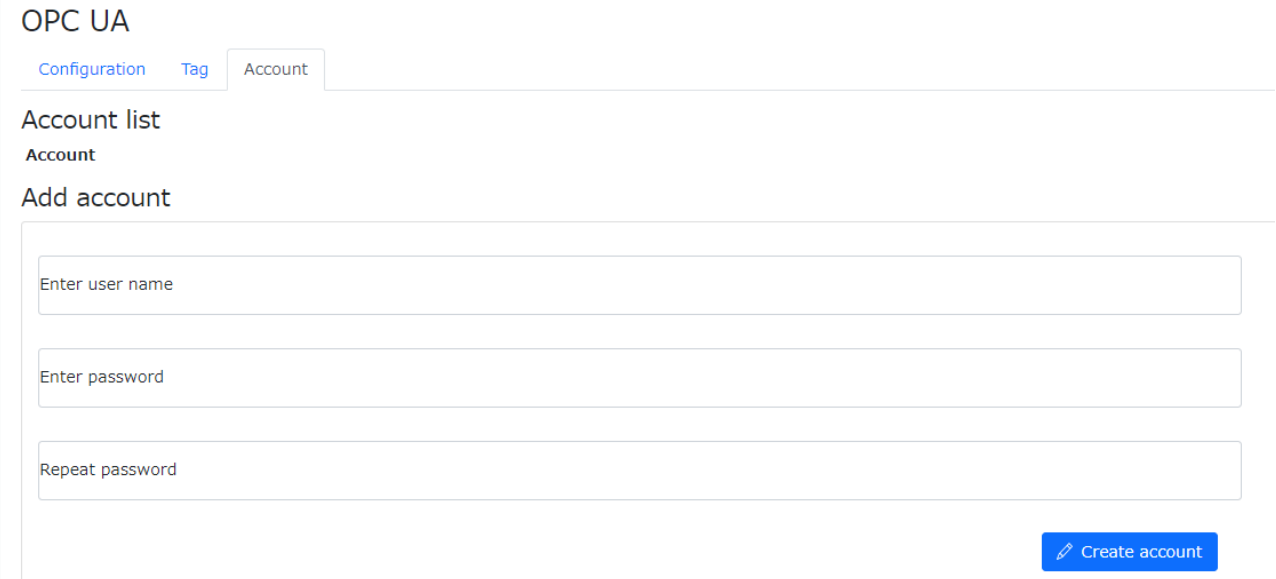

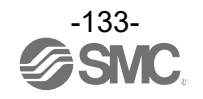

OPC UA Client Connection

The example below uses the OPC UA client UaExpert to connect the wireless base OPC UA server. Click the plus symbol and then add a "custom discovery" server. Enter the IP address of the EXW1 base.

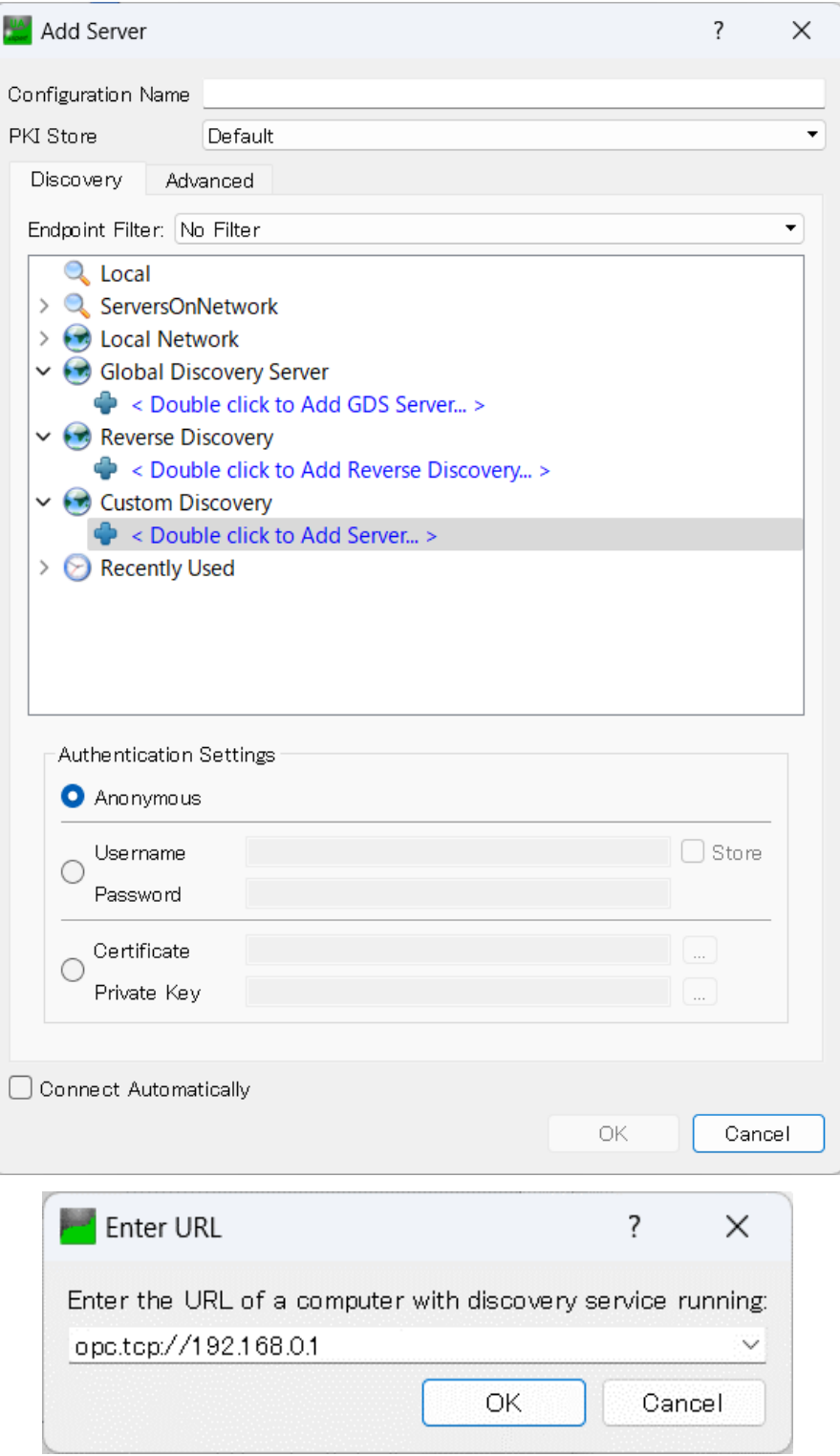

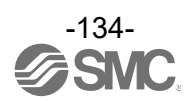

Please choose security option.

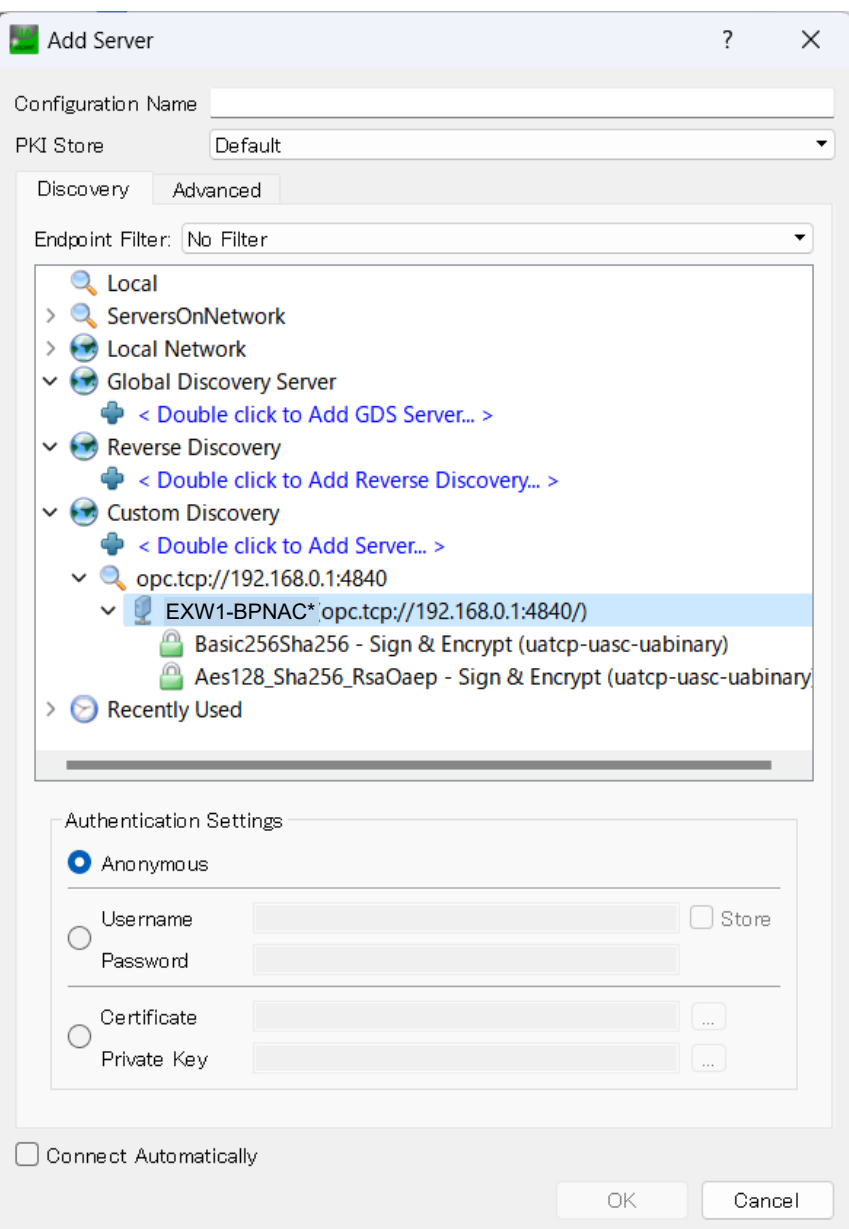

Click the "Connect" button and enter the username and password which is set on the Account tab at Web server. Default is admin for username and password.

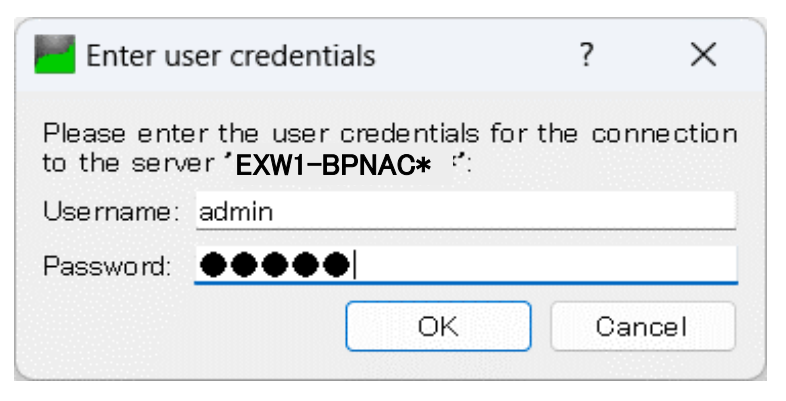

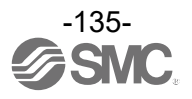

Navigate in the Address Space to the "ParameterSet" and expand it to see all the configured nodes available on the EXW1.

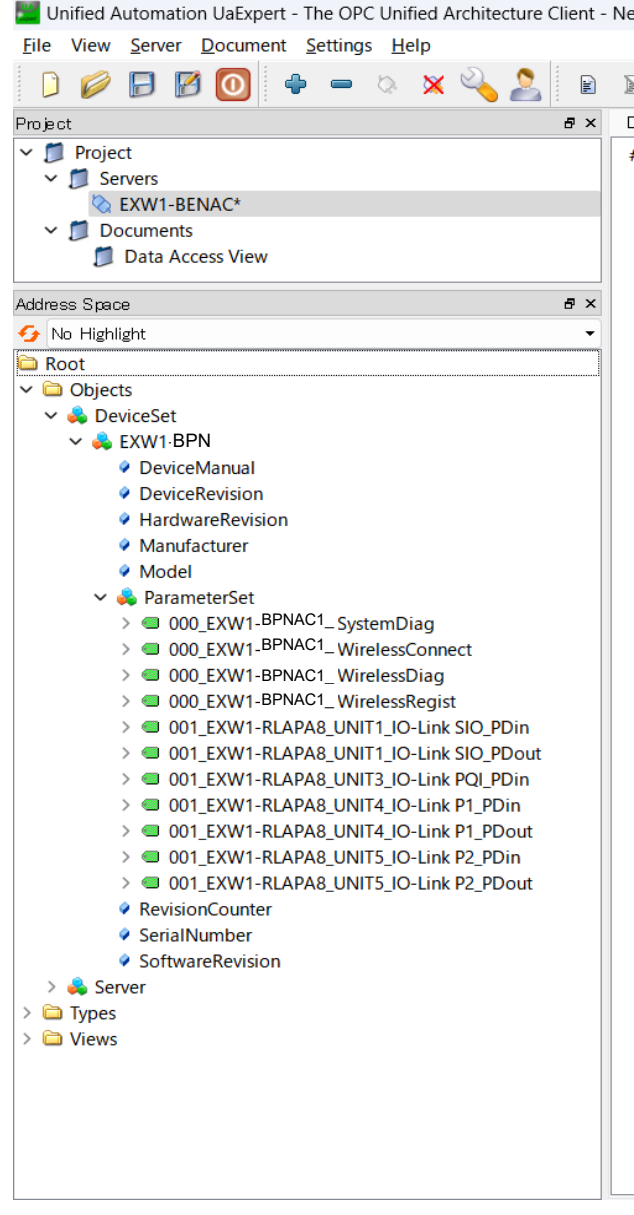

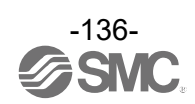

### OPC UA Configuration to control output

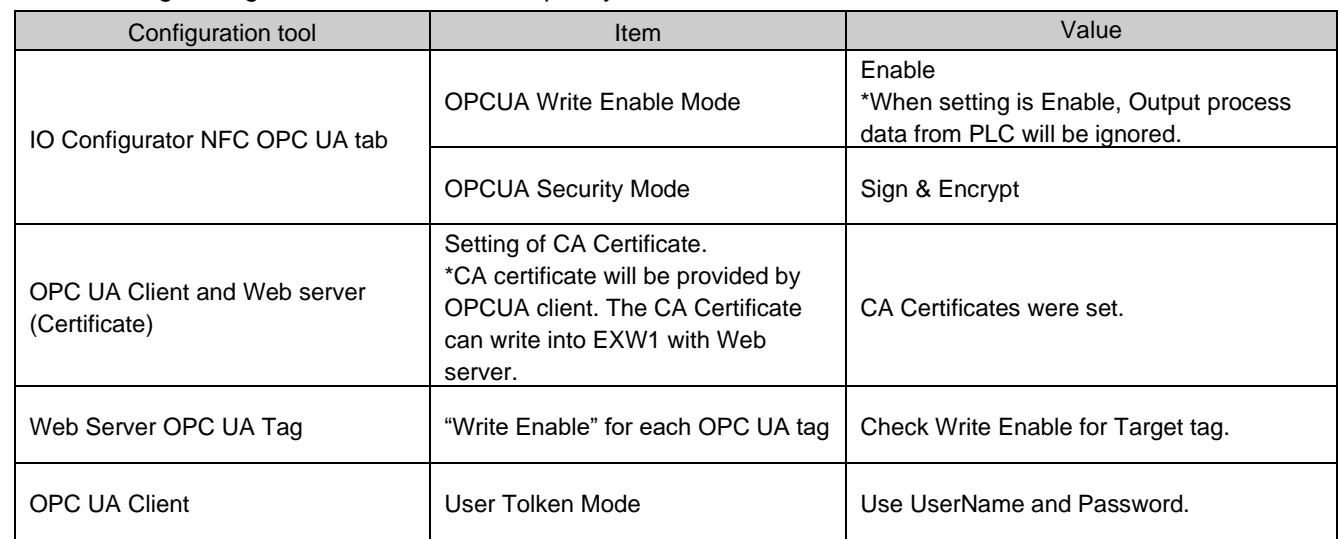

The following setting is needed to control output by OPC UA.

\*When during Enforce mode is turned on by IO Configurator, OUTPUT cannot be controlled by OPC UA. \* Please use SMC Certificate Generator to set up the certificate.

A • When "OPCUA Write Enable Mode" is set to Enable, Output process data from PLC will be ignored in EXW1.

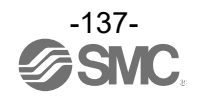

# Specifications **Dimensions**

○EXW1-BPNAC1

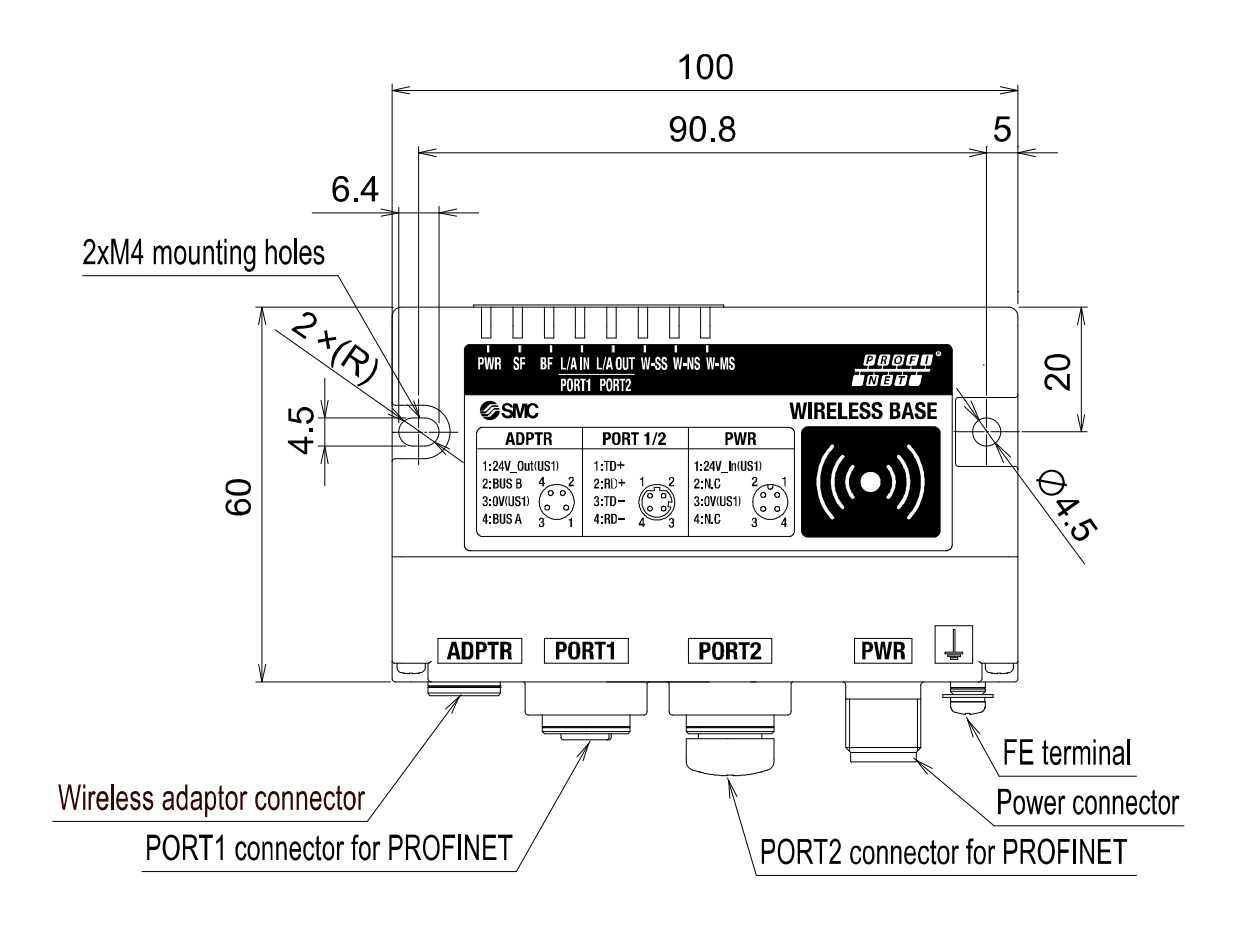

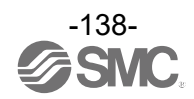

### ○EXW1-A11\*

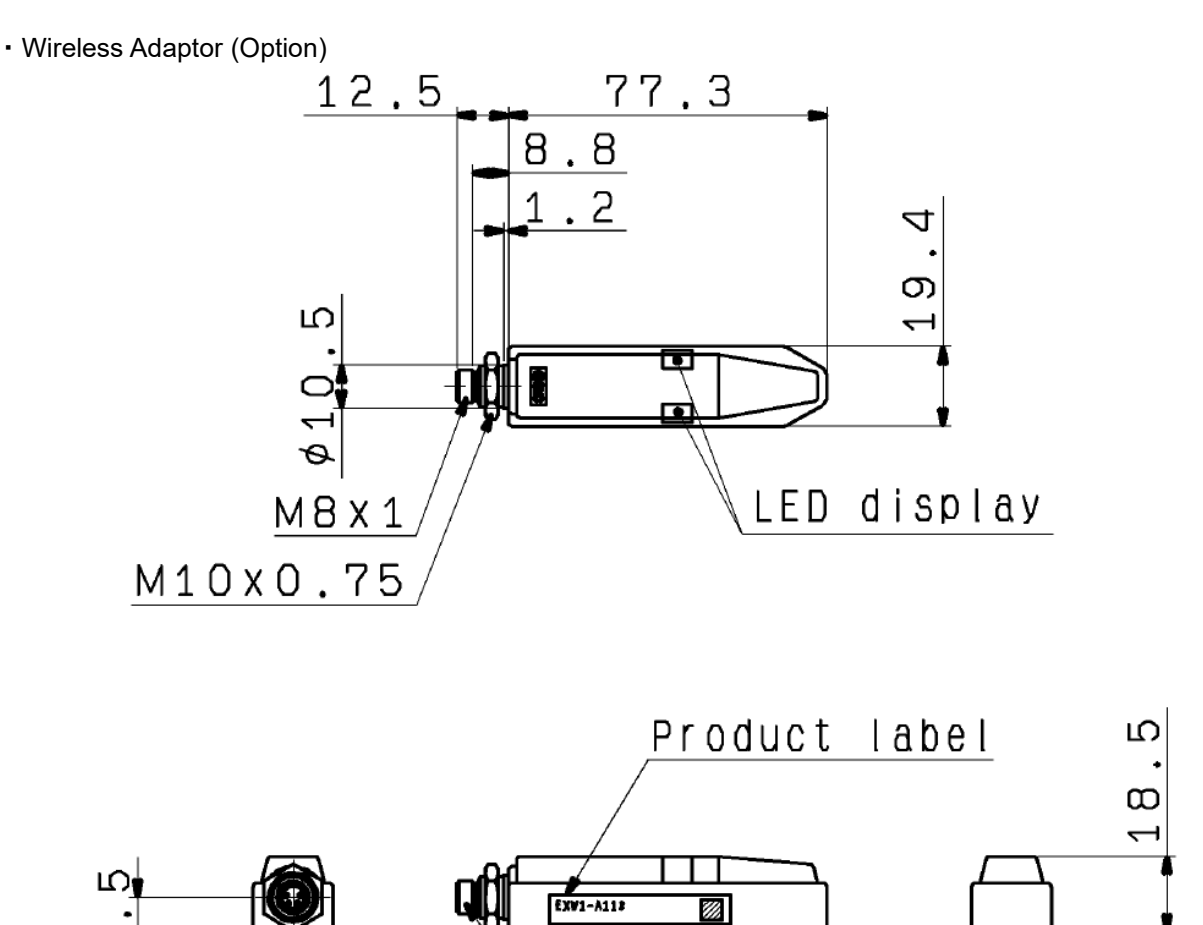

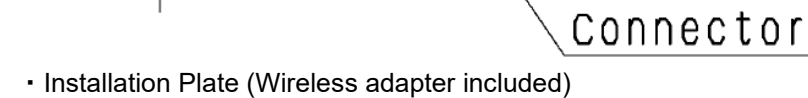

 $\infty$ 

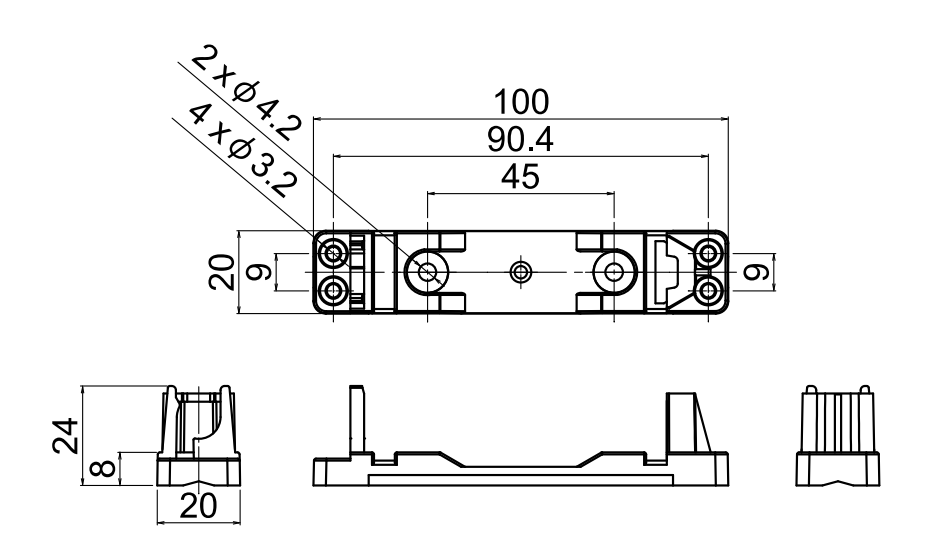

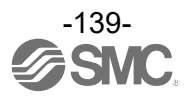

## **specification**

### ○EXW1-BPNAC1

### PROFINET Communication Specifications

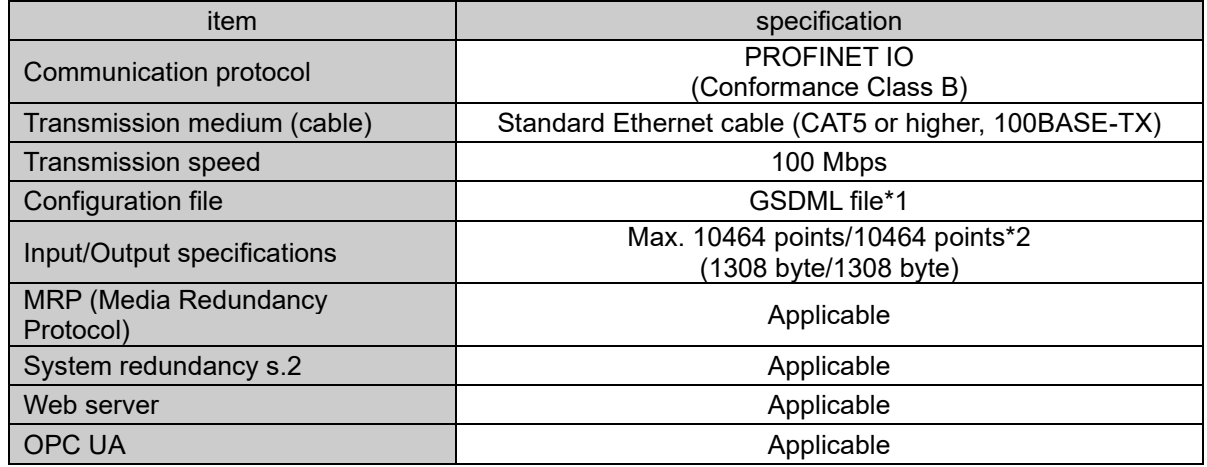

\*1: The configuration file can be downloaded from the SMC website: [https://www.smcworld.com](https://www.smcworld.com/)

\*2: Variable by setting

### Electrical Specifications

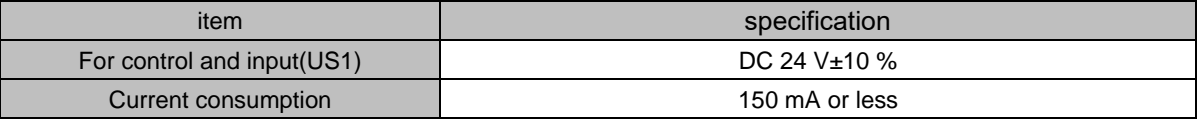

### General Specifications

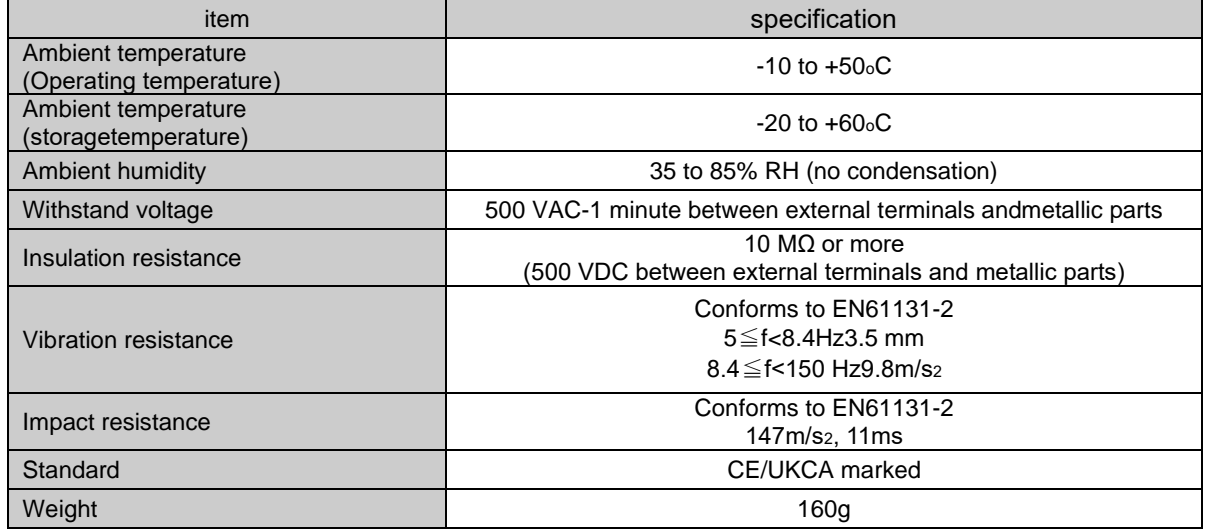

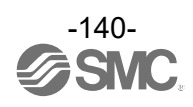

### ○EXW1-A11\*

#### Electrical specifications

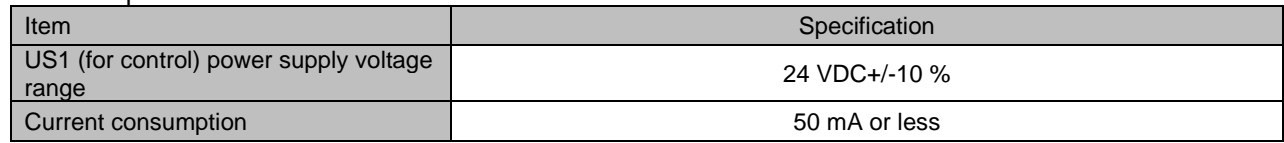

### General specifications

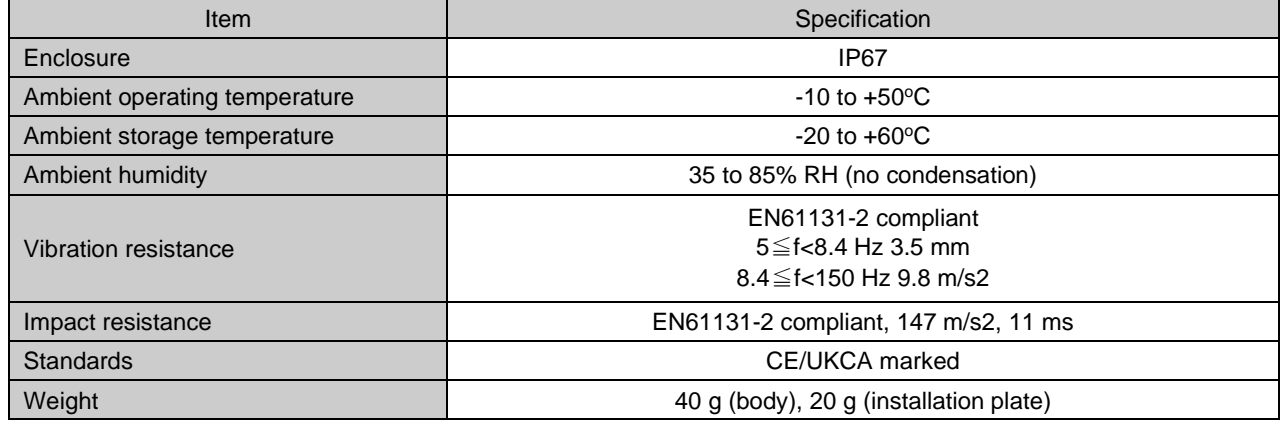

#### Wireless communication specifications

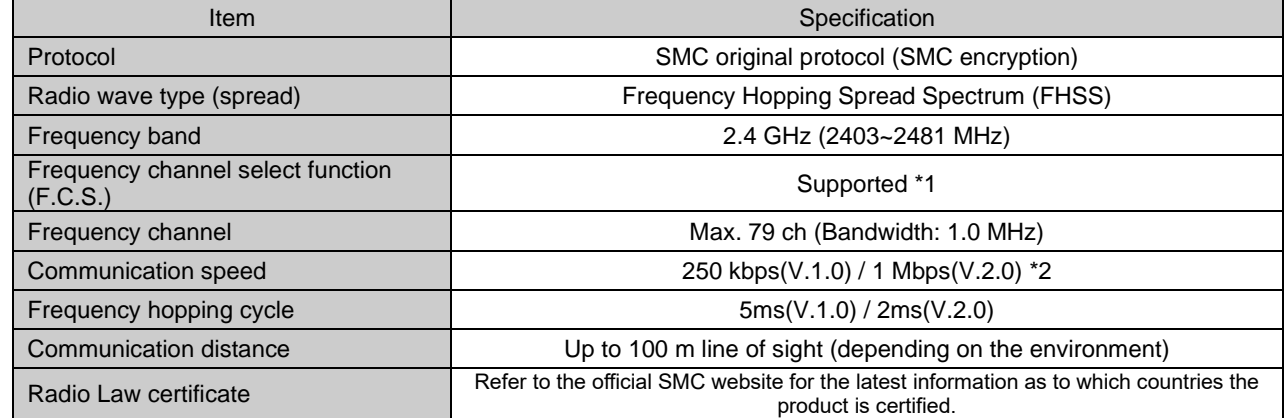

\*1: The number of selectable frequency channels varies depending on the product number.

\*2: Select a protocol before performing pairing (V.2.0: 1 Mbps, V.1.0: 250 kbps). Different communication speeds are mutually incompatible.

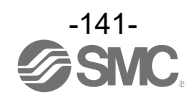

# Accessories **Accessory List**

For the selection of accessories, refer to the catalog.

(1) Power supply cables EX500-AP010-S: Cable with M12 connector, A code, Socket, Straight 1 m EX500-AP050-S: Cable with M12 connector, A code, Socket, Straight 5 m EX500-AP010-A: Cable with M12 connector, A code, Socket, Angle 1 m EX500-AP050-A: Cable with M12 connector, A code, Socket, Angle 5 m PCA-1401804: Cable with M12 connector, A code, Socket, Straight 1.5 m, SPEEDCON compatible PCA-1401805: Cable with M12 connector, A code, Socket, Straight 3 m, SPEEDCON compatible PCA-1401806: Cable with M12 connector, A code, Socket, Straight 5 m, SPEEDCON compatible PCA-1557769: Cable with M12 connector, A code, Socket, Plag, Straight 3 m, SPEEDCON compatible

(2) PROFINET communication cable

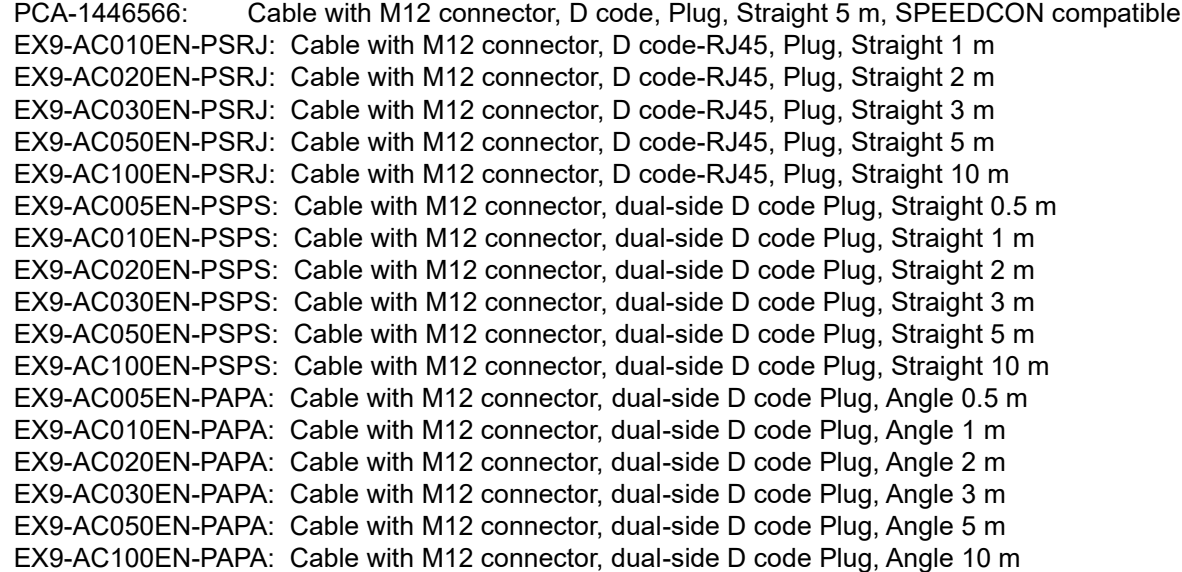

- (3) Assembled type connector PCA-1446553: For PROFINET communication, M12 (4 pin) Plug, D code
- (4) Seal cap (M12) EX9-AWTS

# (5) Wireless adaptor cable

100mm U-shaped, Angle cable with M8 connector on both sides EXW1-AC030-SSPS: 3000mm straight cable with M8 connector on both sides EXW1-AC1-X1: 300mm straight cable with M8 connector on both sides

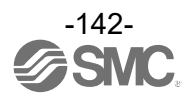

(8) NFC reader/writer EXW1-NT1 This set includes an NFC reader/writer and a USB extension cable (2.95 m).

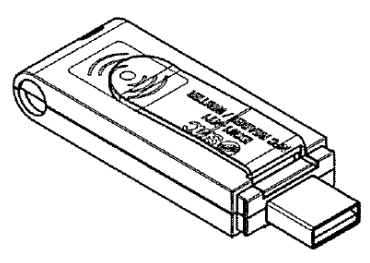

(9) NFC reader/writer holder EXW1-AB1 (for EX600-W)

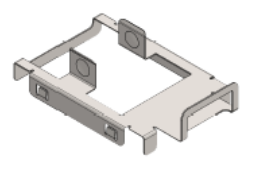

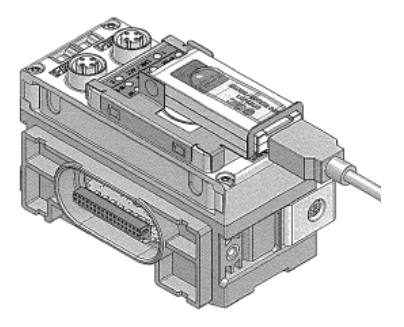

EXW1-AB2 (for EXW1)

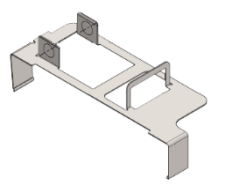

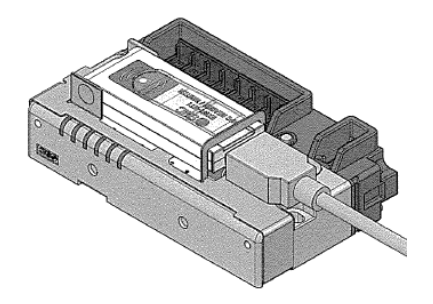

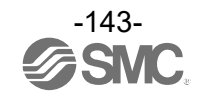

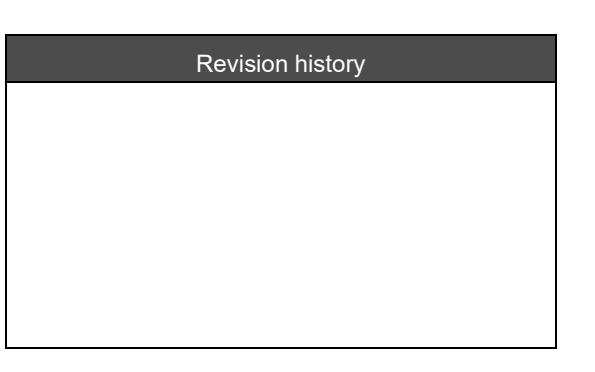

# **SMC Corporation**

Tel: + 81 3 5207 8249 Fax: +81 3 5298 5362

URL [https://www.smcworld.com](https://www.smcworld.com/)

Note: Specifications are subject to change without prior notice and any obligation on the part of the manufacturer.

The descriptions of products shown in this document may be used by the other companies as their trademarks

© SMC Corporation All Rights Reserved

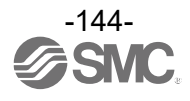